# Projetor Dell™ S500/S500wi Guia do Usuário

### **Notas, Precauções e Alertas**

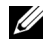

**NOTA:** Uma NOTA indica informações importantes que o ajudam a usar melhor seu computador.

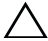

**PRECAUÇÃO:** Uma PRECAUÇÃO indica dano em potencial ao hardware ou perda de dados se as instruções não forem seguidas.

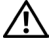

**AVISO: Um ALERTA indica o risco de danos materiais, danos pessoais ou morte.**

**As informações contidas neste documento estão sujeitas a alteração sem aviso prévio.**

#### **© 2010 Dell Inc. Todos os direitos reservados.**

\_\_\_\_\_\_\_\_\_\_\_\_\_\_\_\_\_\_\_\_

É estritamente proibida a reprodução destes materiais de qualquer modo sem a permissão por escrito da Dell Inc.

Marcas comerciais usadas neste texto: *Dell* e a logomarca *DELL* são marcas registradas de Dell Inc.; *DLP* e a logomarca *DLP* são marcas registradas de TEXAS INSTRUMENTS INCORPORATED; *Microsoft* e *Windows* são marcas registradas ou marcas comerciais registradas de Microsoft Corporation nos Estados Unidos e/ou outros países.

Outras marcas e nomes comerciais podem ser usados neste documento para se referir tanto a entidades que reivindiquem as marcas e os nomes ou seus produtos. A Dell Inc. nega qualquer interesse de propriedade em marcas ou nomes comerciais que não sejam os seus próprios.

**Modelo S500/S500wi**

**Dezembro de 2010 Rev. A00**

## **Conteúdo**

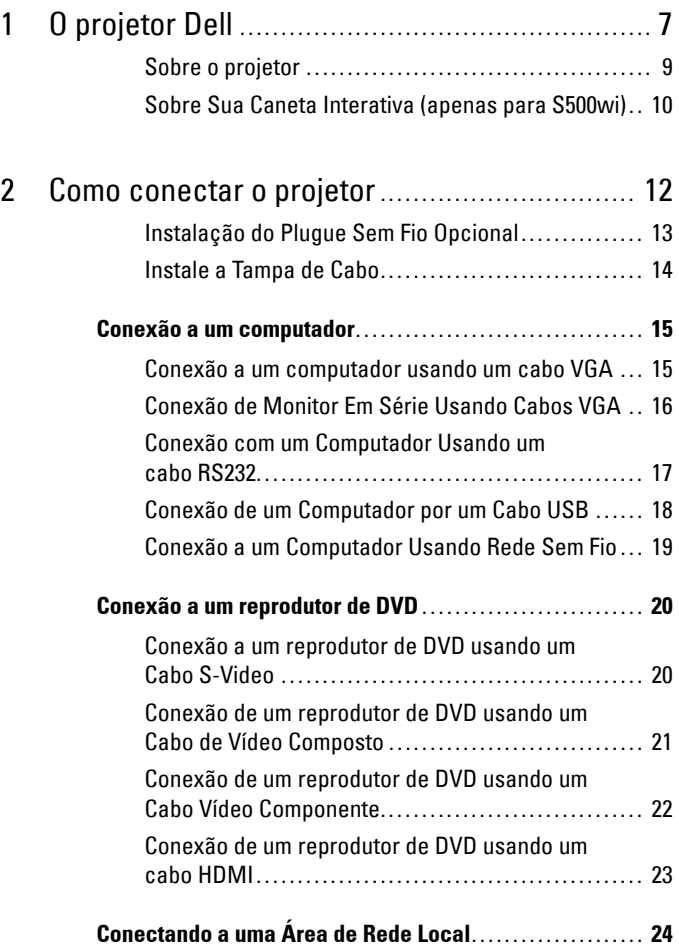

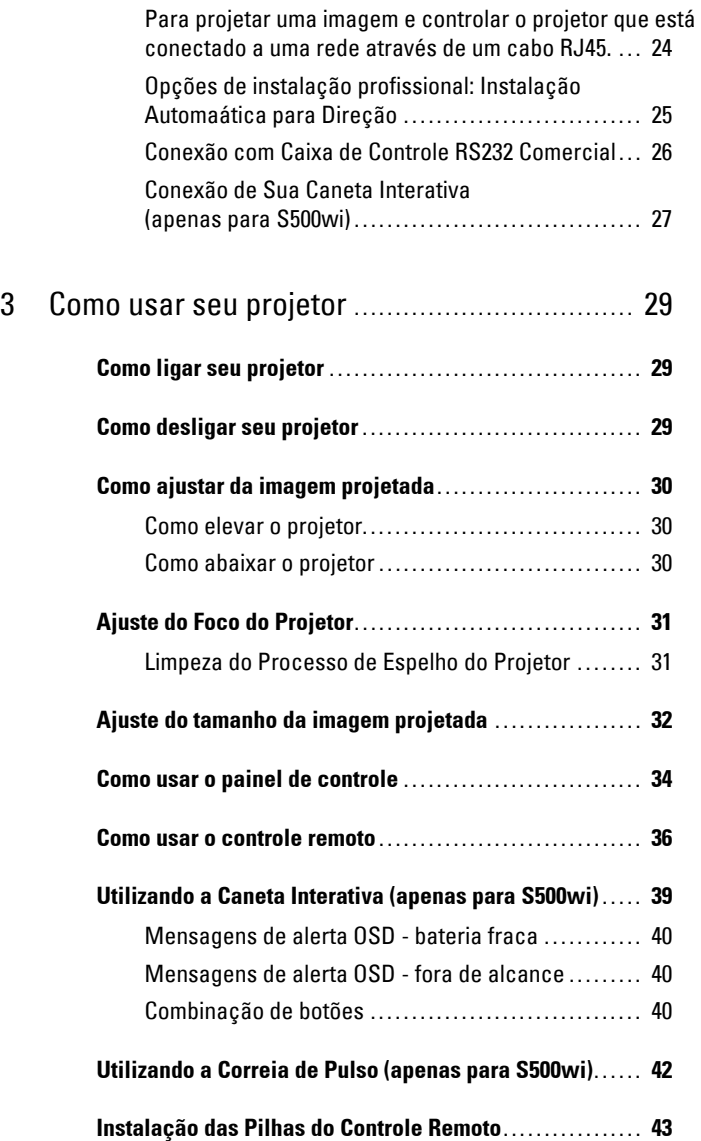

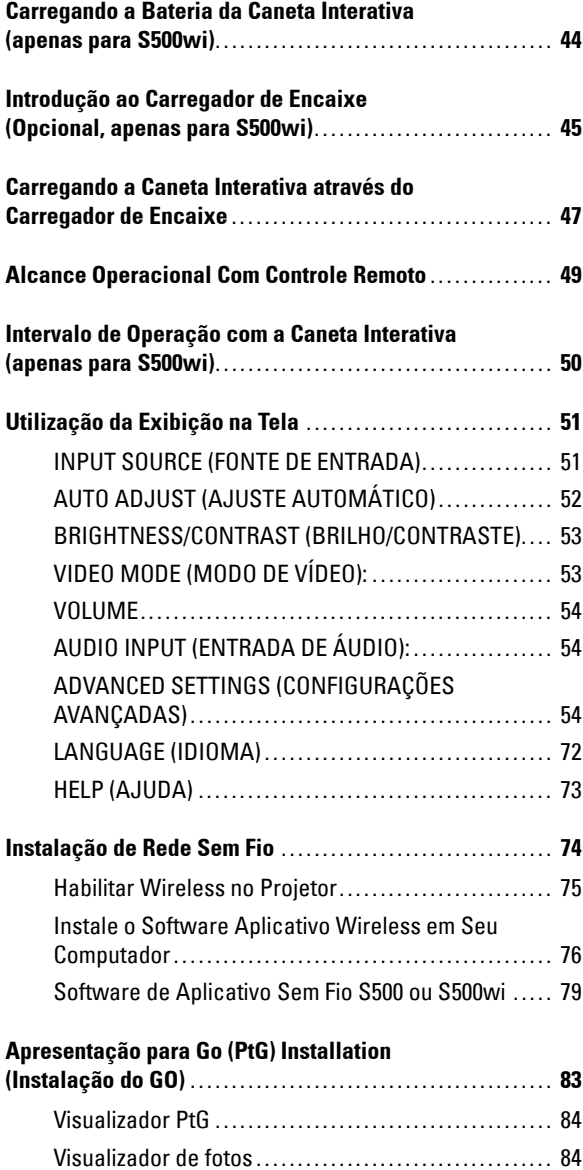

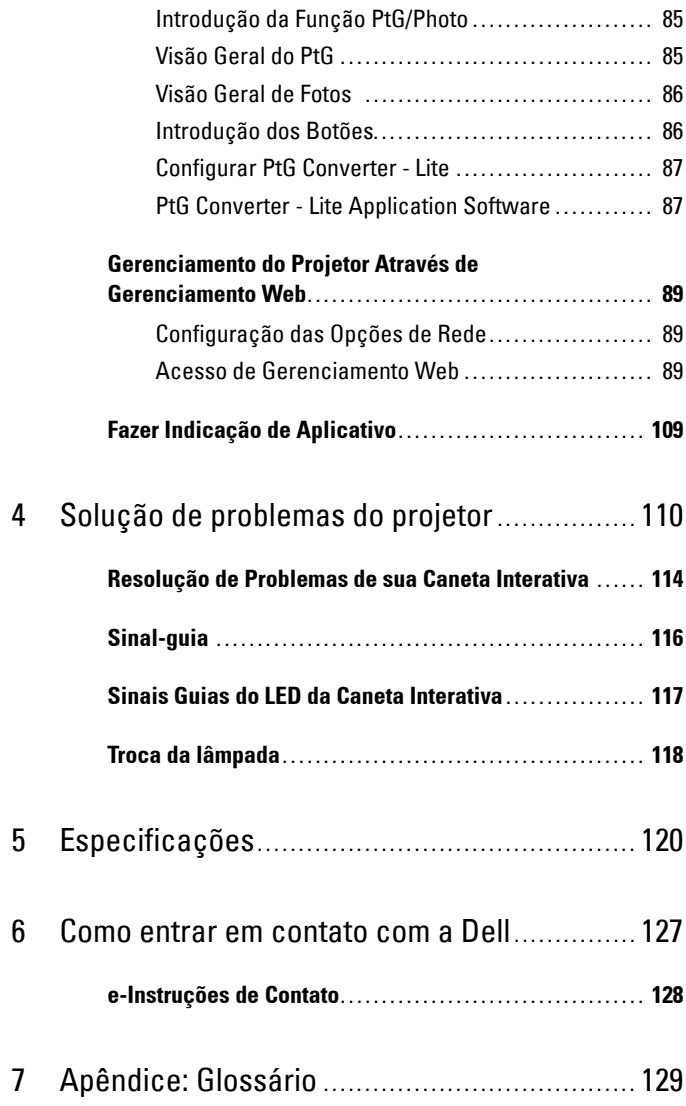

# **1**

# <span id="page-6-0"></span>**O projetor Dell**

O projetor é fornecido com todos os itens indicados abaixo. Verifique se todos os itens estão presentes e entre em contato com a Dell™ se algum estiver faltando.

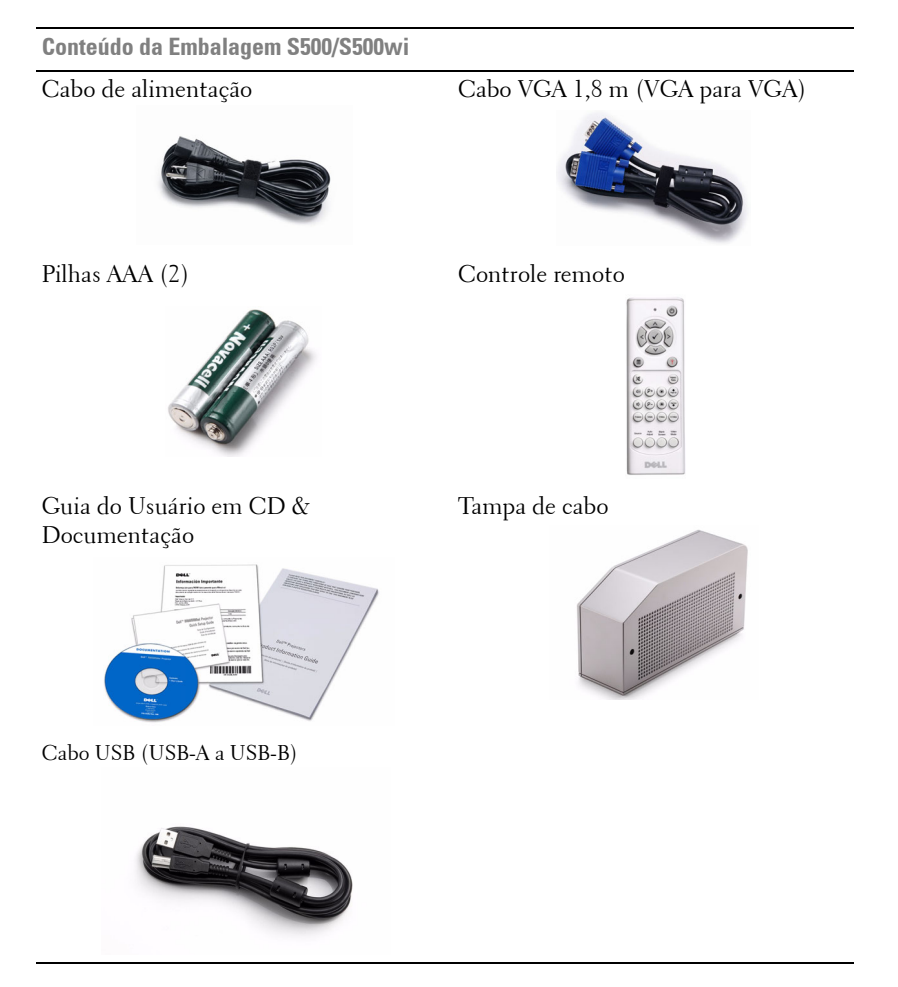

**Apenas para Conteúdo de Embalagem S500wi**

Caneta Interativa Alça de pulso

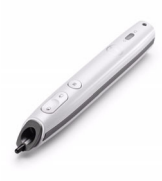

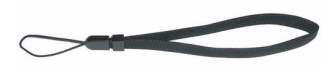

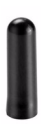

Ponta CD do Espaço de Trabalho da Entrevista

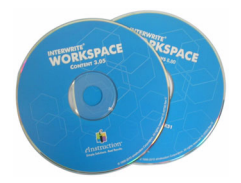

Cabo Mini USB de 2m (USB-A para Mini USB-B)

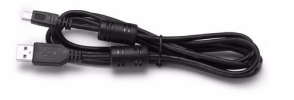

Cabo Mini USB de 5 m (USB-A para Mini USB-B)

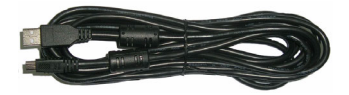

#### <span id="page-8-0"></span>**Sobre o projetor**

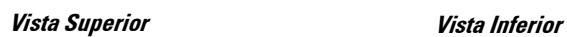

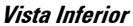

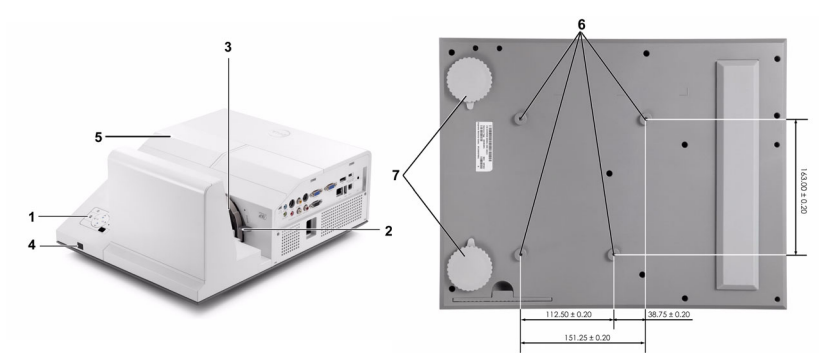

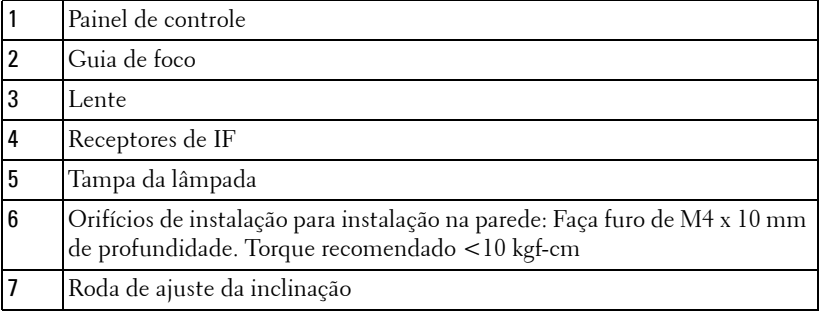

#### <span id="page-9-0"></span>**Sobre Sua Caneta Interativa (apenas para S500wi)**

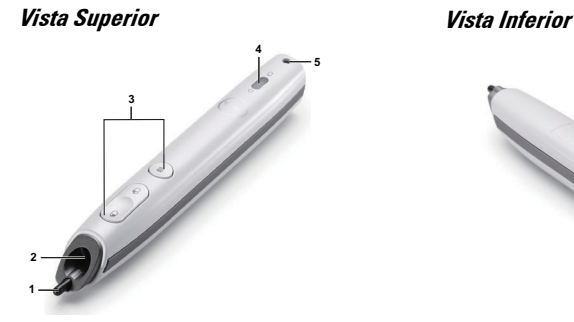

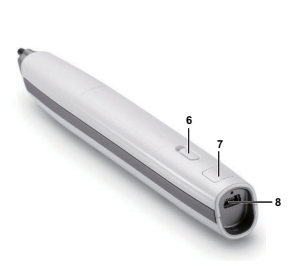

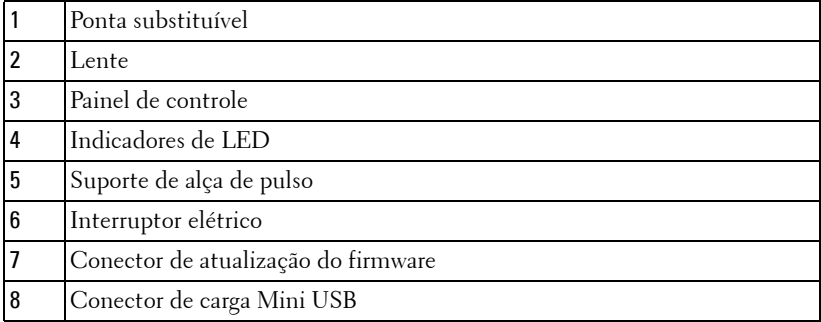

#### <span id="page-9-1"></span>**PRECAUÇÃO: Instruções de segurança**

- Não use o projetor próximo a aparelhos que gerem muito calor.
- Não use o projetor em áreas onde haja excesso de poeira. A poeira pode causar a falha do sistema e o projetor será desligado automaticamente.
- Certifique-se de que o projetor esteja montado numa área bem-ventilada.
- Não obstrua as ranhuras e aberturas de ventilação no projetor.
- Certifique-se de que o projetor funcione em temperatura ambiente (5ºC a 35ºC).
- Não tente tocar a saída de ventilação já que esta pode esquentar muito depois que o projetor for ligado ou imediatamente depois que ele tenha sido ligado.
- Não olhe dentro da lente enquanto o projetor estiver ligado pois isto pode ferir seus olhos.
- Não coloque nenhum objeto perto ou em frente do projetor nem cubra sua lente enquanto o projetor estiver ligado pois o calor pode fazer o objeto derreter ou queimar.

**9** Não use este projetor sem fio perto de marca-passo cardíaco.

**10** Não use este projetor sem fio perto de equipamento médico.

**11** Não use este projetor sem fio perto de fornos de microondas.

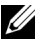

#### **NOTA:**

- Não tente instalar o projetor na parede você mesmo. Ele deve ser instalado por um técnico qualificado.
- Kit Recomendado para Instalação do Projetor na Parede (P/N: N4MYM). Para mais informações, ver o website de Suporte da Dell em **support.dell.com**.
- Para mais informações, consulte as *Informações de Segurança* que acompanham seu projetor.
- O projetor S500/S500wi pode ser utilizado apenas internamente.

# **2**

# <span id="page-11-1"></span><span id="page-11-0"></span>**Como conectar o projetor**

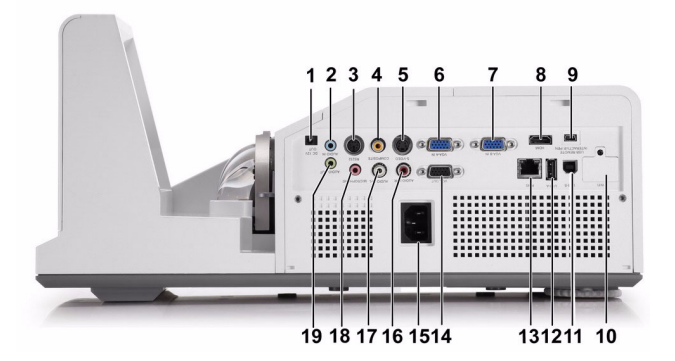

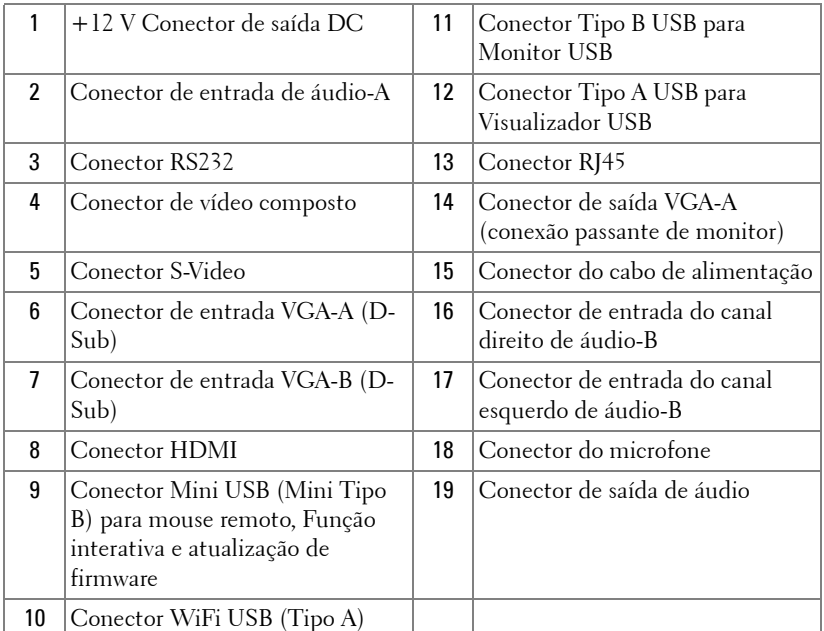

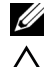

**ZA NOTA:** Os conectores S500 e S500wi são os mesmos.

**PRECAUÇÃO:** Antes de iniciar qualquer procedimento desta seção, siga as Instruções de segurança descritas em [página 10.](#page-9-1)

#### <span id="page-12-0"></span>**Instalação do Plugue Sem Fio Opcional**

Seu projetor deve ser instalado com um plugue sem fio se você deseja utilizar a opção de rede sem fio. Consulte ["Instalação de Rede Sem Fio" na](#page-73-1)  [página 74](#page-73-1). O plugue sem fio não é enviado com seu projetor **S500**. Você pode adquiri-lo no website Dell em **www.dell.com**.

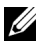

**NOTA:** 0 plugue sem fio é embutido para S500wi.

1 Desparafuse e retire a tampa sem fio.

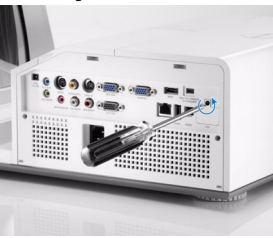

2 Plugue o plugue sem fio.

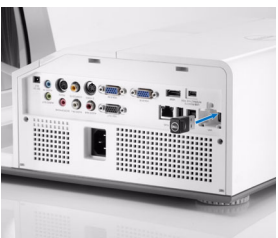

3 Monte a tampa sem fio.

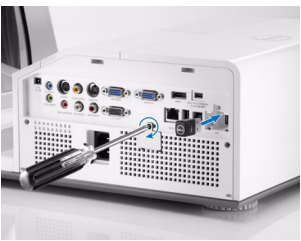

#### <span id="page-13-0"></span>**Instale a Tampa de Cabo**

Seu projetor vem com uma tampa de cabo. Você pode encontrar a tampa de cabo na caixa de seu projetor.

Siga os seguintes passos para montar a tampa de cabo e seu projetor.

1 Localize a tampa de cabo na caixa do projetor.

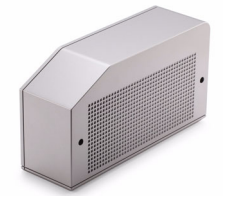

2 Monte a tampa de cabo em projetor na Direita.

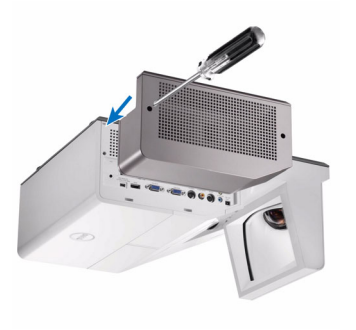

## <span id="page-14-0"></span>**Conexão a um computador**

#### <span id="page-14-1"></span>**Conexão a um computador usando um cabo VGA**

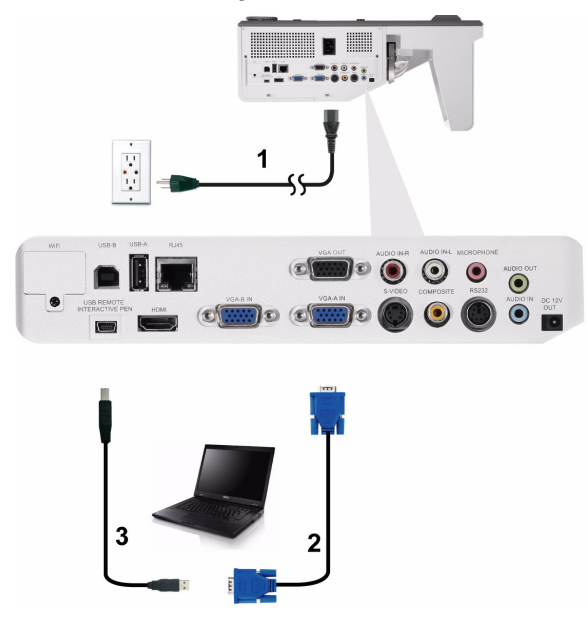

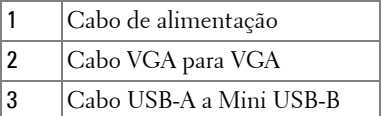

**NOTA:** 0 cabo Mini USB deve ser conectado se você desejar usar os recursos Subir Página e Descer Página no controle remoto.

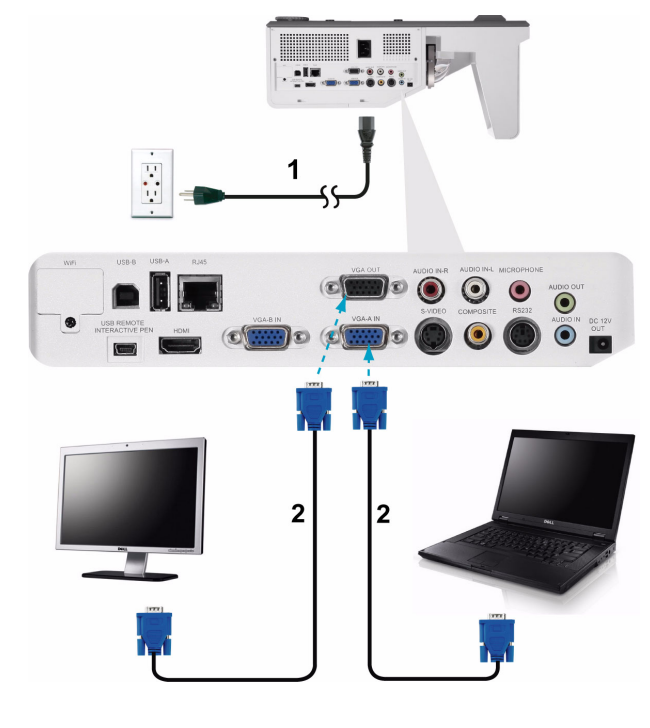

#### <span id="page-15-0"></span>**Conexão de Monitor Em Série Usando Cabos VGA**

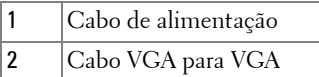

**NOTA:** Apenas um cabo VGA é enviado com seu projetor. Um cabo VGA adicional pode ser adquirido pelo website Dell em www.dell.com.

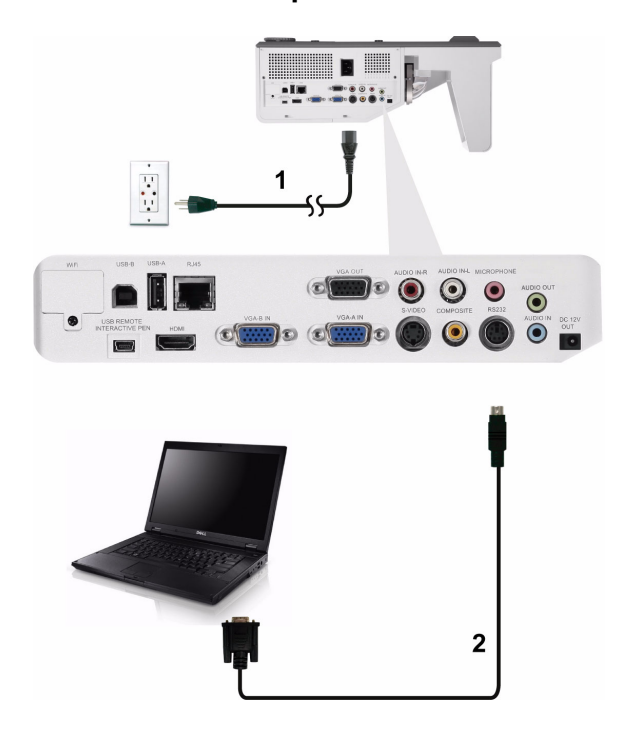

<span id="page-16-0"></span>**Conexão com um Computador Usando um cabo RS232**

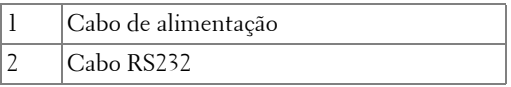

**NOTA:** O cabo RS232 não é enviado com seu projetor. Consulte um instalador profissional para obter o cabo e o software para o controlo remoto RS232.

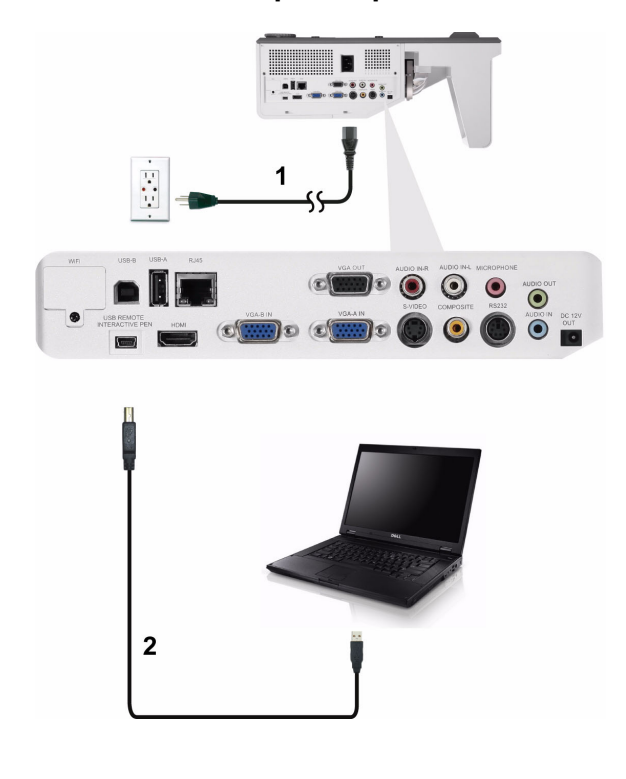

#### <span id="page-17-0"></span>**Conexão de um Computador por um Cabo USB**

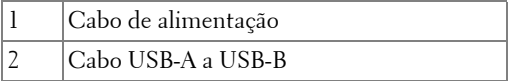

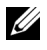

**NOTA:** Plug and Play. Apenas um cabo USB é enviado com seu projetor. Um cabo USB adicional pode ser adquirido pelo website Dell em www.dell.com.

#### <span id="page-18-0"></span>**Conexão a um Computador Usando Rede Sem Fio**

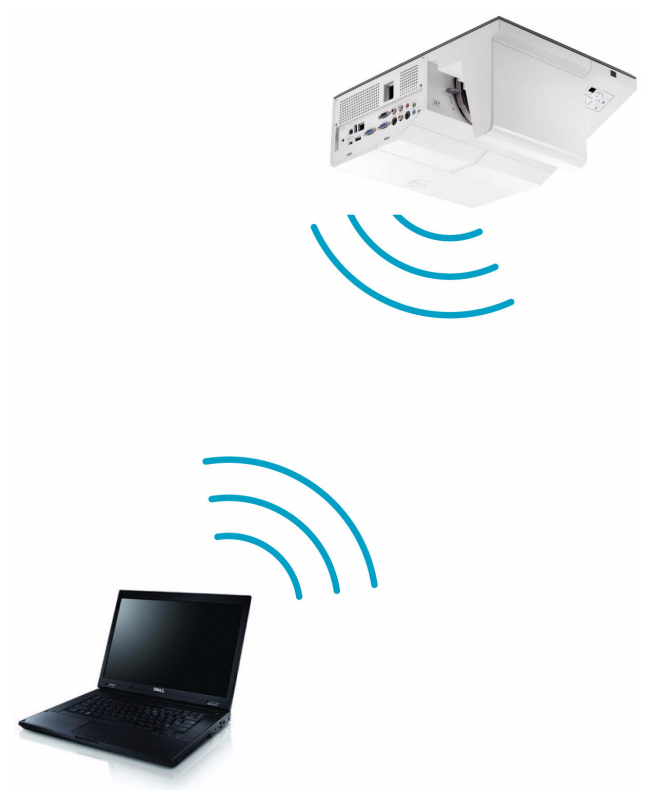

**NOTA:** Seu computador deve ser equipado com um conector sem fio e apropriadamente configurado para detectar outra conexão sem fio. Consulte a documentação de seu computador sobre como configurar uma conexão sem fio.

**NOTA:** Seu projetor deve ser instalado com um plugue sem fio se você deseja utilizar a opção de rede sem fio. Consulte ["Instalação de Rede Sem Fio" na](#page-73-1)  [página 74](#page-73-1).

## <span id="page-19-0"></span>**Conexão a um reprodutor de DVD**

#### <span id="page-19-1"></span>**Conexão a um reprodutor de DVD usando um Cabo S-Video**

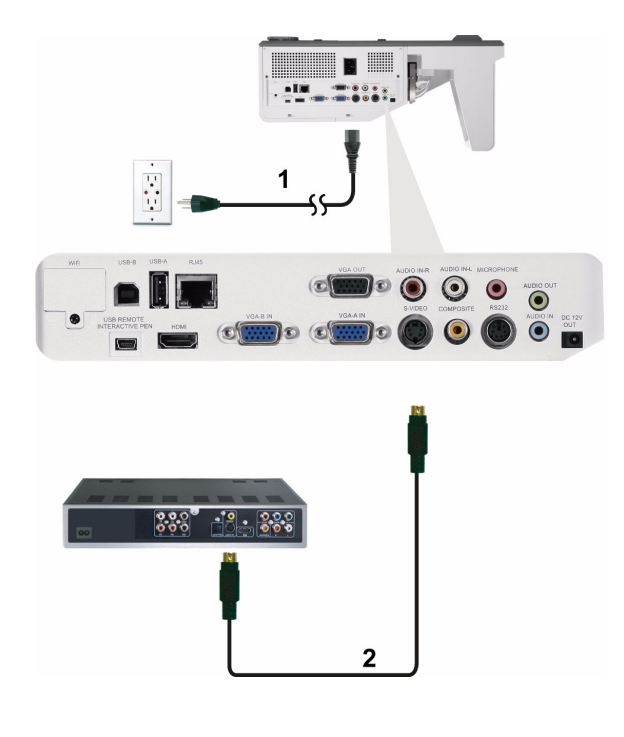

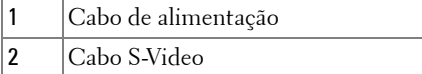

**NOTA:** O cabo S-Video não é enviado com seu projetor. É possível comprar o cabo de extensão S-Video (50 pés/100 pés) no website da Dell em www.dell.com.

#### <span id="page-20-0"></span>**Conexão de um reprodutor de DVD usando um Cabo de Vídeo Composto**

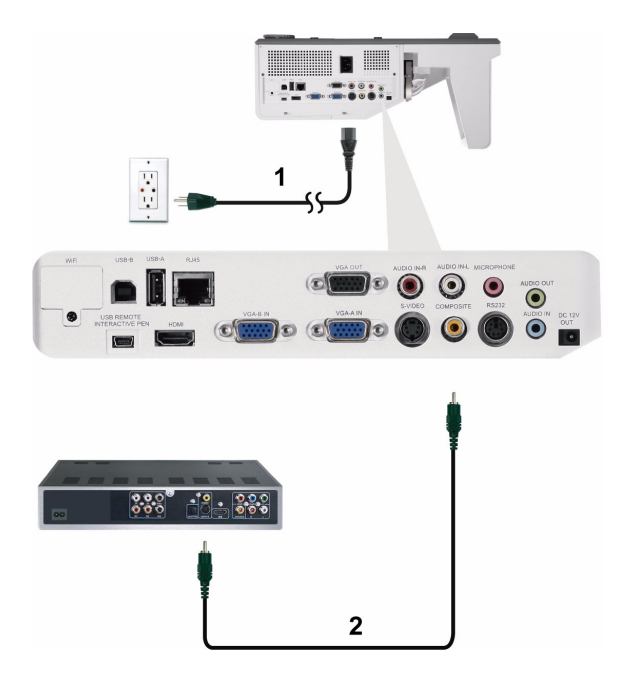

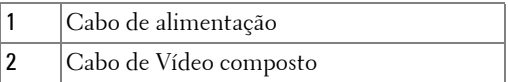

**NOTA:** O cabo de Vídeo Composto não é enviado com seu projetor. É possível comprar o cabo de Extensão de Vídeo Composto (50 pés/100 pés) no website da Dell em www.dell.com.

#### <span id="page-21-0"></span>**Conexão de um reprodutor de DVD usando um Cabo Vídeo Componente**

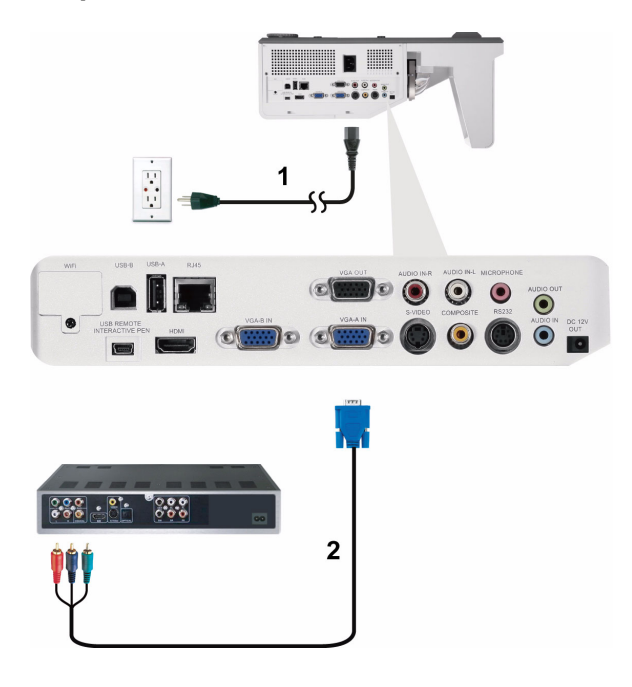

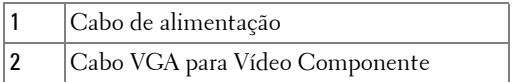

**NOTA:** O cabo VGA para Vídeo Componente não é enviado com seu projetor. É possível comprar o cabo VGA para Vídeo Componente (50 pés/100 pés) no website da Dell em www.dell.com.

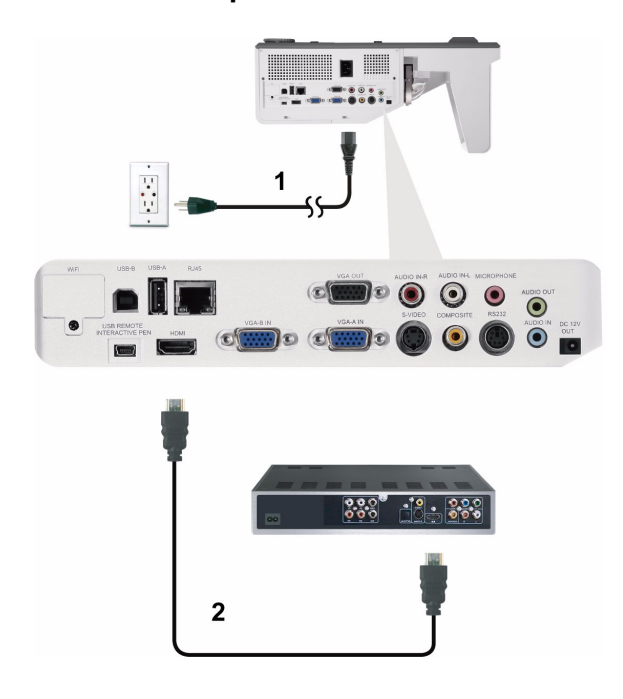

#### <span id="page-22-0"></span>**Conexão de um reprodutor de DVD usando um cabo HDMI**

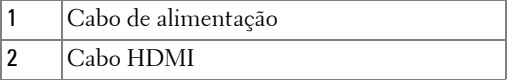

**NOTA:** 0 cabo HDMI não é enviado com seu projetor. Você pode adquirir o cabo HDMI no website Dell em www.dell.com.

## <span id="page-23-0"></span>**Conectando a uma Área de Rede Local**

<span id="page-23-1"></span>**Para projetar uma imagem e controlar o projetor que está conectado a uma rede através de um cabo RJ45.**

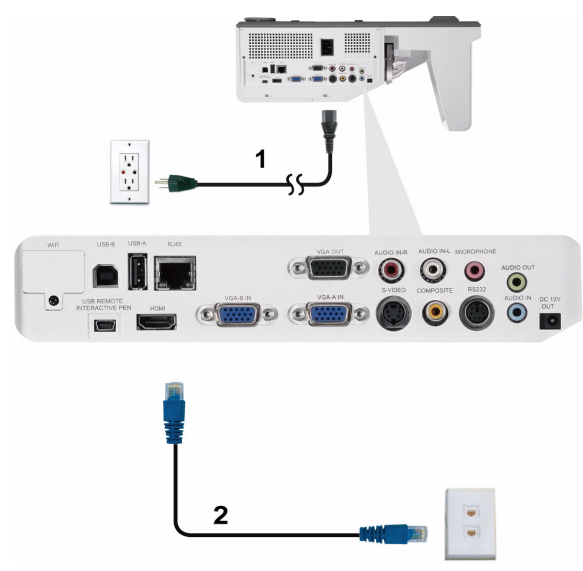

Área de Rede Local (LAN)

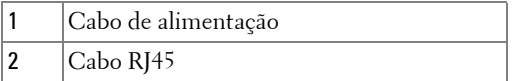

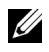

**NOTA:** O cabo RJ45 não é enviado com seu projetor. Você pode adquirir o cabo HDMI no website Dell em www.dell.com.

<span id="page-24-0"></span>**Opções de instalação profissional: Instalação Automaática para Direção**

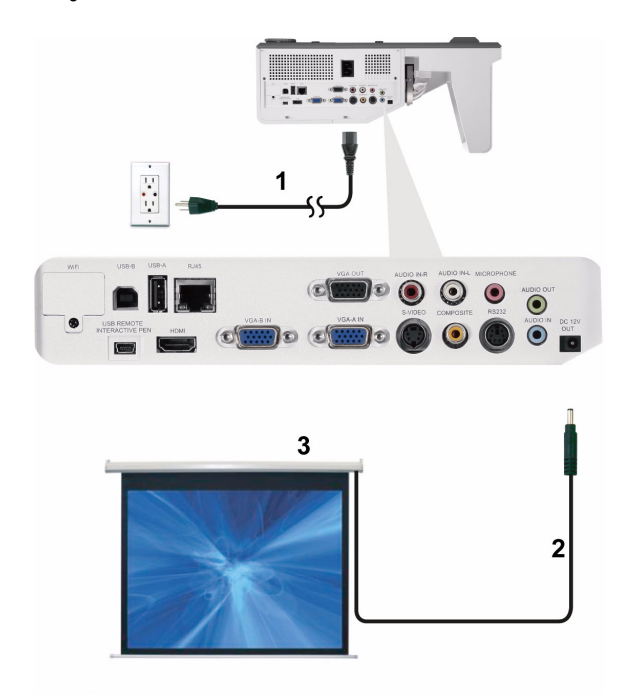

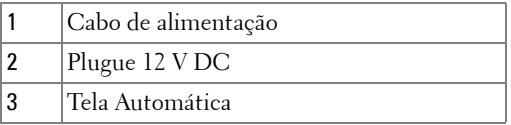

**NOTA:** Utilize um plugue de entrada 12 V DC, 1,7 mm (DI) x 4,00 mm (DE) x 9,5 mm (eixo) para conectar a tela automática ao projetor.

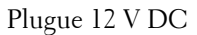

$$
\blacksquare
$$

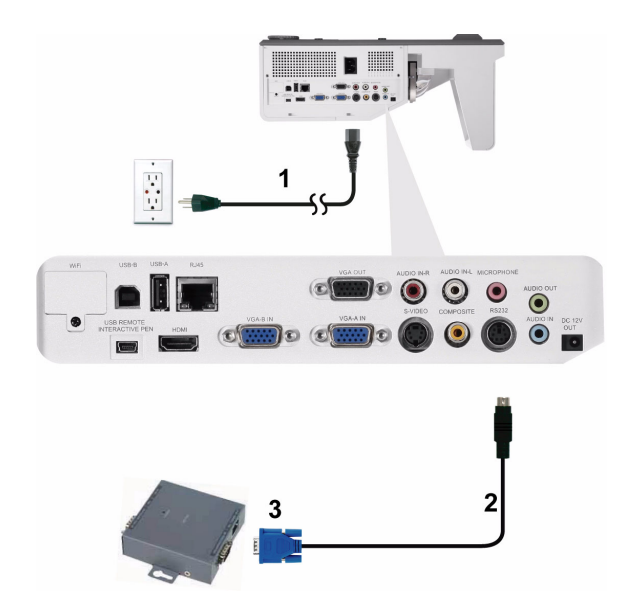

#### <span id="page-25-0"></span>**Conexão com Caixa de Controle RS232 Comercial**

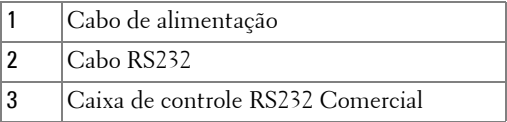

**NOTA:** O cabo RS232 não é enviado com seu projetor. Consulte um técnico profissional para obter o cabo.

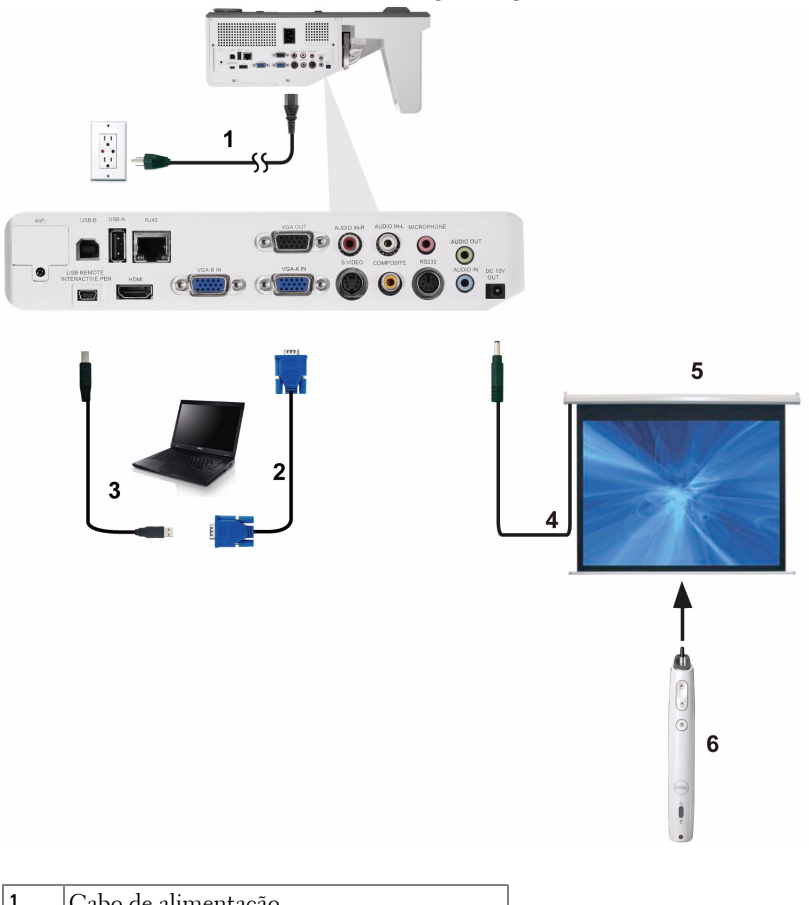

#### <span id="page-26-0"></span>**Conexão de Sua Caneta Interativa (apenas para S500wi)**

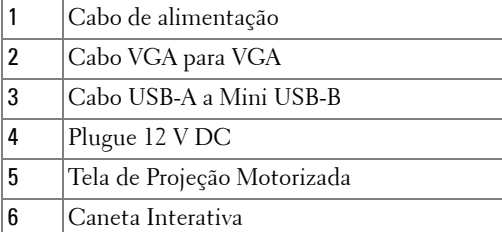

#### **Z** NOTA:

- 1 A interatividade é suportada apenas nos seguintes modos de entrada: VGA e HDMI de um PC, e Monitor Wireless, Monitor USB e Monitor LAN.
- 2 Para habilitar a Caneta Interativa, a 2ª conexão entre o computador e o projetor é necessária. Existem três opções disponíveis para sua conexão de computador e projetor:
	- a use um cabo Mini USB
	- b use um cabo LAN (precisa instalar o Software Aplicativo Dell Wireless)
	- c use WLAN (precisa instalar o Software Aplicativo Dell Wireless)

Se você usar conexão LAN ou WLAN, assegure que o Wireless / LAN esteja ligado primeiro.

- 3 A Automação de Tela é opcional.
- 4 Se a distância entre o seu computador/laptop e o projetor for maior que 5 metros, um hub USB é recomendado para sua instalação.

## <span id="page-28-0"></span>**Como usar seu projetor**

## <span id="page-28-1"></span>**Como ligar seu projetor**

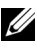

**NOTA:** Ligue o projetor antes de ligar a fonte (computador, DVD player, etc.). A luz do botão Funcionamento pisca em azul até este ser pressionado.

- **1** Conecte o cabo de alimentação e os cabos de sinal apropriadosao projetor. Para obter informações sobre como conectar o projetor, consulte ["Como conectar o](#page-11-1)  [projetor" na página 12](#page-11-1).
- **2** Pressione o botão **Funcionamento** (consultar ["Como usar o painel de controle"](#page-33-0)  [na página 34](#page-33-0) para localizar o botão **Funcionamento**).
- **3** Ligue sua fonte (computador, reprodutor de DVD, etc.)
- **4** Conecte sua fonte ao projetor usando o cabo apropriado. Veja ["Como conectar](#page-11-1)  [o projetor" na página 12](#page-11-1) para instruções para conectar sua fonte ao projetor.
- **5** Por padrão, a fonte de entrada do projetor é configurada em VGA-A. Altere a fonte de entrada do projetor se necessário.
- **6** Caso haja várias origens conectadas ao projetor, pressione o botão **Source (Origem)** no controle remoto ou no painel de controle para selecionar a origem desejada. Consultar ["Como usar o painel de controle" na página 34](#page-33-0) e ["Como](#page-35-0)  [usar o controle remoto" na página 36](#page-35-0) para localizar o botão **Source (Origem)**.

## <span id="page-28-2"></span>**Como desligar seu projetor**

**PRECAUÇÃO:** Desconecte o projetor da tomada depois de desligá-lo adequadamente, conforme explicado no procedimento a seguir.

**1** Pressione o botão **Funcionamento**. Siga a instrução exibida na tela para desligar adequadamente o projetor.

**NOTA:** A mensagem "**Press Power Button to Turn off Projector (Pressione o Botão Power para Desligar o Projetor)**" aparecerá na tela. A mensagem desaparecerá depois de 5 segundos ou você pode pressionar o botão Menu para apagá-la.

**2** Pressione o botão **Funcionamento** novamente. Os ventiladores de arrefecimento continuam funcionando por 120 segundos.

**3** Para desligar o projetor rapidamente, pressione o botão Liga/desliga e mantenha-o pressionado por 1 segundo enquanto os ventiladores de arrefecimento do projetor ainda estiverem funcionando.

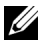

**NOTA:** Antes de voltar a ligar o projetor, espere 60 segundos para permitir que a temperatura interna estabilize.

**4** Desconecte o cabo de alimentação da tomada e do projetor.

## <span id="page-29-0"></span>**Como ajustar da imagem projetada**

#### <span id="page-29-1"></span>**Como elevar o projetor**

**1** Levante o projetor ao ângulo de exibição desejado e use os dois ajustes de inclinação para fazer o ajuste fino do ângulo de exibição.

#### <span id="page-29-2"></span>**Como abaixar o projetor**

**1** Baixe o projetor e use as duas rodas de ajuste de inclinação para fazer o ajuste fino do ângulo de exibição.

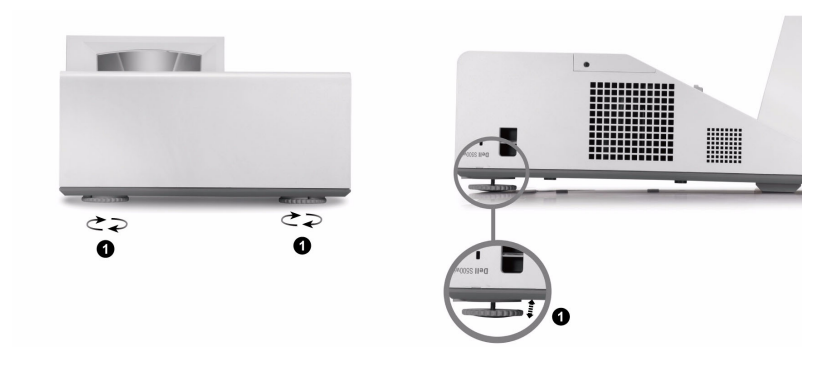

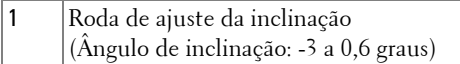

## <span id="page-30-0"></span>**Ajuste do Foco do Projetor**

**1** Gire a guia de foco até que a imagem fique nítida. O projetor focaliza distâncias que variam entre 1,60 pés a 2,15 pés  $\pm$  0,02 pés (0,489 m a 0,655 m  $\pm$  0,6 mm).

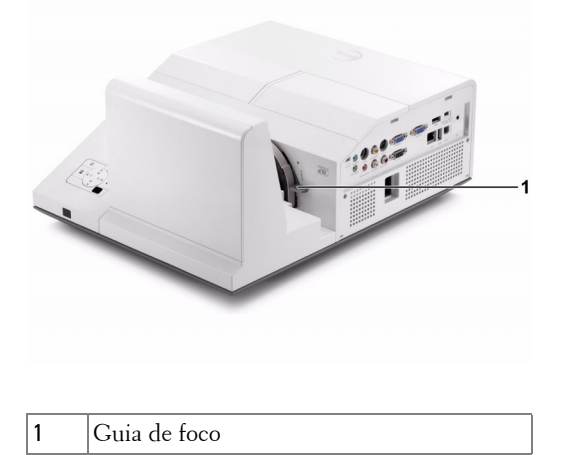

#### <span id="page-30-1"></span>**Limpeza do Processo de Espelho do Projetor**

- 1 Desligue o projetor e desconecte o cabo de alimentação.
- 2 Deixe o projetor esfriar por pelo menos 30 minutos.
- 3 Use o bulbo soprador de ar para assoprar poeira do espelho ou limpe gentilmente o espelho com um pano de limpeza de microfibra. Não esfregue a superfície do espelho. Isto pode arranhar o espelho.

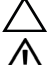

**PRECAUÇÃO:** Não borrife limpadores ou solventes diretamente no projetor.

**AVISO: Limpar um projetor montado na parede pode resultar em uma queda ou ferimento. Você pode remover o projetor do suporte de montagem na parede para limpar o espelho do projetor.**

## <span id="page-31-0"></span>**Ajuste do tamanho da imagem projetada**

#### **S500/S500wi**

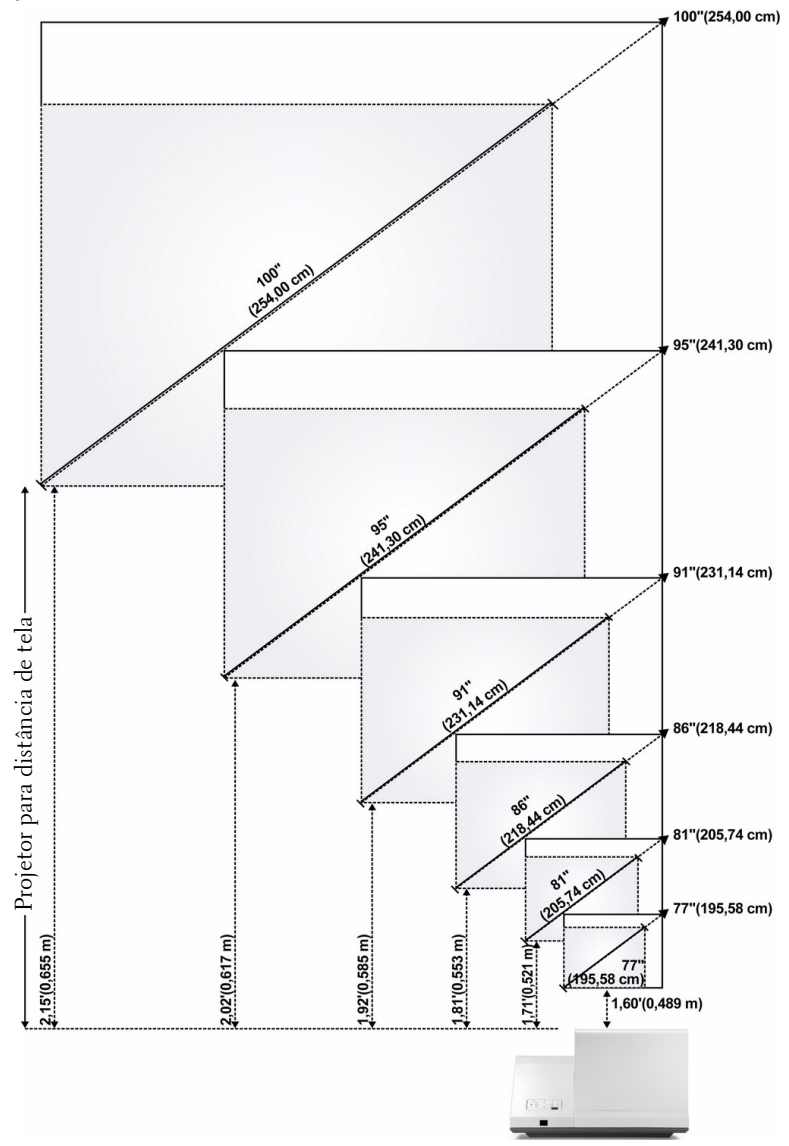

#### **S500/S500wi**

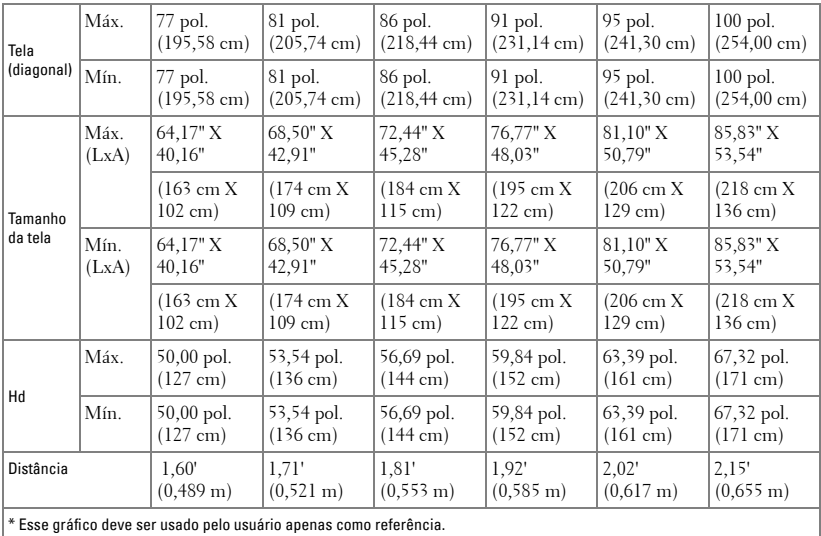

## <span id="page-33-0"></span>**Como usar o painel de controle**

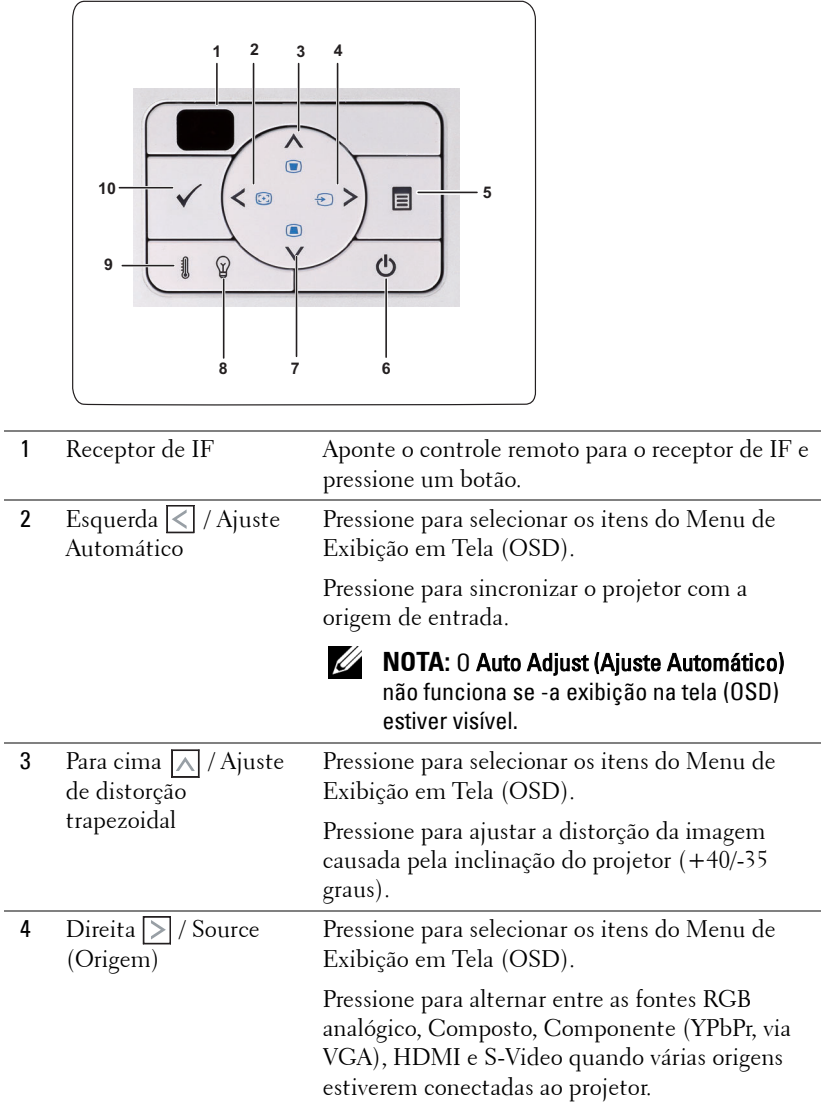

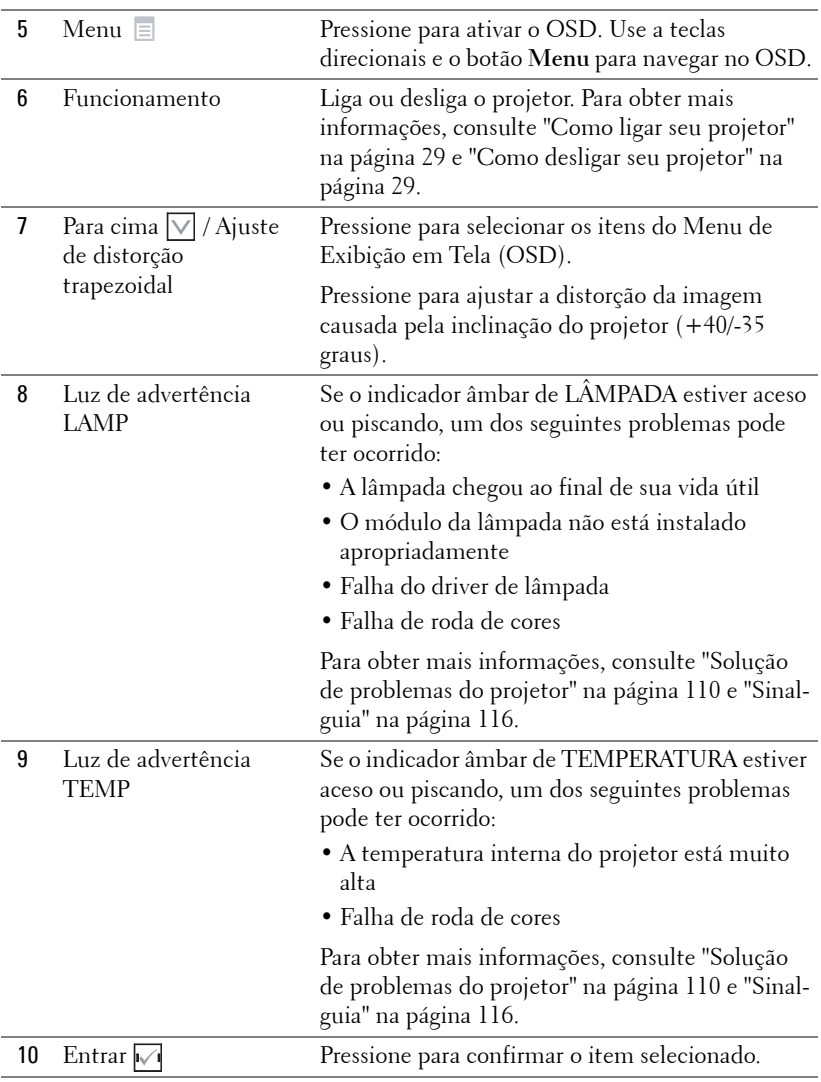

## <span id="page-35-0"></span>**Como usar o controle remoto**

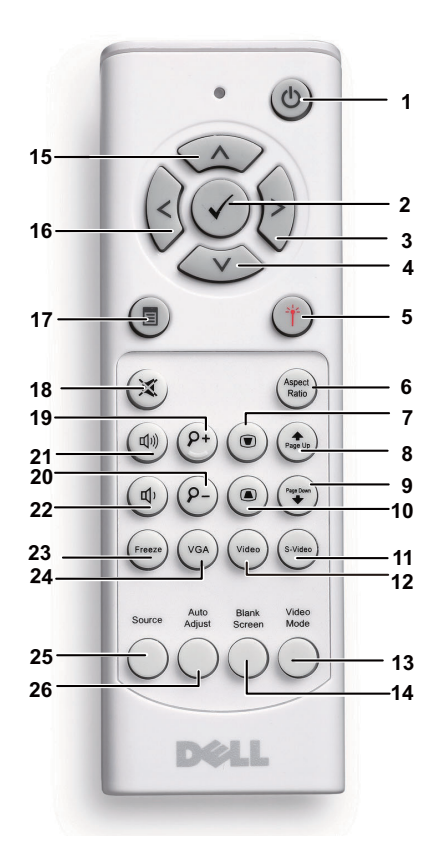

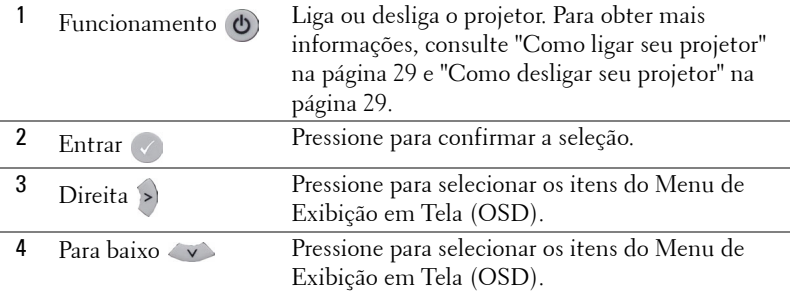
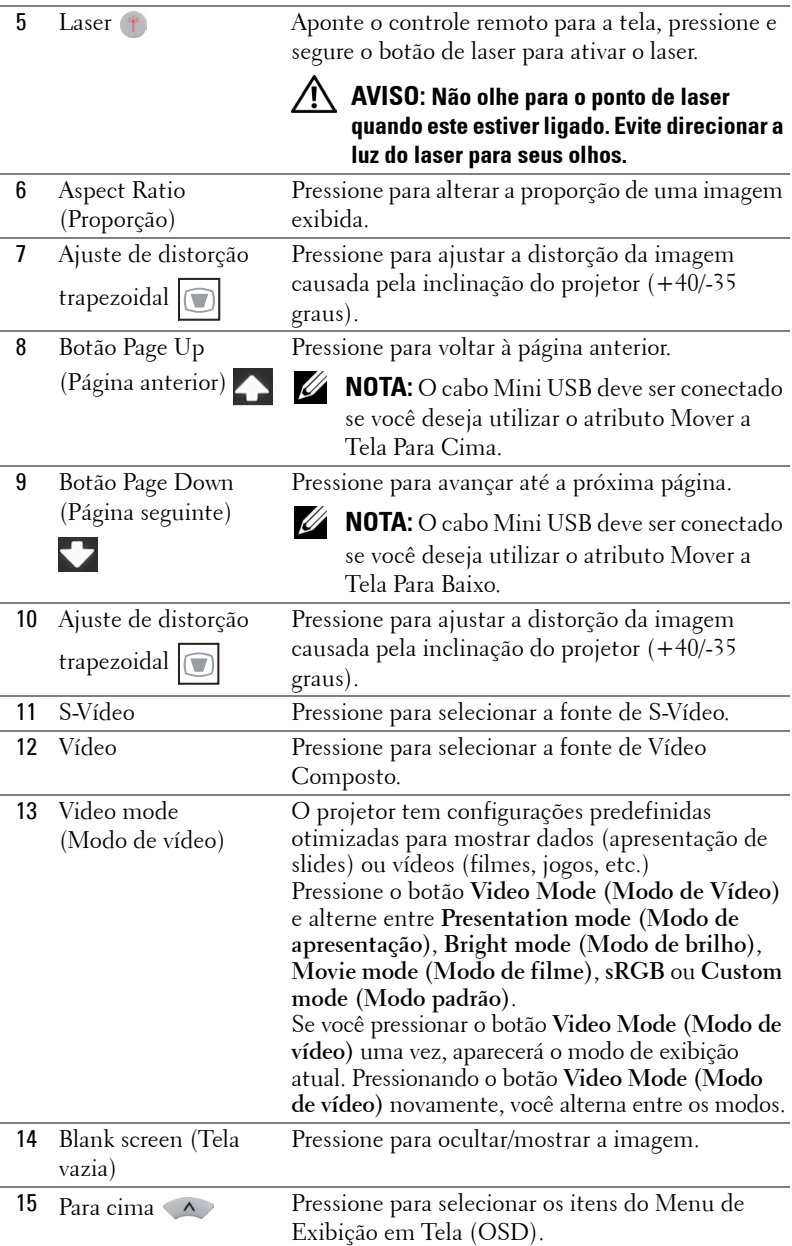

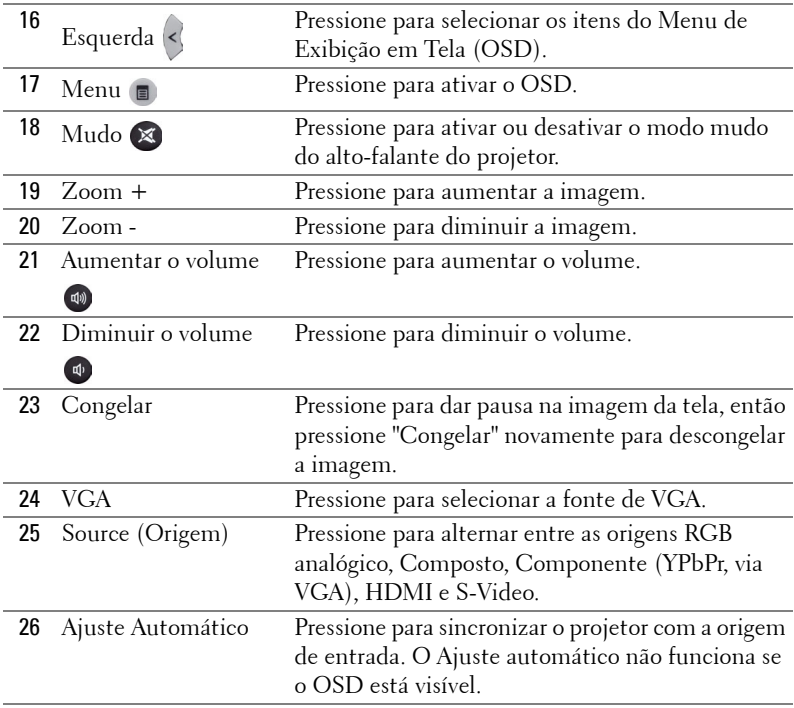

# <span id="page-38-0"></span>**Utilizando a Caneta Interativa (apenas para S500wi)**

**Vista Superior Vista Inferior**

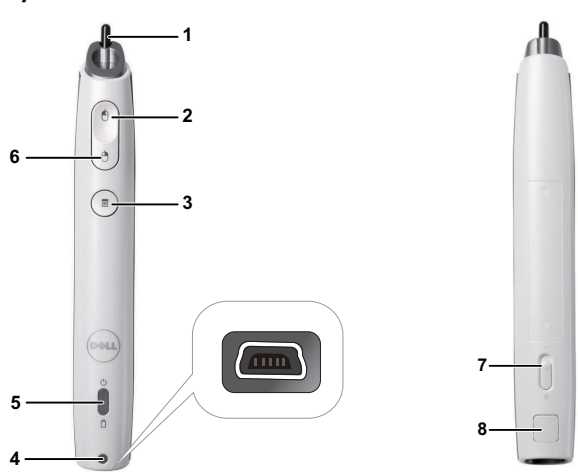

1 Ponta substituível Pressione a ponta para desenhar ou escrever. Quando a ponta está engatada, funciona como o clique esquerdo do mouse para desenhar ou escrever.

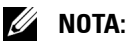

- Se a ponta estiver engatada, a Caneta mudará para modo de Desenho e a função do botão será desabilitada.
- Quando a ponta desgastar, troque a cabeça da ponta como exibido abaixo.

**Destravar**

**Travar**

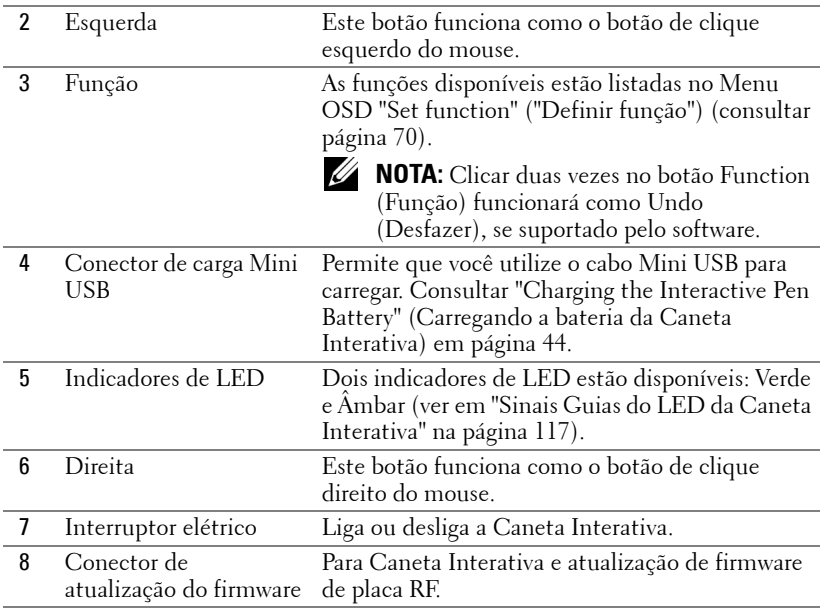

### **Mensagens de alerta OSD - bateria fraca**

- A mensagem de alerta de Low Battery (Bateria Baixa) aparecerá quando a voltagem da bateria estiver menor do que 2 V. Nesta condição, a caneta ainda trabalhará por cerca de 1~2 horas.
- A caneta será desativada quando a voltagem da bateria estiver abaixo de 1,8 V.

#### **Mensagens de alerta OSD - fora de alcance**

As situações abaixo podem fazer com que a caneta fique fora do alcance:

- A caneta não aponta em direção da tela
- A caneta está muito longe da tela
- O brilho do projetor está muito baixo para detecção.

### **Combinação de botões**

- **Right + Function (Direita + Função) (apenas para Caneta Máster):** O menu de função de ajuste de Caneta Auxiliar aparece na tela.
- **Esquerdo + Função:** O menu Pen Information aparece na tela.
- **Segurar Function (Função):** Pressione o botão Function (Função) por 2 segundos e a Function (Função) principal aparecerá na tela. Use Esquerda/Direita para mover para cima/para baixo e use Function para entrar/aplicar.

• Quando Toggle for selecionado no menu the Set Function, pressione o botão Function para selecionar o modo Normal/Draw/Stable.

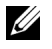

**NOTA:** A caneta interativa não suporta a função de propriedade de Mouse do Windows "Alternar entre botões primários e secundários".

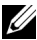

**NOTA:** Suporta a função Dual Interactive Pen (Caneta Interativa Dupla).

# **Utilizando a Correia de Pulso (apenas para S500wi)**

Favor utilize a correia de pulso como uma precaução de segurança em caso de soltar a Caneta Interativa e para evitar dano à mesma, aos objetos ao redor, ou acidentes com outras pessoas.

**1** Alimente a corda na correia de pulso através do suporte conector.

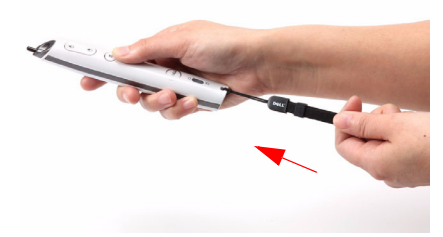

**2** Coloque a correia no seu pulso.

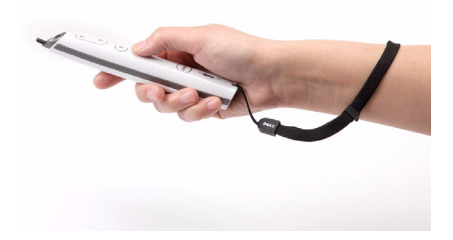

# **Instalação das Pilhas do Controle Remoto**

**NOTA:** Remova as pilhas do controle remoto quando não estiver em uso.

**1** Pressione a guia para elevar a tampa do compartimento de pilhas.

**2** Verifique a polaridade (+/-) marcada nas pilhas.

**3** Insira as pilhas e alinhe sua polaridade corretamente de acordo com a marcação no compartimento de pilhas.

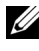

**NOTA:** Evite misturar tipos diferentes de pilhas ou usar uma pilha nova e uma velha juntas.

**4** Escorregue novamente a tampa das pilhas.

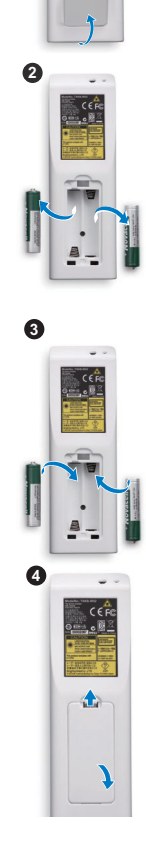

**1**

# <span id="page-43-0"></span>**Carregando a Bateria da Caneta Interativa (apenas para S500wi)**

Quando a luz de bateria âmbar da Caneta Interativa começa a piscar, sua bateria interna está baixa (Se a bateria estiver totalmente descarregada, você não será apto a ligar a Caneta Interativa pressionando seus botões de função de ponta, esquerda, direita ou ajuste).

Para carregar a bateria, conecte um cabo mini USB entre a Caneta Interativa e seu computador ou laptop (Se conexão ao computador ou laptop, certifique-se que o computador ou laptop esteja ligado). A luz da bateria permanecerá acesa enquanto a bateria está carregando e desligará quando a bateria estiver totalmente carregada.

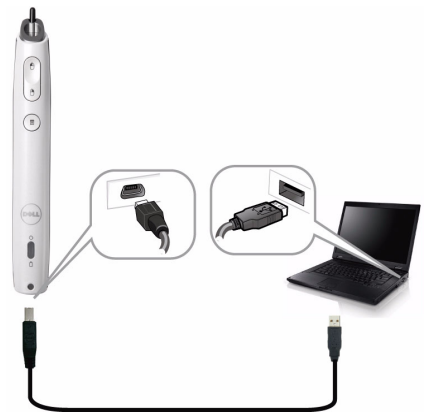

Quando a carga estiver finalizada, você pode desconectar o cabo mini USB (ou manter o cabo conectado e utilizar a Caneta Interativa enquanto ela está carregando).

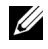

**NOTA:** Na primeira vez, leva 4-5 horas para carregar totalmente a bateria. Uma bateria totalmente carregada permitirá 25 horas de uso ininterrupto ou até 4 semanas em standby.

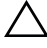

**PRECAUÇÃO:** A bateria de lítio é apenas recarregável e não é substituível ou reparável pelo usuário. Se sua Caneta Interativa não puder carregar, contate Dell (Consulte ["Como entrar em contato com a Dell" na página 127](#page-126-0)).

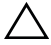

**PRECAUÇÃO:** Sempre utilize o cabo mini USB incluso e seu computador (ou utilize o Carregador de Encaixe) para carregar a Caneta Interativa. O Carregador de Encaixe não é enviado com seu projetor. Você pode adquiri-lo no website Dell em www.dell.com.

# **Introdução ao Carregador de Encaixe (Opcional, apenas para S500wi)**

**Vista frontal Vista traseira**

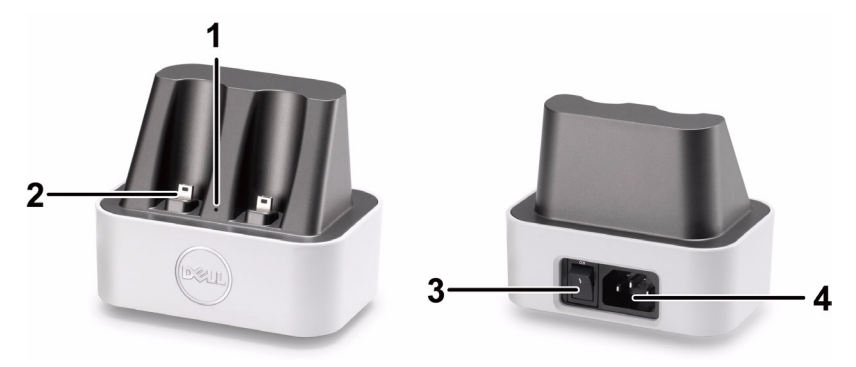

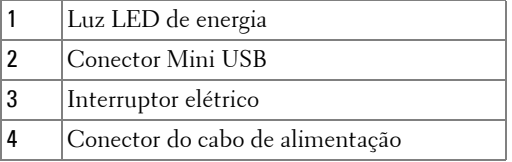

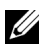

**NOTA:** O Carregador de Encaixe não é enviado com seu projetor. Você pode adquirir o Carregador de Encaixe no website Dell em www.dell.com.

#### **Indicador de LED na Estação de Carregamento**

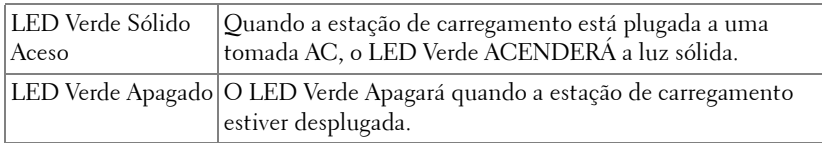

#### **Indicador de LED na Caneta Interativa**

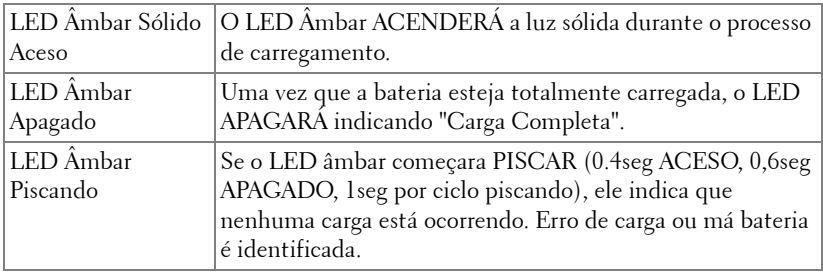

#### **Especificação da Estação de Carregamento (Alimentação de Energia)**

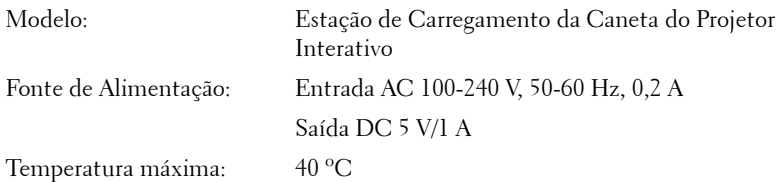

# **Carregando a Caneta Interativa através do Carregador de Encaixe**

Quando a luz de bateria âmbar da Caneta Interativa começa a piscar, sua bateria interna está baixa (Se a bateria estiver totalmente descarregada, você não será apto a ligar a Caneta Interativa pressionando seus botões de função de ponta, esquerda, direita ou ajuste).

Para carregar a bateria, você pode seguir os seguintes passos para instalar:

**1** Conecte o cabo de energia à tomada.

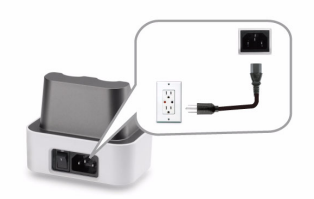

**2** Plugue a Caneta Interativa na porta Mini USB do carregador de encaixe.

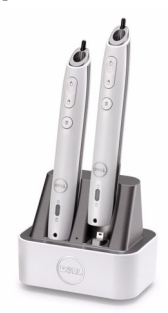

**3** Ligue interruptor elétrico do carregador de encaixe.

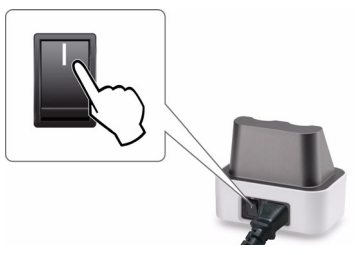

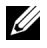

**NOTA:** Durante o processo de carga, a luz de bateria âmbar da Caneta Interativa ficará acesa até que a carga esteja completa.

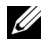

**NOTA:** Na primeira vez, leva 4-5 horas para carregar totalmente a bateria. Uma bateria totalmente carregada permitirá até 25 horas de uso ininterrupto ou até 4 semanas em standby.

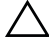

**PRECAUÇÃO:** Se seu carregador de encaixe não puder carregar, contate a DELL™.

# **Alcance Operacional Com Controle Remoto**

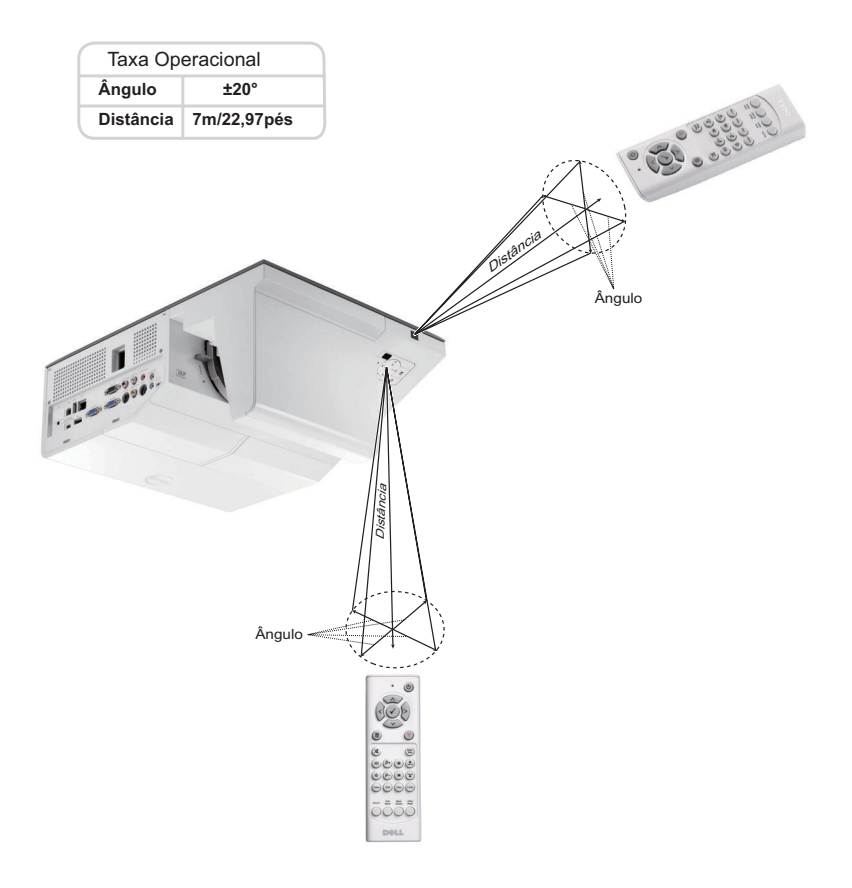

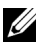

**NOTA:** A taxa operacional real pode diferir levemente a partir do diagrama. Pilhas fracas também prevenirão que o controle remoto opere apropriadamente o projetor.

# **Intervalo de Operação com a Caneta Interativa (apenas para S500wi)**

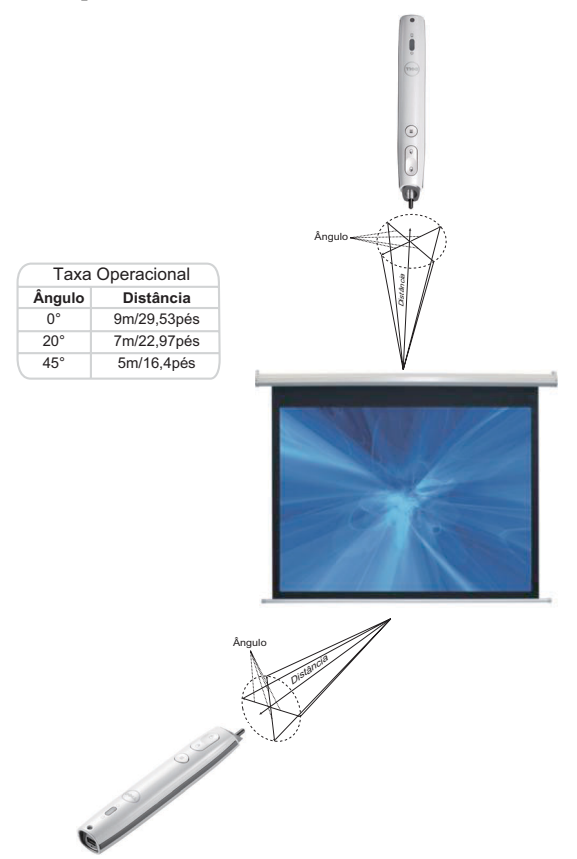

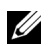

#### *<u><b>* NOTA:</u>

- O projetor está a um brilho de 2000 lm, com um tamanho de imagem de 100 polegadas, e no modo Bright.
- Pode suportar canetas múltiplas (até 10 canetas) conectando a um projetor, mas as canetas não podem ser usadas simultaneamente.
- A taxa operacional real pode diferir levemente a partir do diagrama.
- A diminuição do brilho do projetor irá afetar o alcance operacional da caneta.

# **Utilização da Exibição na Tela**

- O projetor apresenta uma Exibição na Tela (OSD) multilingüe que pode ser ativada com ou sem uma fonte de entrada.
- Pressione o botão Menu no painel de controle para entrar no Menu Principal.
- Para navegar pelas guias do Main Menu (Menu Principal), pressione os botões  $|\wedge|$  ou  $|\vee|$  no painel de controle ou no controle remoto do projetor.
- Para selecionar um sub-menu, pressione os botões  $\sqrt{\alpha}$  ou  $\geq$  no painel de controle ou no controle remoto de seu projetor.
- Para selecionar uma opção, pressione  $\Box$  ou  $\Box$  no painel de controle ou no controle remoto do seu projetor. Quando um item é selecionado, sua cor muda para azul-escuro.
- Use  $\overline{\wedge}$  ou  $\overline{\vee}$  no painel de controle ou no controle remoto para ajustar as configurações.
- Para voltar ao Main Menu (Menu Principal), pressione o botão  $\leq$  no painel de controle ou no controle remoto.
- Para sair do OSD, pressione o botão **Menu** diretamente no painel de controle ou controle remoto.

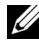

**NOTA:** A estrutura e ajuste de OSD são os menos para os modelos S500 e S500wi.

# **INPUT SOURCE (FONTE DE ENTRADA)**

O menu Input Source (Fonte de Entrada) permite selecionar a origem de entrada do seu projetor.

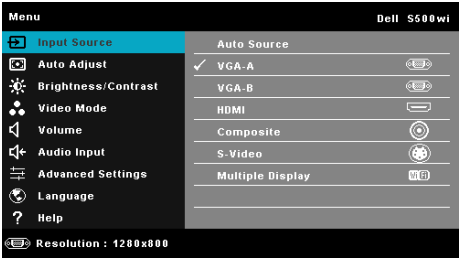

**VGA-A—**Pressione **para detectar um sinal VGA-A**.

**VGA-B—**Pressione **[** $\sqrt{ }$ ] para detectar um sinal VGA-B.

**HDMI**—Pressione  $\sqrt{ }$  para detectar um sinal HDMI.

**COMPOSITE (COMPOSTO)—**Pressione  $\sqrt{ }$  para detectar um sinal Vídeo Composto.

**S-VíDEO—**Pressione  $\sqrt{ }$  para detectar um sinal S-Vídeo.

**MULTUPLE DISPLAY (VISOR COMPOSTO)—**Pressione  $\sqrt{ }$  para ativar o menu Input Source Multiple Display (Exibição Múltipla de Fonte de Entrada).

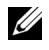

**NOTA:** A Multiple Display (Exibição Múltipla) pode ser utilizada depois que a opção "Wireless/LAN" é ligada.

## **INPUT SOURCE MULTIPLE DISPLAY (EXIBIÇÃO MÚLTIPLA DE FONTE DE ENTRADA)**

O menu Input Source Multiple Display (Exibição Múltipla de Fonte de Entrada) permite que você ative Wireless Display (Visor Sem Fio), USB Display (Visor USB) e USB Viewer (Visualizador USB).

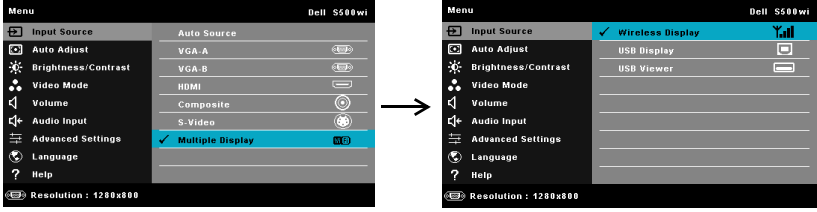

WIRELESS DISPLAY (VISOR SEM FIO)—Pressione <sub>[14]</sub> para acessar a tela de Guia Sem Fio do projetor. Ver "Wireless Guide Screen" em [página 76.](#page-75-0)

**USB DISPLAY (VISOR USB)—**Permite que você, através do cabo USB, exiba a tela do computador/laptop a partir de seu projetor.

**USB VIEWER (VISUALIZADOR USB)—**Permite que você exiba arquivos de foto e PPT a partir do seu USB flash. Consulte ["Apresentação para Go \(PtG\) Installation](#page-82-0)  [\(Instalação do GO\)" na página 83](#page-82-0).

# **AUTO ADJUST (AJUSTE AUTOMÁTICO)**

O Auto Adjust (Ajuste Automático) ajusta automaticamente o Horizontal, Vertical, Frequência e Rastreamento do projetor em modo PC.

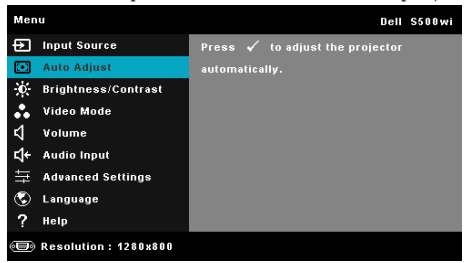

## **BRIGHTNESS/CONTRAST (BRILHO/CONTRASTE)**

O menu Brightness (Brilho)/Contrast (Contraste) permite que você ajuste as configurações de brilho/contraste de seu projetor.

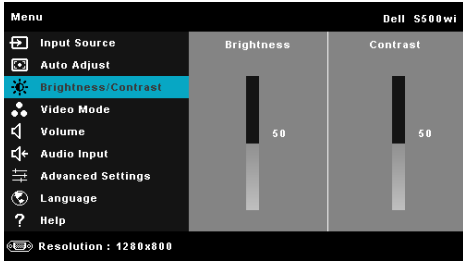

**BRIGHTNESS (BRILHO)**—Use  $\boxed{\wedge}$  e  $\boxed{\vee}$  para ajustar o brilho da imagem.

**CONTRAST (CONTRASTE)—**Use  $\boxed{\wedge}$  e  $\boxed{\vee}$  para ajustar o contraste da exibição.

# **VIDEO MODE (MODO DE VÍDEO):**

O menu Video Mode (Modo de Vídeo) permite que você otimize a imagem de exibição: **Presentation (Apresentação)**, **Bright (Brilho)**, **Movie (Filme)**, **sRGB** (fornece representação de cor mais precisa), e **Custom (Personalizado)** (ajusta suas configurações preferidas).

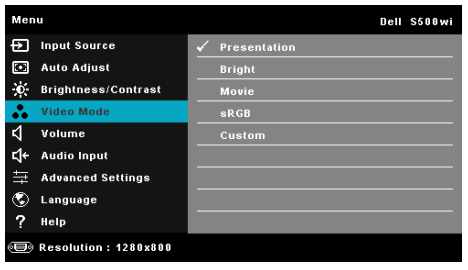

**NOTA:** Se você ajustar as configurações para Brightness (Brilho), Contrast (Contraste), Saturation (Saturação), Sharpness (Nitidez), Tint (Matiz) e Advanced (Avançado) o projetor alterna automaticamente para Custom (Personalizado).

### **VOLUME**

O menu Volume permite que você ajuste as configurações de volume de seu projetor.

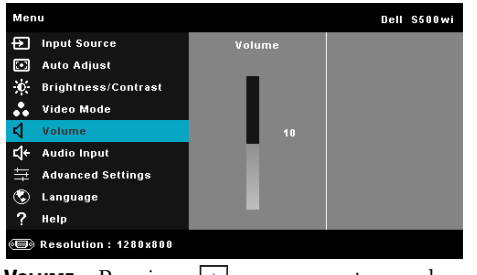

**VOLUME—**Pressione  $\Box$  para aumentar o volume e  $\Box$  para diminuir o volume.

# **AUDIO INPUT (ENTRADA DE ÁUDIO):**

O menu Audio Input (Entrada de Áudio) permite selecionar sua origem de entrada de áudio. As opções são: **Audio-A (Áudio-A)**, **Audio-B (Áudio-B)**, **HDMI**, **Wireless/LAN (Sem Fio/LAN)** e **Microphone (Microfone)**.

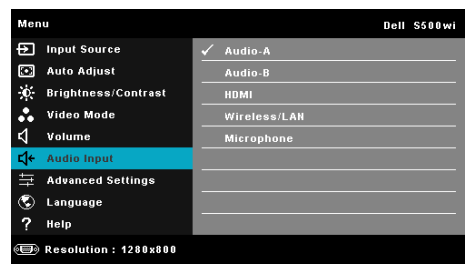

# **ADVANCED SETTINGS (CONFIGURAÇÕES AVANÇADAS)**

O menu Advanced Settings (Configurações Avançadas) permite que você altere as configurações para **Image (Imagem)**, **Display (Exibição)**, **Projector (Projetor)**, **Wireless LAN (Sem Fio/ LAN)**, **Menu**, **Power (Energia)** e **Information (Informações)**.

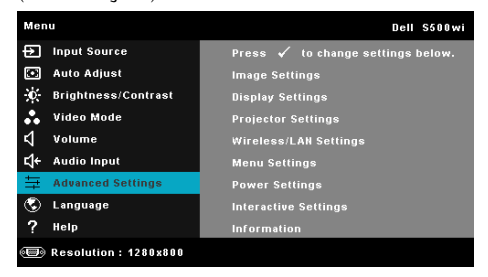

#### **IMAGE SETTINGS (CONFIGURAçõES DE IMAGEM) (EM MODO PC)—**Selecione e

pressione  $\sqrt{ }$  para ativar as configurações de imagem. O menu de configurações de imagem oferece as seguintes opções:

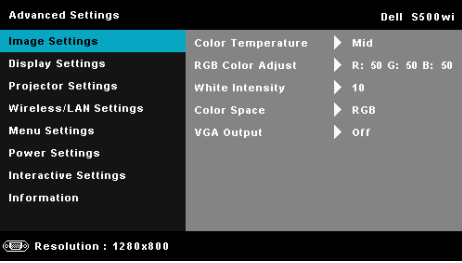

**COLOR TEMPERATURE (TEMPERATURA DA COR)—**Permite ajustar a temperatura da cor. A tela parece mais fria a temperaturas de cor mais altas, e mais quente a temperaturas de cor mais baixas. Ao ajustar os valores no menu **Color Adjust (Ajuste de cor)**, o modo Personalizado é ativado. Os valores são salvos no Custom mode (modo Personalizado).

**RGB COLOR ADJUST (AJUSTE DE COR RGB)—**Permite ajustar manualmente as cores vermelho, verde e azul.

**WHITE INTENSITY (INTENSIDADE DE BRANCO)—**Pressione  $\boxed{\hspace{-.1cm}\sqrt{}\hspace{-.1cm}}$  e use  $\boxed{\hspace{-.1cm}\sqrt{}\hspace{-.1cm}}$  e  $\boxed{\hspace{-.1cm}\sqrt{}\hspace{-.1cm}}$ para exibir intensidade de branco.

**COLOR SPACE (ESPAçO DE COR)—**Permite que você selecione o espaço de cor. As opções são: RGB, YCbCr e YPbPr.

**VGA OUTPUT (SAíDA VGA)—**Selecione Liga ou Desliga na função saída de VGA no status de espera do projetor. O padrão é Off (desligado).

**IMAGE SETTINGS (CONFIGURAçõES DE IMAGEM) (EM MODO DE VíDEO)—**Selecione e pressione  $\sqrt{\ }$  para ativar as configurações de imagem. O menu de configurações de imagem oferece as seguintes opções:

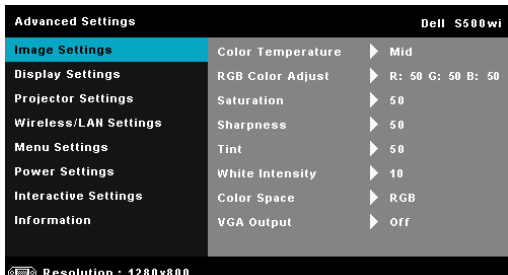

**COLOR TEMPERATURE (TEMPERATURA DA COR)—**Permite ajustar a temperatura da cor. A tela parece mais fria a temperaturas de cor mais altas, e mais quente a temperaturas de cor mais baixas. Ao ajustar os valores no menu **Color Adjust (Ajuste de cor)**, o modo Personalizado é ativado. Os valores são salvos no Custom mode (modo Personalizado).

**RGB COLOR ADJUST (AJUSTE DE COR RGB)—**Permite ajustar manualmente as cores vermelho, verde e azul.

**SATURATION (SATURAçãO)—**Permite ajustar a origem de vídeo de preto e branco até cores totalmente saturadas. Pressione  $\Box$  para aumentar a quantidade de cor na imagem e  $|v|$  para diminuir a quantidade de cor na imagem.

**SHARPNESS (NITIDEZ)—**Pressione **A** para aumentar a nitidez e **V** para diminuir a nitidez.

**TINT (MATIZ)—**Pressione |A para aumentar a intensidade do verde na imagem e  $\nabla$  para diminuir a intensidade do verde na imagem (disponível apenas para sinal NTSC).

**WHITE INTENSITY (INTENSIDADE DE BRANCO)—**Pressione  $\sqrt{ }$  e use  $\overline{\wedge}$  e  $\overline{\vee}$ para exibir intensidade de branco.

**COLOR SPACE (ESPAçO DE COR)—**Permite que você selecione o espaço de cor. As opções são: RGB, YCbCr e YPbPr.

**VGA OUTPUT (SAíDA VGA)—**Selecione On (Ligado) ou Off (Desligado) na função de saída VGA no status standby do projetor. O padrão é Off (Desligado).

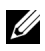

### **22 NOTA: Saturation (Saturação), Sharpness (Nitidez) e Tint (Matiz) são**

disponíveis apenas quando a fonte de entrada é Composto ou S-Vídeo.

#### **IMAGE SETTINGS (CONFIGURAçõES DE IMAGEM) (SEM FONTE DE ENTRADA)—**

Selecione e pressione  $\sqrt{ }$  para ativar as configurações de imagem. O menu de configurações de imagem oferece as seguintes opções:

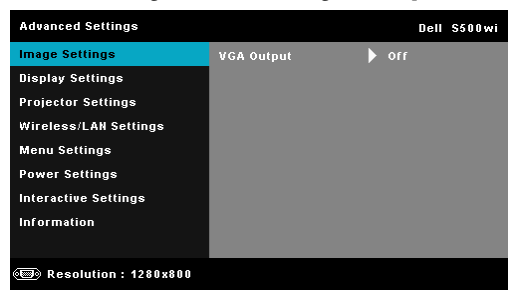

**VGA OUTPUT (SAíDA VGA)—**Selecione On (Ligado) ou Off (Desligado) na função de saída VGA no status standby do projetor. O padrão é Off (Desligado).

#### **DISPLAY SETTINGS (CONFIGURAçõES DE VISOR) (EM MODO PC)—**Selecione e

pressione  $\sqrt{\phantom{a}}$  para ativar as configurações de imagem. O menu de configurações de imagem oferece as seguintes opções:

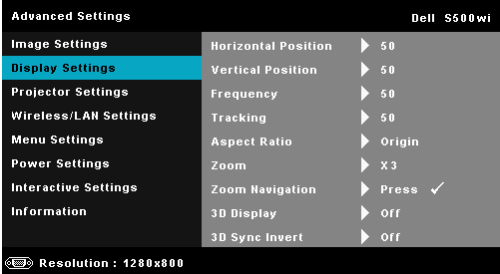

**HORIZONTAL POSITION (POSIçãO HORIZONTAL)—**Pressione **[A]** para mover a imagem para a direita e  $\nabla$  para mover a imagem para a esquerda.

**VERTICAL POSITION (POSIÇãO VERTICAL)—**Pressione **A** para mover a imagem para cima e  $\nabla$  para mover a imagem para baixo.

**FREQUENCY (FREQüêNCIA)—**Permite alterar a freqüência de clock dos dados de exibição para que coincidam com a freqüência da placa gráfica do computador. Se aparecer uma onda vertical intermitente, use o controle Frequency (Freqüência) para minimizar as barras. Este é um ajuste primário.

**TRACKING (SINTONIA)—**Sincronize a fase do sinal de exibição com a placa gráfica. Se a imagem ficar instável ou começar a piscar, use Tracking (Sintonia) para corrigi-la. Este é um ajuste fino.

**ASPECT RATIO (PROPORçãO)—**Permite selecionar a proporção para ajustar a exibição da imagem. As opções são: Origin (Origem), 16:9 e 4:3.

•Origin (Origem) — Selecione Origin (Origem) para manter a proporção da imagem do projetor de acordo com a origem de entrada.

•16:9 — A origem de entrada é alterada para ajustar à largura da tela para projetar uma imagem 16:9 de tela.

•4:3 — A origem de entrada é alterada para se ajustar à tela e projeta uma imagem 4:3.

**ZOOM—**Pressione  $\Box$  e  $\Box$  para dar zoom e visualizar a imagem.

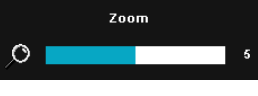

Ajuste a escala de imagem pressionando  $\lvert \leq \rvert$ ou  $\geq$  e pressione  $\sqrt{ }$  para visualizar apenas em seu controle remoto.

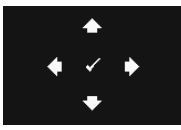

**ZOOM NAVIGATION (NAVEGAçãO DE ZOOM)—**Pressione para ativar o menu **Zoom Navigation (Navegação de Zoom)**.

Use  $\leq$   $\geq$   $\geq$   $\sim$   $\leq$  para navegar na tela projetada.

**3D DISPLAY (VISOR 3D)—**Selecione On (Ligado) para iniciar a função do visor 3D (o padrão é Off (Desligado)).

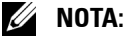

#### 1. Quando quiser criar uma experiência 3D, você irá precisar de alguns outros componentes, incluindo:

- a Computador/Laptop com um cartão gráfico quad com armazenamento intermediário, com uma saída de sinal de 120 Hz.
- b "Active" óculos 3D com DLP Link™.
- c Conteúdo 3D. Veja "Nota 4".
- d 3D Player. (Exemplo: Um reprodutor estereoscópico...)
- 2. Ativa a função 3D quando satisfizer qualquer uma das condições mencionadas abaixo:
	- a Computador/Laptop com cartão gráfico, capaz de saída com sinal de 120 Hz através do cabo VGA ou HDMI.
	- b Faz a entrada do conteúdo de uma suíte 3D através do Vídeo e S-Vídeo.
- 3. "A seleção 3D Display (Visor 3D)" será habilitada apenas nas "Display Settings (Configurações de Visor) do menu Advanced Settings (Configurações Avançadas)" quando o projetor detectar uma das saídas mencionadas acima.
- 4. O suporte e taxa de atualização 3D são conforme abaixo:
	- a VGA/HDMI 1280 x 720 120 Hz, 1024 x 768 120 Hz e 800 x 600 120 Hz
	- b Compósito/S-Vídeo 60 Hz
	- c Componente 480i
- 5. O sinal VGA recomendado para laptop é a saída em Modo Simples (O modo duplo não é recomendado)

**3D SYNC INVERT (INVERTER SINCRONIZAçãO 3D)—**Se você ver uma imagem discreta ou sobreposta ao usar óculos DLP 3D, você pode precisar executar 'Inversão' para obter a melhor combinação de sequência de imagem esquerda/direita para obter a imagem correta. (Para óculos DLP 3D)

**DISPLAY SETTINGS (CONFIGURAçõES DE VISOR) (EM MODO DE VíDEO)—**Selecione e pressione  $\sqrt{ }$  para ativar as configurações de exibição. O menu de configurações de exibição oferece as seguintes opções:

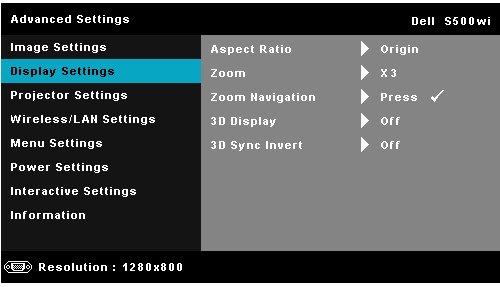

**ASPECT RATIO (PROPORçãO)—**Permite selecionar a proporção para ajustar a exibição da imagem. As opções são: Origin (Origem), 16:9 e 4:3.

•Origin (Origem) — Selecione Origin (Origem) para manter a proporção da imagem do projetor de acordo com a origem de entrada.

•16:9 — A origem de entrada é alterada para ajustar à largura da tela para projetar uma imagem 16:9 de tela.

•4:3 — A origem de entrada é alterada para se ajustar à tela e projeta uma imagem 4:3.

**ZOOM—**Pressione  $|\wedge|$  e  $|\vee|$  para dar zoom e visualizar a imagem.

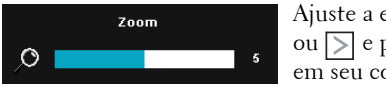

Ajuste a escala de imagem pressionando  $\overline{\left\langle \right\rangle}$ ou  $\geq$  e pressione  $\sqrt{ }$  para visualizar apenas em seu controle remoto.

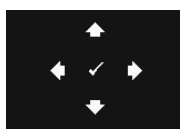

**ZOOM NAVIGATION (NAVEGAçãO DE ZOOM)—**Pressione para ativar o menu **Zoom Navigation (Navegação de Zoom)**.

Use  $\leq$   $\log$   $\sim$   $\log$  para navegar na tela projetada.

**3D DISPLAY (VISOR 3D)—**Selecione On (Ligado) para iniciar a função do visor 3D (o padrão é Off (Desligado)).

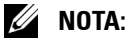

- 1. Quando quiser criar uma experiência 3D, você irá precisar de alguns outros componentes, incluindo:
	- a Computador/Laptop com um cartão gráfico quad com armazenamento intermediário, com uma saída de sinal de 120 Hz.
	- b "Active" óculos 3D com DLP Link™.
	- c Conteúdo 3D. Veja "Nota 4".
	- d 3D Player. (Exemplo: Um reprodutor estereoscópico...)
- 2. Ativa a função 3D quando satisfizer qualquer uma das condições mencionadas abaixo:
	- a Computador/Laptop com cartão gráfico, capaz de saída com sinal de 120 Hz através do cabo VGA ou HDMI.
	- b Faz a entrada do conteúdo de uma suíte 3D através do Vídeo e S-Vídeo.
- 3. "A seleção 3D Display (Visor 3D)" será habilitada apenas nas "Display Settings (Configurações de Visor) do menu Advanced Settings (Configurações Avançadas)" quando o projetor detectar uma das saídas mencionadas acima.
- 4. O suporte e taxa de atualização 3D são conforme abaixo:
	- a VGA/HDMI 1280 x 720 120 Hz, 1024 x 768 120 Hz e 800 x 600 120 Hz
	- b Compósito/S-Vídeo 60 Hz
	- c Componente 480i
- 5. O sinal VGA recomendado para laptop é a saída em Modo Simples (O modo duplo não é recomendado)

**3D SYNC INVERT (INVERTER SINCRONIZAçãO 3D)—**Se você ver uma imagem discreta ou sobreposta ao usar óculos DLP 3D, você pode precisar executar 'Inversão' para obter a melhor combinação de sequência de imagem esquerda/direita para obter a imagem correta. (Para óculos DLP 3D)

**PROJECTOR SETTINGS (CONFIGURAçõES DO PROJETOR)—**Selecione e pressione para ativar as configurações do projetor. O menu de configurações do projetor oferece as seguintes opções:

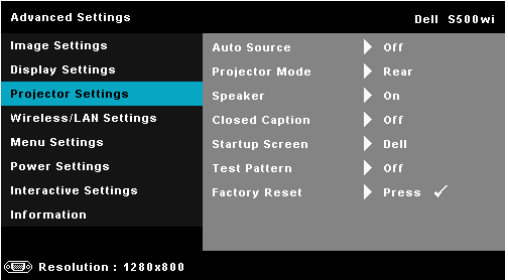

**AUTO SOURCE (ORIGEM AUTOMáTICA)—**Selecione **Off (Desligado)** (o padrão) para travar o sinal de entrada atual. Se você pressionar o botão Source (Fonte) quando o modo **Auto Source (Origem Automática)** está ajustado em **Off (Desligado)**, você pode selecionar manualmente o sinal de entrada. Selecione **On (Ligado)** para detectar automaticamente os sinais de entrada disponíveis. Se você pressionar o botão **Source (Origem)** quando o projetor está ligado, este procura automaticamente a próxima entrada de sinal disponível.

**PROJECTOR MODE (MODO DO PROJETOR)—**Permite selecionar o modo do projetor, dependendo de como este está montado.

•Rear Projection-Desktop (Projeção Traseira-Mesa) — O projetor inverte a imagem para que você possa projetar de trás de uma tela translúcida.

•Rear Projection-Wall Mount (Projeção Traseira-Montagem de Parede) — O projetor inverte e coloca a imagem de cabeça para baixo. Você pode projetar por trás de uma tela translúcida usando uma projeção na parede.

•Front Projection-Desktop (Projeção Dianteira-Mesa) — Esta é a opção padrão.

•Front Projection-Wall Mount (Projeção Frontal-Montagem de Parede) — O projetor vira a imagem ao contrário para uma projeção na parede.

**SPEAKER (AUTO-FALANTE)—**Selecione **On (Ligado)** para habilitar o autofalante. Selecione **Off (Desligado)** para desabilitar o auto-falante.

**CLOSED CAPTION (LEGENDA OCULTA)—**Selecione **On (Ligado)** para habilitar legenda oculta e ativar o menu de legenda oculta. Selecione uma opção de legenda oculta apropriada: CC1, CC2, CC3 e CC4.

**NOTA:** A opção de closed caption é disponível apenas para NTSC.

**STARTUP SCREEN (TELA DE INICIALIZAçãO)—**O padrão é um papel de parede com a logomarca Dell. Você também pode selecionar a opção **Capture Screen (Captura de Tela)** para capturar a exibição de tela. A seguinte mensagem aparece na tela.

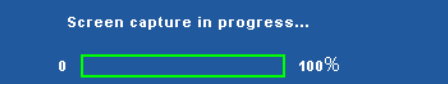

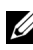

**NOTA:** Para capturar uma imagem completa, certifique-se de que o sinal de entrada que está conectado ao projetor tenha resolução de 1280 x 800.

**TEST PATTERN (PADRãO DE TESTE)—**O Padrão de Teste é utilizado para testar foco e resolução.

Você pode habilitar ou desabilitar o **Test Pattern (Padrão de Teste)** selecionando **Off (Desligado)**, **1** ou **2**. Você também pode executar o Test Pattern (Padrão de Teste) 1 pressionando e mantendo pressionados os botões  $\Box$  e  $\Box$  no painel de controle simultaneamente por 2 segundos. Você também pode executar o padrão de teste 2 pressionando e mantendo pressionados os botões  $\vert \vert \vert \vert \vert \vert \vert$ no painel de controle simultaneamente por 2 segundos.

Test Pattern (Padrão de Teste) 1:

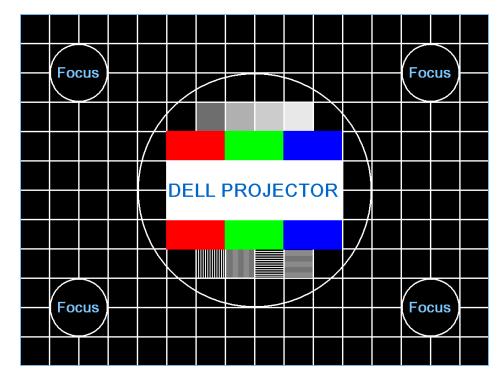

Test Pattern (Padrão de Teste) 2:

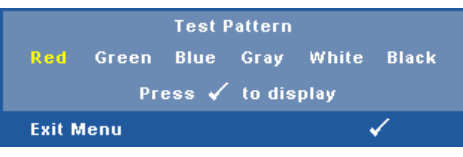

**FACTORY RESET (REDEFINIÇãO DE FáBRICA)—Selecione e pressione <b>De para** restaurar todas as configurações ao padrão de fábrica. A mensagem de alerta abaixo aparecerá:

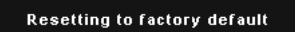

Isso inclui as configurações das fontes de computador e das fontes de vídeo.

### **WIRELESS/LAN SETTINGS (CONFIGURAçõES SEM FIO/LAN) (EM MODO LAN)—**

Selecione e pressione  $\sqrt{ }$  para ativar as configurações Wireless/LAN. O menu de configurações Wireless/LAN oferece as seguintes opções:

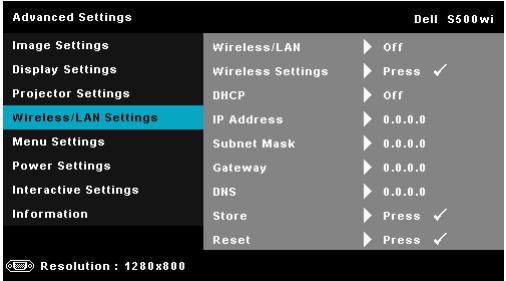

**WIRELESS/LAN (SEM FIO/LAN)—**Selecione **On (Ligado)** para ativar a função Wireless/L[AN. Você também pode ajustar o módulo Wireless/LAN](#page-63-0)  em ligado/desligad[o enquanto o projetor está](#page-63-0) em status standby.

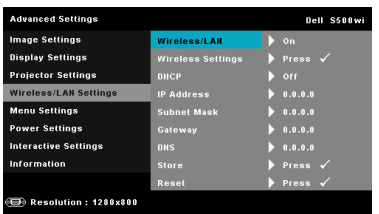

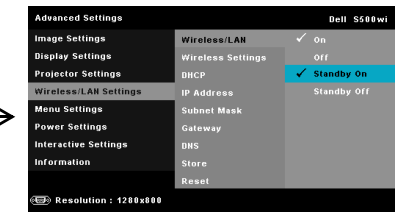

WIRELESS SETTINGS (CONFIGURAÇÕES SEM FIO)—Selecione e pressione para o menu Wireless Settings (Configurações Sem Fio). Consulte "Wireless/LAN Settings (Configurações Sem Fio/LAN) (em Modo Sem Fio)" na página 64.

**DHCP—**Se um servidor DHCP existir em uma rede na qual o projetor está conectado, o endereço IP será adquirido automaticamente adquirido quando você selecionar DHCP On (Ligado). Se DHCP estiver Off (Desligado), fixe manualmente o Endereço IP, Máscara de Sub-Rede e Gateway. Use  $\wedge$  e  $\vee$  para selecionar o número de Endereço IP, Máscara de Sub-Rede e Gateway. Tecle em enter para confirmar cada número e então use  $\leq$  e  $\geq$  para ficar a próxima imagem.

**IP ADDRESS (ENDEREçO IP)—**Determina automatica ou manualmente o endereço IP ao projetor conectado na rede.

**SUBNET MASK (MáSCARA DE SUB-REDE)—**Configura a Subnet Mask (Máscara de Sub-Rede) na conexão de rede.

**GATEWAY—**Verifica o endereço de Gateway com sua rede/administrador de sistema se você configurá-lo manualmente.

**DNS—**Verifica o endereço IP de Servidor DNS com sua rede/administrador de sistema se você configurá-lo manualmente.

**STORE (ARMAZENAMENTO)—**Pressione <sub>[17]</sub> para salvar as alterações feitas nas configurações de conexão de rede.

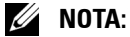

- 1. Use o botão  $\boxed{\wedge}$  e  $\boxed{\vee}$  para selecionar IP Address (Endereço IP), Subnet Mask (Máscara de Sub-Rede), Gateway, DNS e Store (Armazenamento).
- 2. Pressione o botão <sub>v</sub>e para inserir IP Address (Endereço IP), Subnet Mask (Máscara de Sub-Rede), Gateway ou DNS para ajustar o valor. (A opção selecionada é marcada em azul)
	- Use o botão  $\leq$  e  $>$  para selecionar a opção.
	- Use o botão  $|\wedge|$  e  $|\vee|$  para estabelecer o valor.
	- c Depois que a configuração estiver completa, pressione o botão l√i para sair.
- <span id="page-63-0"></span>3. Depois que IP Address (Endereço IP), Subnet Mask (Máscara de Sub-Rede), Gateway e DNS estiverem ajustados, selecione Store **(Armazenamento)** e pressione o botão  $\sqrt{ }$  para armazenar as configurações.
- 4. Se selecionar Store (Armazenamento) sem pressionar o botão Enter, o sistema manterá a configuração original.

**RESET (REINICIAR)—**Pressione  $\sqrt{ }$  para reiniciar a configuração de rede. **WIRELESS/LAN SETTINGS (CONFIGURAçõES SEM FIO/LAN) (EM MODO SEM FIO)—** Selecione e pressione  $\sqrt{ }$  para ativar as configurações sem fio. O menu de configurações sem fio oferece as seguintes opções:

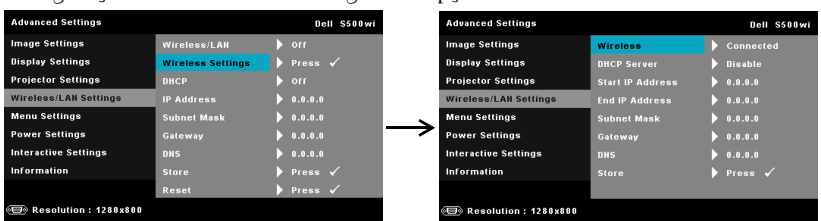

**WIRELESS (SEM FIO)—**A opção padrão é **Connected (Conectado)**. Selecione **Disconnected (Desconectado)** para desabilitar a conexão sem fio.

**NOTA:** É recomendável usar as configurações padrão para Conexão Sem Fio.

**DHCP SERVER (SERVIDOR DHCP)—**Permite que você habilite o servidor DHCP sem fio.

**START IP ADDRESS (ENDEREçO IP INICIAL)—**Designa automaticamente ou manualmente o endereço IP inicial do servidor DHCP ao projetor conectado sem fio.

**END IP ADDRESS (ENDEREçO IP FINAL)—**Designa automaticamente ou manualmente o endereço IP final do servidor DHCP ao projetor conectado sem fio.

**SUBNET MASK (MáSCARA DE SUB-REDE)—**Configura a Máscara de Sub-Rede na conexão sem fio.

**GATEWAY—**Verifica o endereço de Gateway com sua rede/administrador de sistema se você configurá-lo manualmente.

**DNS—**Verifica o endereço IP de Servidor DNS com sua rede/administrador de sistema se você configurá-lo manualmente.

**STORE (ARMAZENAMENTO)—**Pressione <sub>[17]</sub> para salvar as alterações feitas nas configurações de conexão sem fio.

### *M* NOTA:

1. Use o botão  $\boxed{\wedge}$  e  $\boxed{\vee}$  para selecionar IP Address (Endereço IP), Subnet Mask (Máscara de Sub-Rede), Gateway, DNS e Store (Armazenamento).

- 2. Pressione o botão √ para inserir IP Address (Endereço IP), Subnet Mask (Máscara de Sub-Rede), Gateway ou DNS para ajustar o valor. (A opção selecionada é marcada em azul)
	- a Use o botão  $\leq$ e  $>$  para selecionar a opção.
	- b Use o botão  $\boxed{\wedge}$  e  $\boxed{\vee}$  para estabelecer o valor.
	- c Depois que a configuração estiver completa, pressione o botão  $\sqrt{ }$  para sair.
- 3. Depois que IP Address (Endereço IP), Subnet Mask (Máscara de Sub-Rede), Gateway e DNS estiverem ajustados, selecione Store **(Armazenamento)** e pressione o botão  $\sqrt{ }$  para armazenar as configurações.
- 4. Se selecionar Store (Armazenamento) sem pressionar o botão Enter, o sistema manterá a configuração original.

**MENU SETTINGS (CONFIGURAÇãO DO MENU)—Selecione e pressione**  $\sqrt{ }$  **para ativar** as configurações de menu. As configurações de menu consistem das seguintes opções:

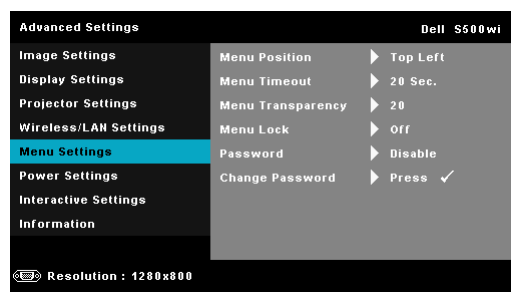

**MENU POSITION (POSIçãO DO MENU)—**Permite alterar a posição do menu OSD na tela.

**MENU TIMEOUT (TEMPO LIMITE DO MENU)—**Permite ajustar o tempo para Tempo Limite de OSD. Como padrão, o OSD desaparecer depois de 20 segundos de inatividade.

**MENU TRANSPARENCY (TRANSPARêNCIA DO MENU)—**Selecione para alterar o nível de transparência do fundo do OSD.

**MENU LOCK (BLOQUEIO DO MENU)—**Selecione **On (Ligado)** para habilitar Menu Lock (Bloqueio de Menu) para ocultar o menu OSD. Selecione **Off (Desligado)** para desativar Menu Lock (Bloqueio de Menu). Se desejar desabilitar a função Menu Lock (Bloqueio de Menu) e ocultar o OSD, pressione o botão **Menu** no painel de controle ou no controle remoto por 15 segundos e, a seguir, desabilite a função.

**PASSWORD (SENHA)—**Quando a Proteção por Senha está habilitada, a tela Proteção por Senha, solicitando que seja inserida uma senha, será exibida quando o plugue for conectado à tomada elétrica e o projetor for ligado. Por padrão, essa função está desabilitada. Você pode habilitar este atributo, selecionando **Enabled (Habilitar)**. Se a senha já foi fixada, digite primeiramente a senha e selecione a função. Este recurso de segurança por senha será ativado da próxima vez que o projetor for ligado. Se você ativar este recurso, o projetor pedirá que você insira senha depois de ligá-lo:

- 1 Na primeira vez em que for solicitada a senha:
- **a** Vá até **Menu Settings (Configuração do Menu)**, pressione **√e** então selecione **Password (Senha)** para **Enabled (Habilitar)** as configurações de senha.

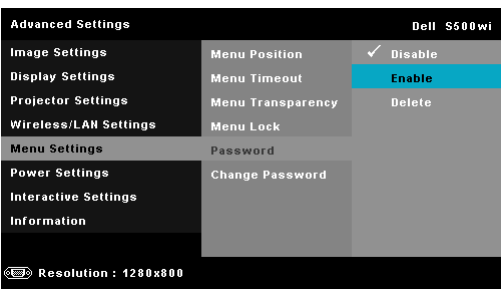

**b** Habilitar a função de Senha fará que uma tela diferente se abra. Digite um número de 4 dígitos na tela e pressione  $\mathbb{W}$ l.

Tela de Senha S500 Tela de Senha S500wi

| Please key in new password. |                |          |              |                                      |                          |           |       |                   |                | Please key in new password. |                |              |                   |                                      |                |                |              |                |
|-----------------------------|----------------|----------|--------------|--------------------------------------|--------------------------|-----------|-------|-------------------|----------------|-----------------------------|----------------|--------------|-------------------|--------------------------------------|----------------|----------------|--------------|----------------|
|                             |                |          |              | Password (4 character code): X X X X |                          |           |       |                   |                |                             |                |              |                   | Password (4 character code): X X X X |                |                |              |                |
| A                           | R              | <b>C</b> | $\sim 0$     | E                                    | <b>The Second Second</b> | $\sim$ 67 | $-11$ | <b>TELEVISION</b> | $\mathbf{J}$   | A                           | B              | $\mathbf{C}$ | - 0               | E                                    | 47             | $-6$           | H            |                |
| к                           |                | M        | $-10$        | $\circ$                              | P.                       | $\alpha$  | R     | -S.               | T.             | UK.                         | $\mathbf{L}$   | <b>M</b>     | $\sim$ $\sqrt{ }$ | $\sim$ 0 $\geq$                      | P.             | $\sim$ 0       | $\mathbf{R}$ | s.             |
| п                           | v              | w        | $\mathbf{x}$ | $-9$                                 | $\overline{z}$           | - 12      | $-1$  | $\overline{2}$    | $\overline{3}$ | п                           | $\mathbf{v}$   | w            | $- x$             | <b>Y</b>                             | $\overline{z}$ | $\blacksquare$ | $-1$         | 2 <sup>7</sup> |
|                             | $\overline{6}$ | -6       |              | $\overline{\mathbf{8}}$              | $\overline{\mathbf{3}}$  |           | Enter |                   | Exit           | $\overline{a}$              | $\overline{6}$ | $-6$         | $-7$              | $-82$                                | $9 -$          |                | Enter        | Exit           |

- **c** Para confirmar, insira a senha novamente.
- **d** Se a verificação da senha for bem-sucedida, você poderá retomar o acesso às funções e aos utilitários do projetor.
- 2 Se tiver inserido uma senha errada, você terá ainda mais duas chances. Após a terceira tentativa inválida, o projetor será desligado automaticamente.

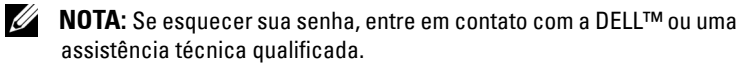

- 3 Para desabilitar a função de senha, selecione **Disable (Desabilitar)** para desabilitar a função.
- 4 Para apagar a senha, selecione a opção **Delete (Excluir)**.

**CHANGE PASSWORD (ALTERAR SENHA)—**Digite a senha original. Então, insira a nova senha e confirme a nova senha novamente.

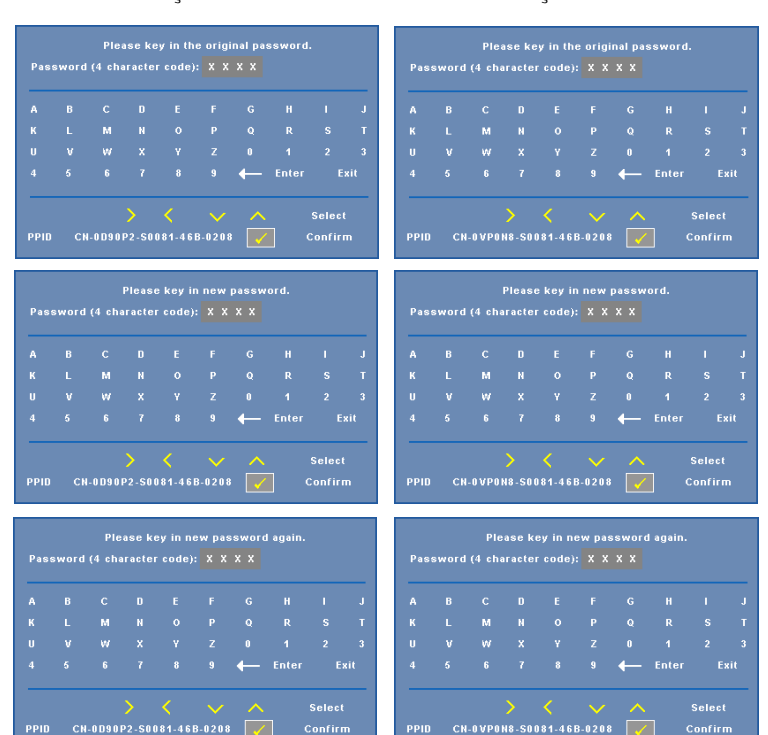

Tela de Alteração de Senha S500 Tela de Alteração de Senha S500wi

**POWER SETTINGS (CONFIGURAÇÕES DE ENERGIA)—Selecione e pressione <sub>[74]</sub> para** ativar as configurações de energia. O menu de configurações de energia oferece as seguintes opções:

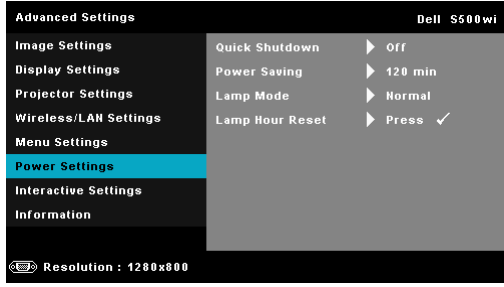

**QUICK SHUTDOWN (DESLIGAMENTO RáPIDO)—**Selecione **On (Ligado)** para desligar o projetor com um único toque no botão liga/desliga. Esta função permite que o projetor se desligue rapidamente com uma velocidade mais alta do ventilador. Espera-se um ruídos acústico mais alta durante o desligamento rápido.

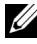

**NOTA:** Antes de voltar a ligar o projetor, espere 60 segundos para permitir que a temperatura interna estabilize. O projetor levará um longo tempo para ligar se você tentar ligar imediatamente. Seus ventiladores de resfriamento funcionarão em velocidade total por cerca de 30 segundos para estabilizar a temperatura interna.

**POWER SAVING (ECONOMIA DE ENERGIA)—**Selecione **Off (Desligado)** para desabilitar o modo Economia de Energia. Por padrão, o projetor é configurado para entrar em economia de energia depois de 120 minutos sem atividade. Uma mensagem de alerta aparece na tela exibindo um corte de 60 segundos antes de alternar o modo de economia de energia. Pressione qualquer bitão durante o período de corte para parar o modo de economia de energia. Você pode também fixar um período de atraso diferente para a entrada no modo de economia de energia. O período retardo é o tempo que você deseja que o projetor aguarde sem um sinal de entrada. A economia de energia pode ser fixada em 30, 60, 90 ou 120 minutos.

Se um sinal de entrada não é detectado dentro do período de retardo, o projetor desliga automaticamente. Para ligar o projetor, pressione o botão Liga/Desliga.

**LAMP MODE (MODO DE LâMPADA)—**Permite que você selecione o modo **Normal** ou **ECO**.

O Modo Normal opera com nível de energia total. O Modo Econômico opera a níveis de potência mais baixa pode prolongar a vida útil da lâmpada, tornar o funcionamento mais silencioso, e reduzir a saída de luminância na tela.

**LAMP HOUR RESET (REINICIAR TEMPO DA LâMPADA)—**Pressione  $\sqrt{\phantom{a}}$ e selecione a opção **Confirm (Confirmar)** para reiniciar o contador de lâmpada.

#### **INTERACTIVE SETTINGS (CONFIGURAçõES INTERATIVAS) (APENAS PARA S500WI)—**

Selecione e pressione  $\sqrt{\ }$  para ativar as configurações Interativas. O menu de configurações Interativas oferece as seguintes opções:

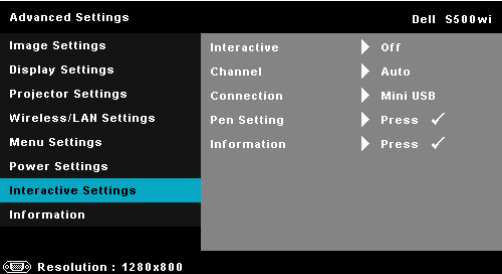

**INTERACTIVE (INTERATIVO)—**Selecione **On (Ligado)** para habilitar a função de Caneta Interativa.

### *M* NOTA:

- 1. Certifique-se de que a Caneta Interativa está conectada. Consulte "Conexão de Sua Caneta Interativa (apenas para S500wi)" na página 27.
- 2. A Caneta Interativa não pode ser usada nas seguintes circunstâncias:
	- a Emm modo extendido.
	- b Quando o visor 3D estiver ativado, e houver uma fonte de entrada de 120 Hz conectada ao projetor.
- 3. A interatividade é suportada apenas nos seguintes modos de entrada: VGA e HDMI de um Computador, e Monitor Wireless, Monitor LAN ou USB.

**CHANNEL (CANAL)—**Permite que você determine o canal selecionado como **Auto (Automático)** ou **Manual**.

•Auto (Automático) — O canal é selecionado automaticamente.

•Manual — O canal é selecionado manualmente. Um total de 30 canais estão disponíveis.

**CONNECTOR (CONECTOR)—**Permite que você determine a conexão selecionada como **Mini USB** ou **Wireless/LAN (Sem Fio/LAN)**.

**PEN SETTINGS (CONFIGURAÇÕES DE CANETA)—**Selecione e pressione  $\sqrt{ }$  para ativar as configurações de Caneta. O menu de configurações de Caneta oferece as seguintes opções:

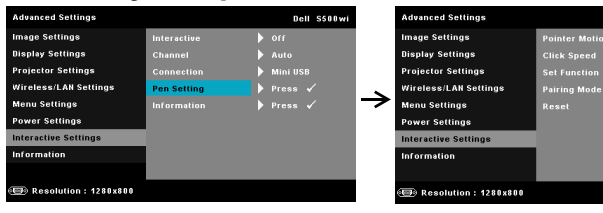

Dell S500wi

**POINTER MOTION (MOVIMENTO DO PONTEIRO)—**Permite que você selecione o modo Pointer Motion (Movimentação da Ponteira): Normal, Draw (Puxar) e Stable (Estável).

•Normal — No modo Normal, pressione o botão Left (Esquerda) na Caneta Interativa e segure a posição da ponteira por um momento. Neste modo, é melhor usar a Caneta Interativa como um mouse, isto é, para funções com cliques direitos e esquerdos.

•Draw (Puxar) — No modo Draw (Puxar), a posição pode mover-se livremente para desenhar. Este é o melhor modo para desenhar ou escrever na tela.

•Stable (Estável) — No modo Stable (Estável), pressione e segure o botão Left (Esquerda) na Caneta Interativa para limitar a ponteira a movimentos verticais e horizontais. Se o botão esquerdo for liberado, a ponteira poderá continuar a se mover livremente. Este é o melhor modo para desenhar linhas verticais ou horizontais na tela.

**CLICK SPEED (VELOCIDADE DO CLIQUE).** Permite definir o tempo de pausa do mouse. Esta função só está disponível em modo Normal. As opções disponíveis são: Fast (Rápida), Medium (Média) e Low (Lenta).

•Fast (Rápida) — Determina o tempo de congelamento do movimento da ponteira em um valor mínimo de 0,5 [segundos.](#page-38-0)

•Medium (Mé[dia\) — Determina o tempo de con](#page-38-0)gelamento do movimento da ponteira em um valor médio de 1,0 segundo.

•Low (Lenta) — Determina o tempo de congelamento do movimento da ponteira em um valor máximo de 1,5 segundos.

<span id="page-69-0"></span>**SET FUNCTION (DETERMINAR FUNçãO).** Permite que você determine a função do botão Function (Função) na Caneta Interativa. As opções disponíveis são: **Toggle (Alternar): Normal/Draw/Stable (Normal/Puxar/Estável)**, **PowerPoint Annotation (Anotação PowerPoint)**, **Switch Windows (Alterar Janelas) (Alt + Tab)**, **Esc**, **Show Desktop (Exibir Desktop) (Cmd + D)**, **Open Windows Explorer (Abrir Windows Explorer) (Cmd + E)**, **Middle Mouse (Mouse Central)**, **Double Click (Clique Duplo)** e **Disable (Desabilitar)** (Consultar "Utilizando a Caneta Interativa (apenas para S500wi)" na página 39).

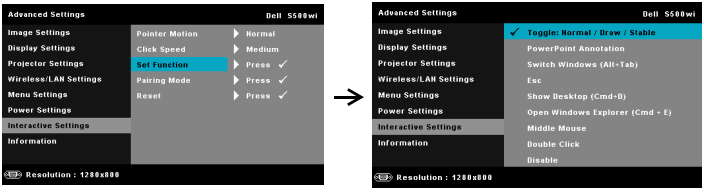

•Toggle (Alternar): Normal/Draw/Stable (Normal/Puxar/Estável) — Funciona como alternador entre o modo **Normal**, **Draw (Puxar),** e **Stable (Estável)**.

•PowerPoint Annotation (Anotação PowerPoint) — Funciona anotando a apresentação de slides do PowerPoint.

•Switch Windows (Alterar Janelas) (Alt + Tab) — Funciona como alternador dentre janelas, atuando como o atalho de teclado Alt + Tab.

•Esc — Funciona como o botão Esc do teclado.

• Show Desktop (Exibir Desktop) (Cmd + D) — Funciona mostrando o desktop e minimizando todas as janelas.

•Open Windows Explorer (Abrir Windows Explorer) (Cmd + E) — Determina a função como abertura do Windows Explorer.

•Middle Mouse (Mouse Central) — Determina a função como o botão rolante do mouse.

•Double Click (Clique Duplo) — Determina a função clicando duas vezes com o botão.

•Disable (Desabilitar) — Desativa o botão Função.

**PAIRING MODE (MODO PAREADO).** Permite que você defina a seleção do modo pareado como Aberto ou Fixo.

•Pairing Mode (Modo Pareado) — Quando você seleciona **Open (Abrir)**, apenas siga o passo a passo na tela para configurar sua Caneta Interativa em modo aberto. (Este modo pode permitir que sua Caneta Interativa seja usada em qualquer projetor interativo Dell quando a caneta aponta para a tela.)

```
1. Press any pen button to wake up the pen.
2. Point pen away from screen.
3. Holding down the pen "Function" and "Nib" button for 5 secs
  into open pairing mode and the green led flashing twice.
4. Point pen to screen.
```
•Fixed Mode (Modo Fixo) — Quando você seleciona Fixo, apenas siga o passo a passo na tela para completar a união entre o Projetor e a Caneta Interativa. (Este modo é para se certificar e que sua Caneta Interativa está unida com o projetor designado.)

- 1. Press any pen button to wake up the pen.
- 2. Point pen away from screen.
- 3. Holding down the pen "Function" button for 5 secs

into pairing state and the green led flashing.

- 4. Point pen to screen.
- 5. Select "Yes" to start pairing.

Yes  $\checkmark$ 

Uma vez pareada, a Caneta se fixará automaticamente ao projetor toda vez que ligada.

Cancel  $\checkmark$ 

**RESET (REINICIAR).** Pressione **e selecione a opção Confirm**<br>(Confirmar) para reiniciar as configurações de Caneta.

**INFORMATION (INFORMAçãO)—**Permite que você visualize as informações de Caneta 1 ou Caneta 2.

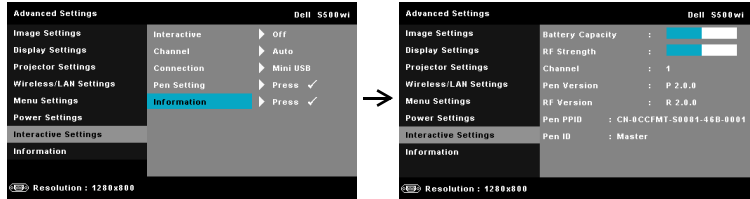

**INFORMATION (INFORMAçãO)—**O menu de informações exibe as configurações atuais do projetor S500 ou S500wi.

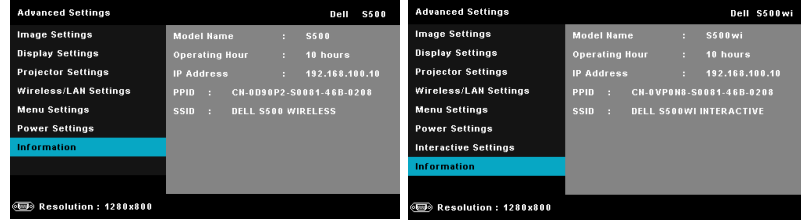

### **LANGUAGE (IDIOMA)**

Permite que você altere o idioma da OSD. Pressione  $\sqrt{\ }$  para ativar o menu Idioma.

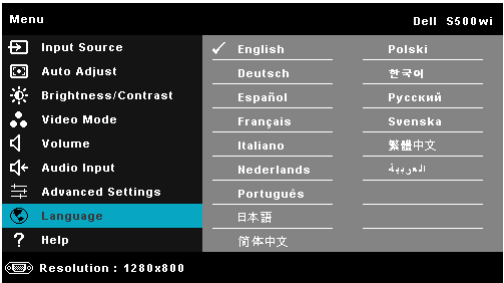
# **HELP (AJUDA)**

Se você encontrar problemas com seu projetor, você pode acessar o menu ajuda para solução de problemas.

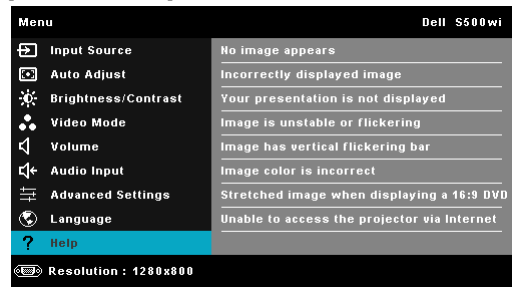

# <span id="page-73-0"></span>**Instalação de Rede Sem Fio**

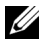

**NOTA:** Seu computador deve possuir as seguintes requerimentos mínimos de sistema:

Sistema Operacional:

• Windows

Microsoft Windows 2000™ com service pack 4 ou superior, Windows XP™ Home ou Professional Service pack 2 (32-bit recomendado) e Windows Vista 32-bit e Windows® 7 Home ou Professional 32-bit ou 64-bit

• MAC

MacBook e superior, MacOS 10.5 e superior

Hardware Mínimo:

- **a** Intel™ Pentium™ III-800 MHz (ou superior)
- **b** 256 MB de RAM requerido, 512 MB ou mais recomendado.
- **c** 10 MB de espaço livre em disco rígido
- **d** Super VGA suportando 800 x 600 16 bit high color ou resolução de exibição recomendada superior (computador e tela)
- **e** Adaptador de Ethernet (10 / 100 bps) para uma conexão de Ethernet
- **f** Um adaptador de suporte WLAN para uma conexão WLAN (qualquer dispositivo compatível NDIS 802.11b ou 802.11g Wi-Fi)

Navegador de Internet

Microsoft Internet Explorer 6.0 ou 7.0 (recomendado) ou 8.0, Firefox 1.5 ou 2.0 e Safari 3.0 e superior

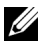

**NOTA:** Os passos de Wireless Networking Installation (Instalação de Rede Sem Fio) são os mesmos para os modelos S500 e S500wi.

# **Habilitar Wireless no Projetor**

Para usar o seu projetor sem fios, você deve completar os passos abaixo:

1 Instale o plugue sem fio opcional (Opcional em S500). Consulte ["Instalação](#page-12-0)  [do Plugue Sem Fio Opcional" na página 13.](#page-12-0)

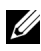

#### **NOTA:** O plugue sem fio é embutido para S500wi.

2 Conecte o cabo de energia à tomada e pressione o botão de energia.

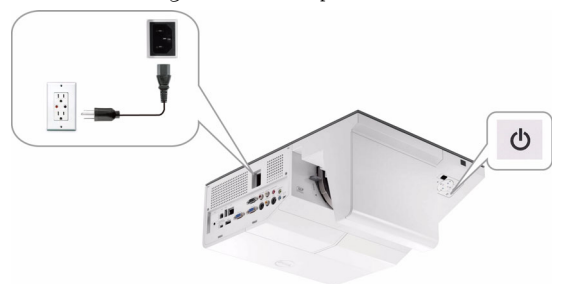

3 Pressione o botão **Menu** no painel de controle ou controle remoto de seu projetor.

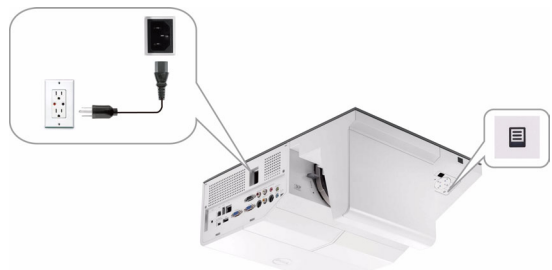

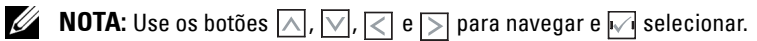

- 4 A conexão sem fio padrão é habilitada. Consulte ["Wireless/LAN Settings](#page-63-0)  [\(Configurações Sem Fio/LAN\) \(em Modo Sem Fio\)" na página 64](#page-63-0).
- 5 Acesse o menu **INPUT SOURCE (FONTE DE ENTRADA)**, selecione **Multuple Display (Visor Composto)** e então selecione **Wireless Display (Visor Sem Fio)** no sub-menu. Consulte ["INPUT SOURCE MULTIPLE](#page-51-0)  [DISPLAY \(EXIBIÇÃO MÚLTIPLA DE FONTE DE ENTRADA\)" na](#page-51-0)  [página 52.](#page-51-0)

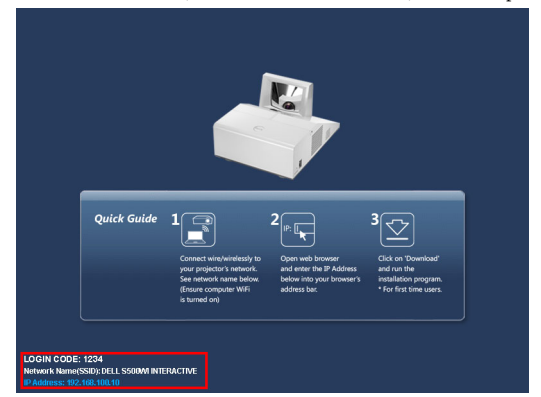

A **Wireless Guide Screen (Tela de Guia Sem Fio)** abaixo aparecerá:

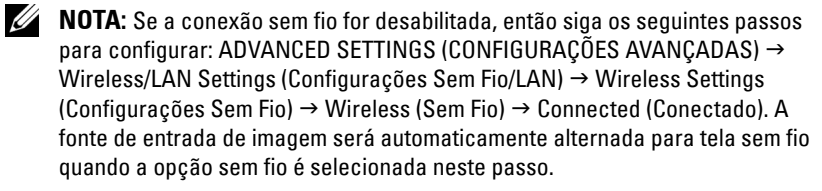

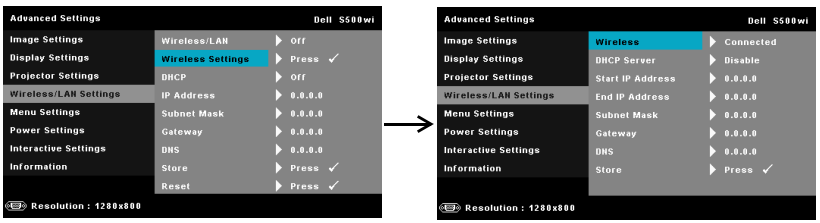

6 Anote o **LOGIN CODE (CÓDIGO DE REGISTRO)**, **NETWORK NAME (NOME DE REDE) (SSID)** e **IP ADDRESS (ENDEREÇO IP)**. Você precisará destas informações para se registrar depois.

# **Instale o Software Aplicativo Wireless em Seu Computador**

Para utilizar seu projetor sem fio, você deve instalar o software em seu sistema.

7 Conecte seu computador à rede sem fio **S500** ou **S500wi**.

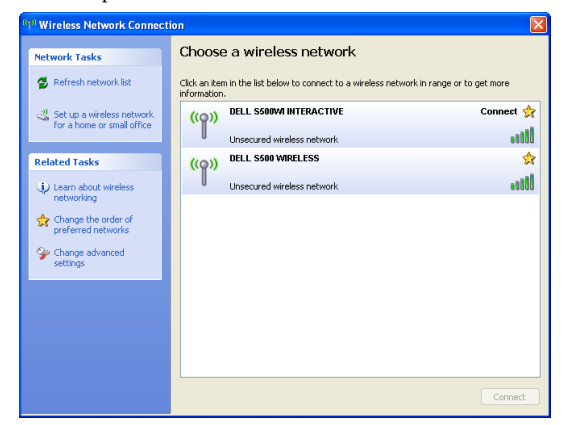

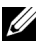

## **NOTA:**

- Seu computador deve possui função de rede sem fio para detectar a conexão.
- Quando você conecta-se à rede sem fio S500 ou S500wi, você perderá a conectividade sem fio com outras redes sem fio.

**MOTA:** Lembre-se de desligar todos os proxies. (Em Microsoft® Windows Vista: Clique em Painel de controle  $\rightarrow$  Opções de internet  $\rightarrow$  Conexões  $\rightarrow$ Configurações LAN)

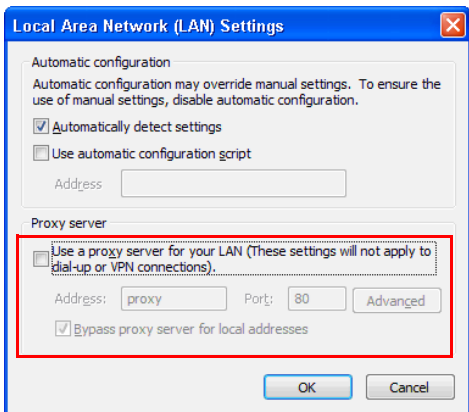

8 Abra seu navegador de internet. Você será direcionado automaticamente para a web page **S500 ou S500wi Web Management (Gerenciamento Web S500 ou S500wi)**.

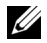

**NOTA:** Se a web page não carregar automaticamente, insira o endereço IP anotado da tela do projetor na barra de endereços no navegador.

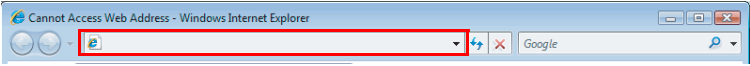

9 A página S500 ou S500wi Web Management (Gerenciamento Web S500 ou S500wi) abrirá. Para o primeiro uso, clique em **Download**.

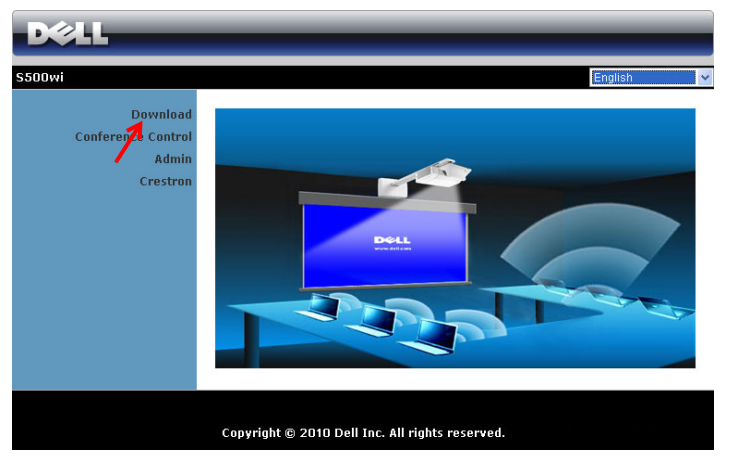

10 Selecione o sistema operacional apropriado, e então clique em **Download**.

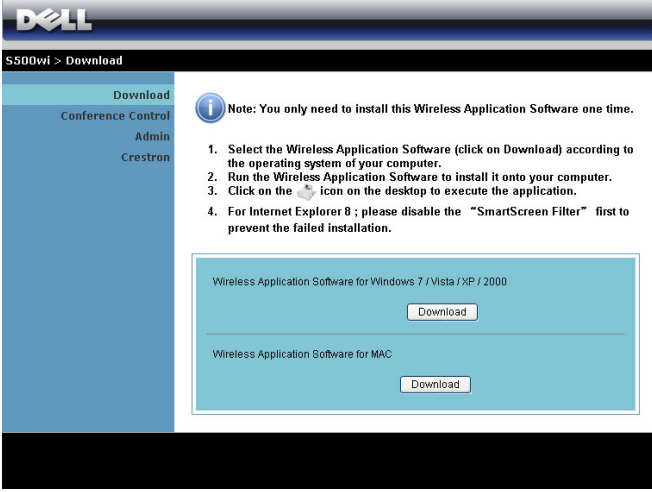

- 11 Clique em **Run (Excecutar)** para proceder com a instalação única do software.
- 

*M* **NOTA:** Você pode optar por salvar o arquivo e instalá-lo mais tarde. Para fazer isto, clique em Save (Salvar).

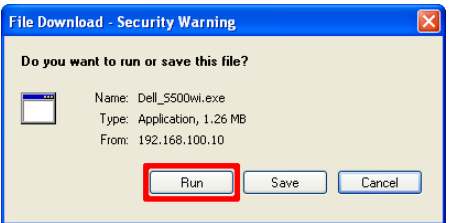

**NOTA:** Se não conseguir instalar o aplicativo por conta de direitos inadequados no computador, contate o administrador da sua rede.

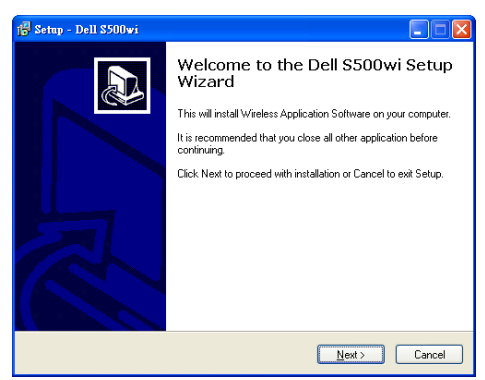

## **Software de Aplicativo Sem Fio S500 ou S500wi**

Uma vez que a instalação estiver completa, o software de Aplicativo Sem Fio S500 ou S500wi será iniciado e procurará o projetor automaticamente. A tela abaixo aparecerá.

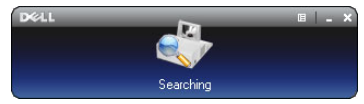

## **Login (Registro)**

Para se comunicar com seu projetor, insira o Login Code (Código de Registro) fornecido no Passo 6 de "[Instalação de Rede Sem Fio](#page-73-0), então clique em **OK**.

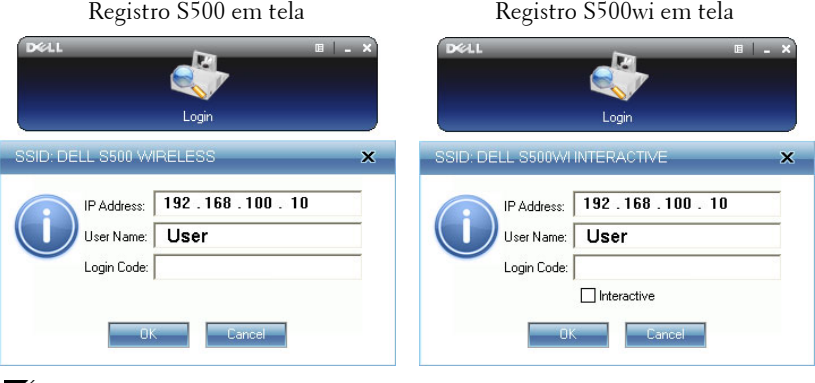

**NOTA:** Se o IP Address (Endereço IP) não for detectado, insira o IP Address (Endereço IP) no canto inferior esquerdo da tela.

## **Entendimento dos Botões**

Após um registro bem-sucedido, a seguinte barra de menu aparecerá na tela.

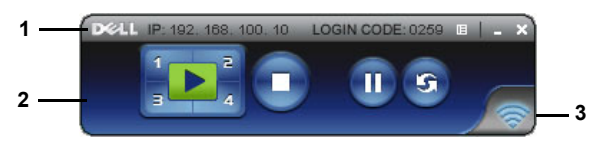

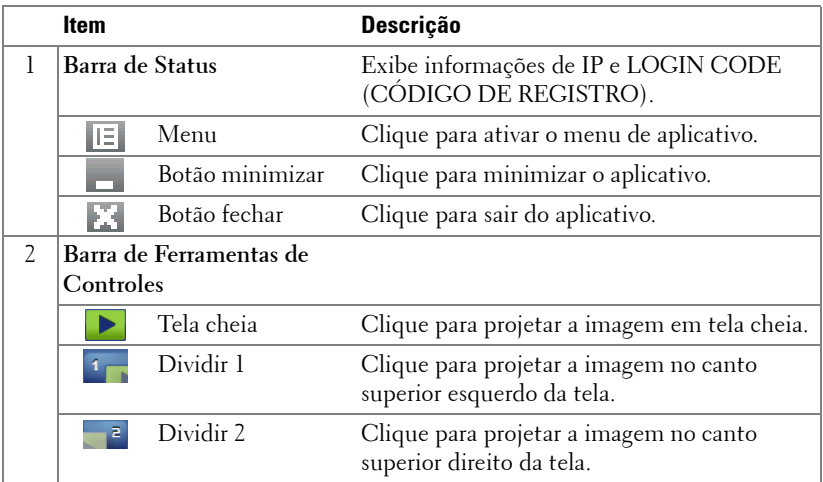

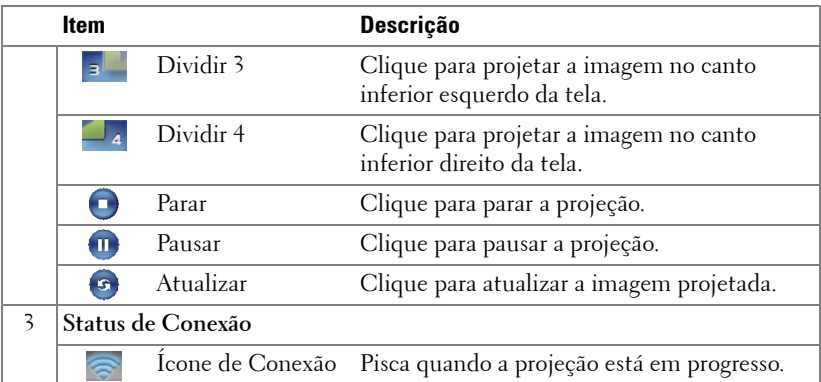

#### **Projeção de Apresentação**

- · Para projetar a apresentação, clique em qualquer dos botões de projeção  $\blacksquare$
- Para pausar a apresentação, clique em . O ícone fica verde.
- Para continuar a apresentação, clique em novamente.
- Para parar a apresentação, clique em  $\Box$ .

**NOTA:** As seguintes informações são apenas para o modo de apresentação de dados sem fio. Image display could be slow or not displayed smoothly if displaying a video clip or animation (A exibição de imagem pode ser lenta ou não exibida uniformemente se exibindo um clipe de vídeo ou animação). Consulte a tabela de ritmo de exibição abaixo para referência:

#### **Taxa de Quadro para Apresentação Sem Fio**

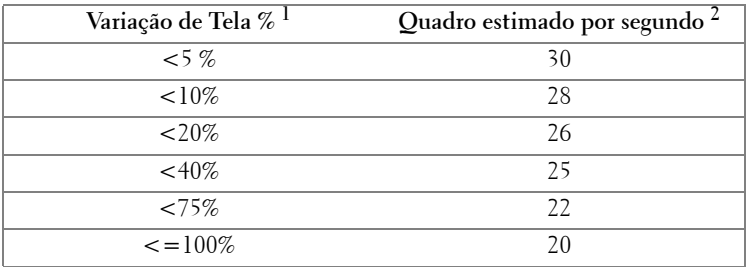

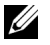

## **NOTA:**

**1** O percentual de variação de tela é baseado em 1024 x 768. Por exemplo, ao exibir um clipe de vídeo de 320 x 240 em área de trabalho de 1024 x 768, a variação de tela é de 9,8%.

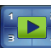

- **2** A taxa de quadro real pode ser diferente dependendo de alguns fatores, tais como ambiente de rede, conteúdo de imagem, condições de sinal, locais e desempenho de CPU.
- **3** Sob ambiente WLAN limpo usando conexão de 802.11g e sem estiramento de tela.
- **4** Comprimido para 1024 x 768 e sob 802.11g.

**NOTA:** Seu computador não entrará em S1 (modo de espera) / S3 (modo dormir) / S4 (modo hibernar) ao executar uma apresentação sem fio da Tela USB ou Visualizador USB.

#### **Uso do Menu**

Clique em  $E$  para exibir o menu.

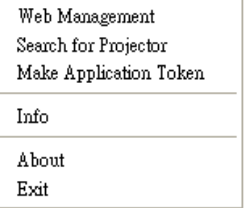

**WEB MANAGEMENT (GERENCIAMENTO WEB)—**Clique para abrir a página de Gerenciamento Web. Consulte ["Gerenciamento do Projetor Através de](#page-88-0)  [Gerenciamento Web" na página 89.](#page-88-0)

**SEARCH FOR PROJECTOR (PROCURAR PROJETOR)—**Clique para procurar e conectarse a um projetor sem fio.

**MAKE APPLICATION TOKEN (FAZER INDICAçãO DE APLICATIVO)—**Clique para fazer indicação de aplicativo. Consulte ["Fazer Indicação de Aplicativo" na página 109.](#page-108-0)

**INFO (INFORMAçãO)—**Clique para exibir informações do sistema.

**ABOUT (SOBRE)—**Clique para exibir a versão do aplicativo.

**EXIT (SAIR)—**Clique para fechar o aplicativo.

# **Apresentação para Go (PtG) Installation (Instalação do GO)**

Os requerimentos mínimos para instalar o PtG são:

Sistema Operacional:

- Windows

Microsoft Windows XP™ Home ou Professional Service pack 2/3 32-bit (recomendado), Windows® Vista 32-bit e Windows® 7 Home ou Professional 32 bit ou 64-bit

- Office 2003 e Office 2007

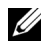

**NOTA:** Os passos de instalação Presentation to Go (PtG) são os mesmos para os modelos S500 e S500wi.

Para usar o seu Visualizador USB, você deve completar os passos abaixo:

1 Habilite a função Wireless/LAN (Sem Fio/LAN) no projetor. Consulte ["Wireless/LAN Settings \(Configurações Sem Fio/LAN\) \(em Modo LAN\)" na](#page-61-0)  [página 62.](#page-61-0)

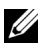

**NOTA:** Quando você começar o wireless (sem fio), espere cerca de 50 segundos para reiniciar o Wireless / Network.

2 Plugue o USB Flash ao seu projetor.

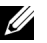

## **NOTA:**

- Suporta apenas o formato de foto JPEG dentro de 10 Mb x 40 M pixels.
- O conversor PtG pode converter seus arquivos PowerPoint em arquivos PtG. Consulte ["PtG Converter - Lite Application Software" na página 87.](#page-86-0)
- Você pode baixar o "PtG Converter Lite" a partir do site Dell Support site em: support.dell.com.
- 3 No menu **INPUT SOURCE (FONTE DE ENTRADA)**, selecione **Multuple Display (Visor Composto)** e então selecione **USB Viewer (Visualizador USB)** no sub-menu. Consulte ["INPUT SOURCE MULTIPLE](#page-51-0)  [DISPLAY \(EXIBIÇÃO MÚLTIPLA DE FONTE DE ENTRADA\)" na](#page-51-0)  [página 52.](#page-51-0) A tela **Presentation to Go** aparecerá.

# **Visualizador PtG**

O sistema irá permanecer nesta página quando estiver pronto.

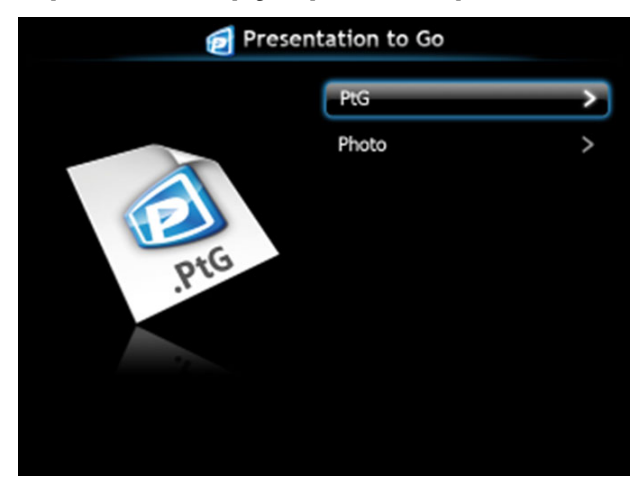

# **Visualizador de fotos**

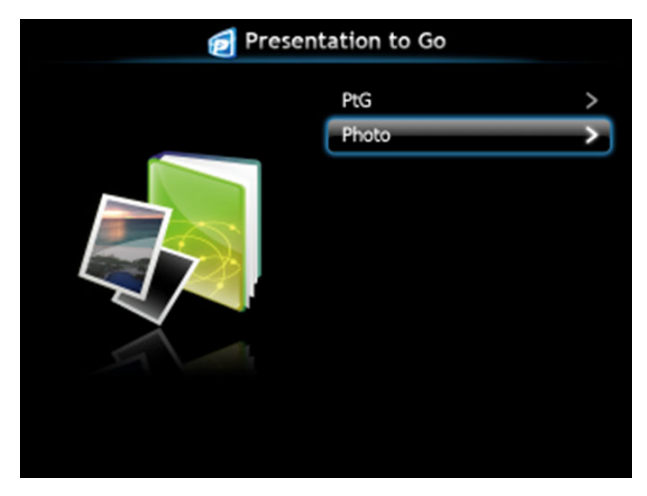

## **Introdução da Função PtG/Photo**

Mostra arquivos válidos de PtG e de Fotos que estão armazenados no disco USB.

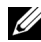

**NOTA:** Se somente um disco for detectado, o sistema irá pular este passo.

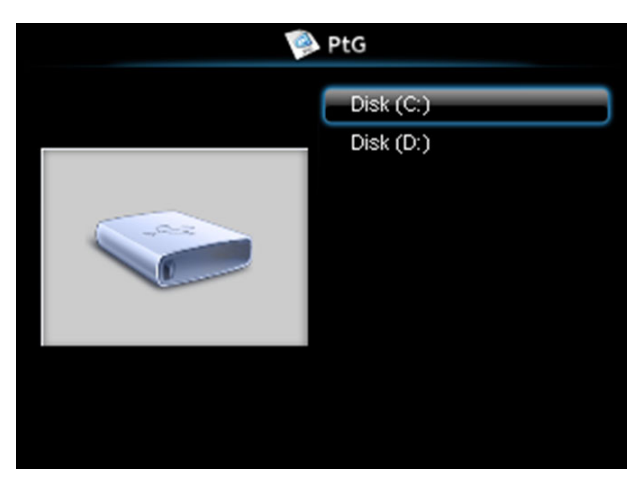

## **Visão Geral do PtG**

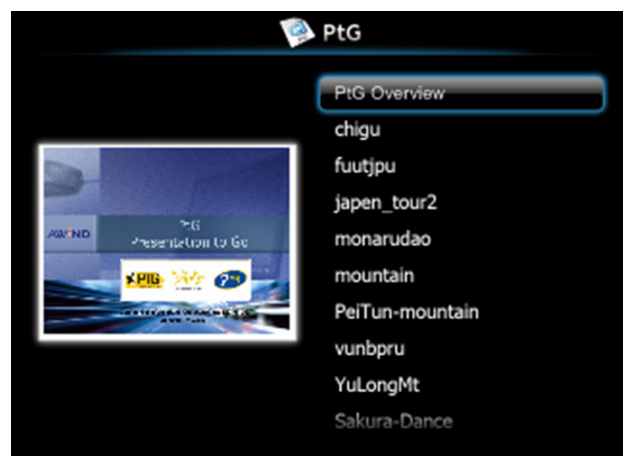

## **Visão Geral de Fotos**

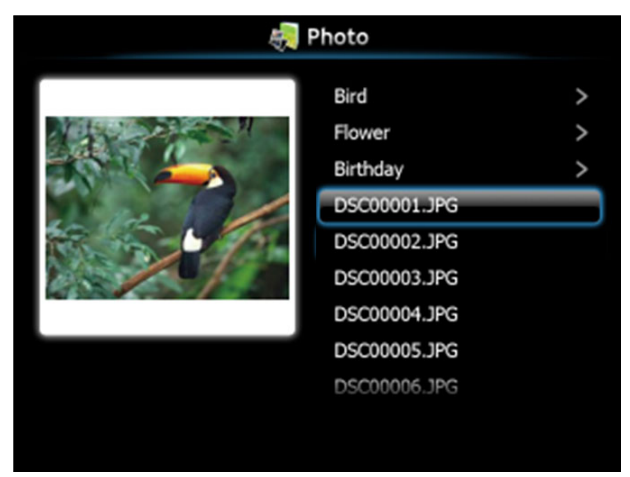

**NOTA:** Suporta 14 idiomas do formato do nome de arquivos de fotos (Idiomas: Inglês, Holandês, Francês, Alemão, Italiano, Japonês, Coreano, Polonês, Português, Russo, Chinês Simplificado, Espanhol, Sueco e Chinês Tradicional).

# **Introdução dos Botões**

Use os botões para cima, para baixo e esquerda para navegar e o botão  $\sqrt{\ }$  no painel de controle ou controle remoto do seu projetor para selecionar.

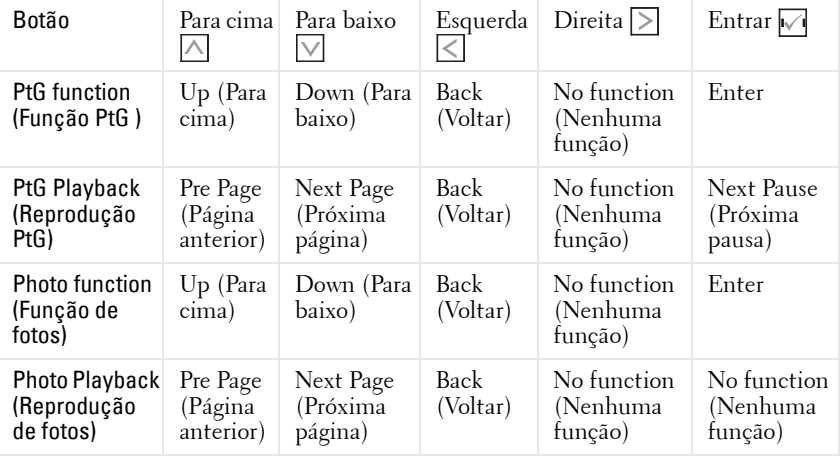

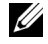

**NOTA:** Se entrar o menu OSD enquanto usar o PtG, a navegação PtG por meio dos botões para cima, para baixo e esquerda não irá funcionar.

# **Configurar PtG Converter - Lite**

Siga as instruções na tela para completar a configuração.

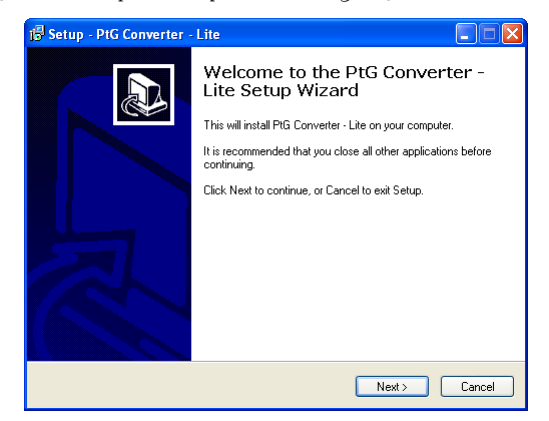

# <span id="page-86-0"></span>**PtG Converter - Lite Application Software**

Inicie o "PtG Converter - Lite". A tela abaixo aparecerá:

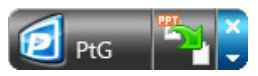

- 1 Clique em <sub>para</sub> para iniciar a conversão.
- 2 Selecione o arquivo PowerPoint que você quer converter.

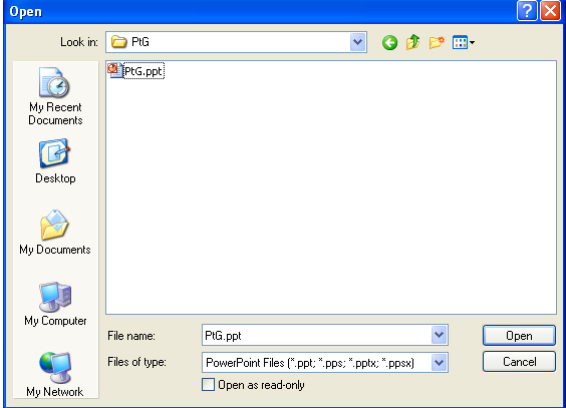

3 Clique no botão Browse (Navegar) para selecionar o local de armazenagem e clique em OK.

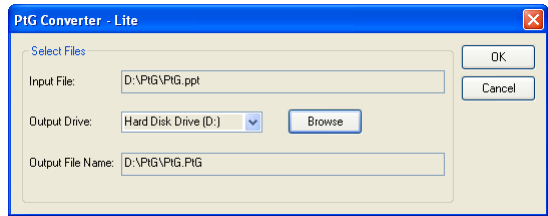

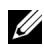

## **NOTA:**

- **1** Se o seu computador não tiver o MS PowerPoint instalado, a conversão irá falhar.
- **2** O conversor de PtG somente suporta 20 páginas.
- **3** O conversor de PtG somente suporta a conversão de arquivos .ppt para arquivos .PtG.

# <span id="page-88-0"></span>**Gerenciamento do Projetor Através de Gerenciamento Web**

# **Configuração das Opções de Rede**

Se o projetor está conectado a uma rede, você pode acessar o projetor usando um navegador de internet. Para configurar as opções de rede, consulte "Wireless/LAN Settings (Configurações Sem Fio/LAN)" em [página 62](#page-61-0).

## **Acesso de Gerenciamento Web**

Use Internet Explorer 5.0 e superior ou Firefox 1.5 e superior e insira o endereço IP. Você pode acessar o Gerenciamento Web e gerenciar o projetor de uma localização remota.

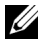

**NOTA:** O gerenciamento e ajuste Web são os menos para os modelos S500 e S500wi.

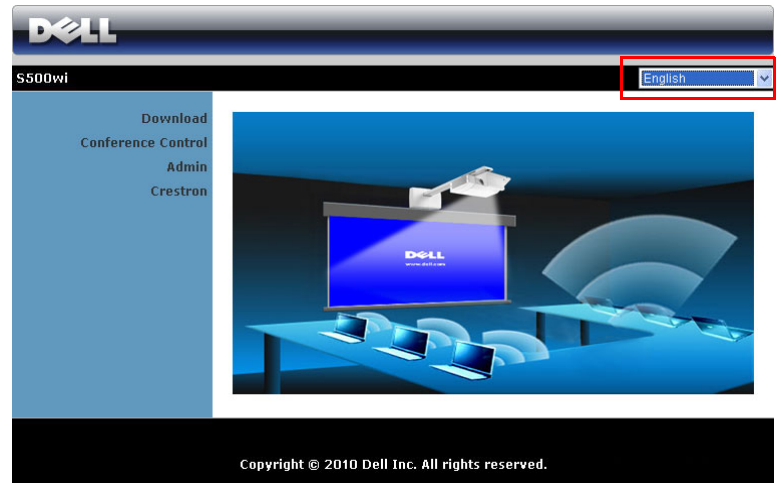

### **Página Inicial**

- Acesse a Página Inicial do Gerenciamento Web inserindo o endereço IP do projetor no navegador de internet. Consulte "Wireless/LAN Settings (Configurações Sem Fio/LAN)" em [página 62.](#page-61-0)
- Selecione o idioma para o gerenciamento web a partir da lista.
- Clique em qualquer item do menu na guia esquerda para acessar a página.

#### **Download do Software de Aplicativo Sem Fio**

Consulte também ["Instalação de Rede Sem Fio" na página 74](#page-73-0).

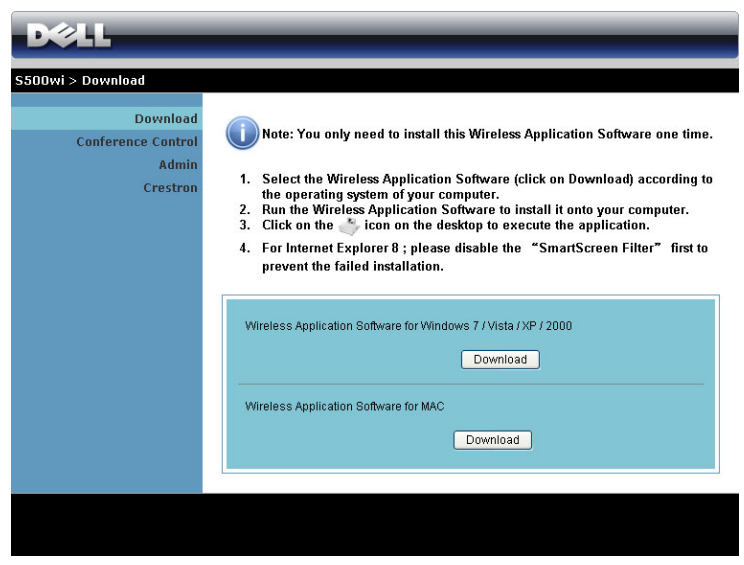

Clique no botão **Download** do sistema operacional correspondente de seu computador.

## **Conference Control (Controle de Conferência)**

Isto permite que você sedie apresentações de conferência a partir de fontes diferentes sem utilizar cabos de projetor e permite que você controle como cada apresentação aparecerá na tela.

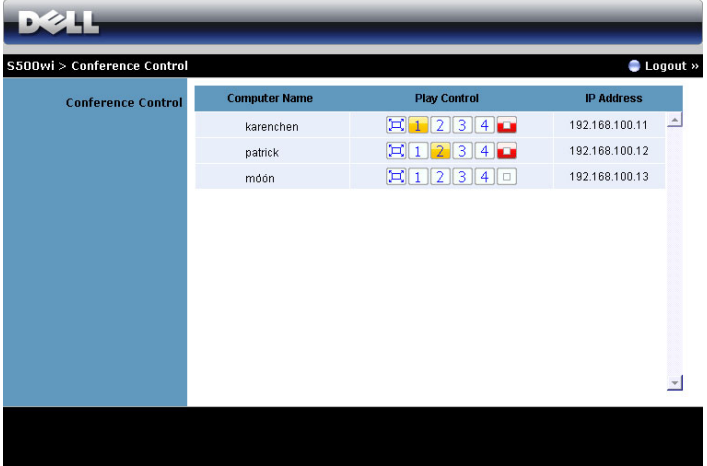

**NOTA:** Sem o Conference Play Control, o ultimo usuário que clicar no botão "Play" do aplicativo irá controlar a projeção em tela cheia.

**Computer Name (Nome do Computador)**: Lista os computadores registrados para controle de conferência.

**Play Control (Controle de Exibição)**: Clique nestes botões para controlar como a projeção de cada computador aparecerá na tela.

- $|\Box|$  Full screen projection (Projeção de tela cheia) A apresentação do computador ocupará a tela toda.
- Split 1 (Dividir 1) A apresentação do computador aparecerá no canto esquerdo superior da tela.
- 2 Split 2 (Dividir 2) A apresentação do computador aparecerá no canto direito superior da tela.
- Split 3 (Dividir 3) A apresentação do computador aparecerá no canto esquerdo inferior da tela.
- Split 4 (Dividir 4) A apresentação do computador aparecerá no canto direito inferior da tela.
- $\boxed{\Box}$  Stop (Parar) A projeção do computador é parada.

**IP Address (Endereço IP)**: Exibe o Endereço IP de cada computador.

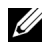

**NOTA:** Ao final da conferência, clique em Logout (Sair).

# **Propriedades de Gerenciamento**

#### **Admin**

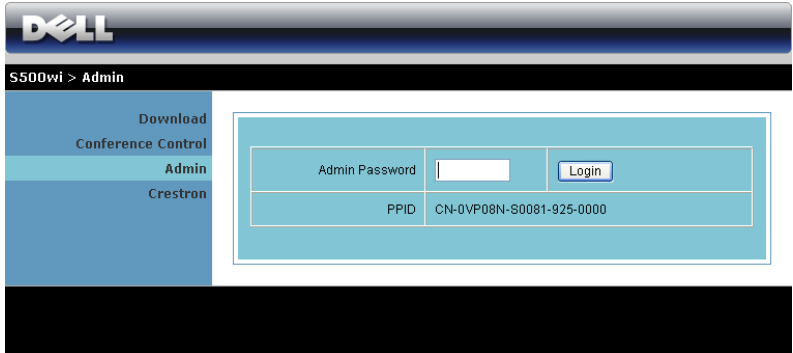

Uma senha de administrador é requerida para acessar a página Admin.

• **Admin Password (Senha de Admin)**: Insira a senha de administrador e então clique em **Login (Registro)**. A senha padrão é "admin". Para alterar a senha, consulte ["Change Passwords \(Alterar Senhas\)" na página 97.](#page-96-0)

#### **System Status (Status do Sistema)**

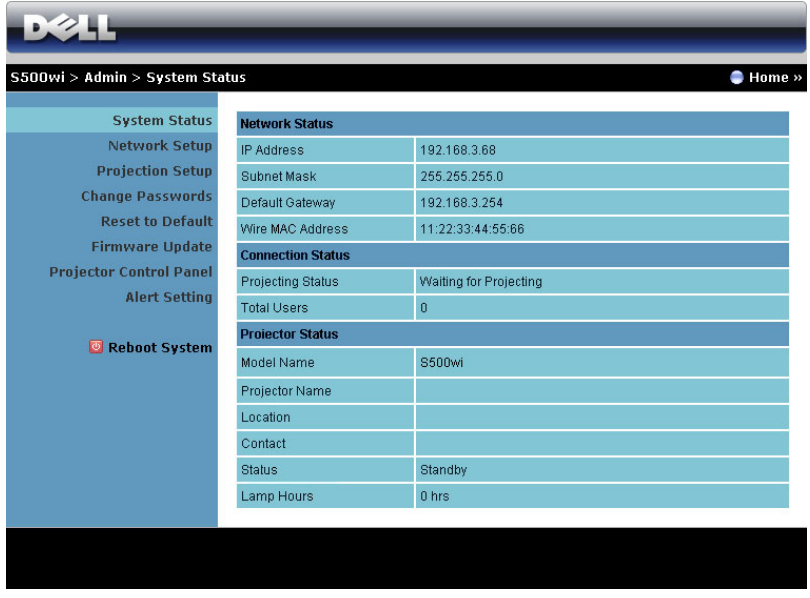

Exibe as informações de **Network Status (Status de Rede)**, **Connection Status (Status de Conexão)** e **Projector Status (Status do Projetor)**.

## **Network Status (Status de Rede)**

Veja a seção OSD e[mpágina 62.](#page-61-0)

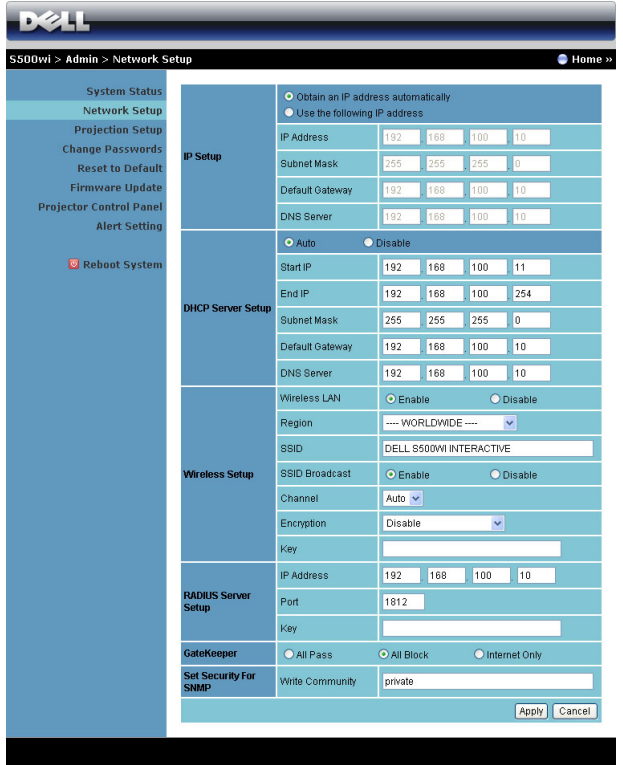

**IP Setup (Configuração IP)**

• Selecione **Obtain an IP address automatically (Obter um endereço IP automaticamente)** para designar um endereço IP ao projetor automaticamente, ou **Use the following IP address (Utilizar o seguinte endereço IP)** para designar um endereço IP manualmente.

**DHCP Server Setup (Configuração de Servidor DHCP)**

• Selecione **Auto (Automático)** para configurar automaticamente o **Start IP (IP Inicial)**, **End IP (IP Final)**, **Subnet Mask (Máscara de Sub-Rede)**, **Default Gateway (Gateway Padrão)** e o endereço **DNS Server (Servidor DNS)** de um servidor DHCP, ou **Disable (Desabilitar)** para desabilitar esta função.

**Wireless Setup (Configuração Sem Fio)**

• Selecione **Enabled (Habilitar)** para configurar **Region (Região)**, **SSID**, **SSID Broadcast (Transmissão SSID)**, **Channel (Canal)**, **Encryption (Codificação)** e **Key (Chave)**. Selecione **Disable (Desabilitar)** para desabilitar a configuração sem fio.

**SSID**: Até uma extensão máxima de 32 caracteres.

**Encryption (Codificação)**: Você pode **Disable (Desabilitar)** a chave WPA ou selecionar uma de 64-bit ou 128-bit em série ASCII ou HEX.

**Key (Chave)**: Se Encryption (Codificação) estiver habilitado, você deve fixar valor de chave de acordo com o modo Encryption (Codificação) que você selecionou.

#### **RADIUS Server Setup (Configuração de Servidor RADIUS)**

• Configure as informações do endereço de IP, Porta e Chave.

#### **GateKeeper**

• Existem três opções:

**All Pass (Todos Liberados)**: Permite que os usuários acessem a rede de escritório através de projetor sem fio.

**All Block (Todos Bloqueados)**: Bloqueia que os usuários acessem a rede de escritório através de projetor sem fio.

**Internet Only (Apenas Internet)**: Bloqueia que os usuários acessem rede de escritório, porém ainda preserva capacidade de conexão de Internet.

### **Set Security For SNMP (Determinar a Segurança para SNMP)**

• Configure as informações do Write Community.

Clique no botão **Apply (Aplicar)** para salvar e aplicar as alterações. O projetor deve ser reiniciado para que as alterações tomem efeito.

### **Projection Setup (Configuração de Projeção)**

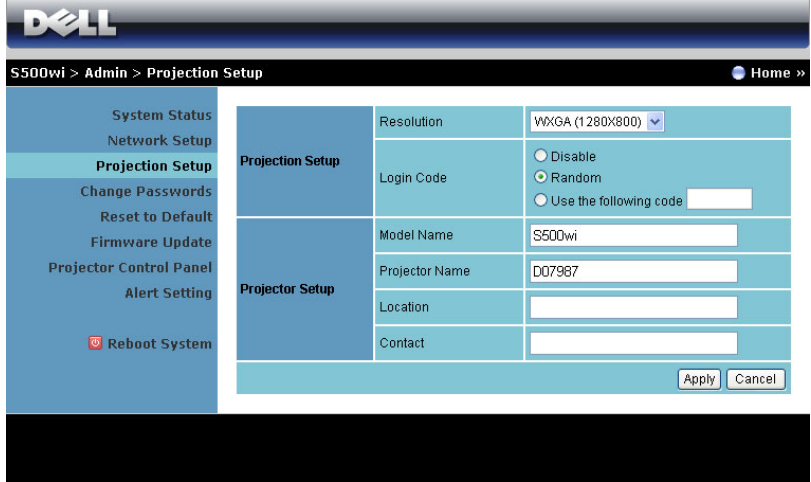

**Projection Setup (Configuração de Projeção)**

- **Resolution (Resolução)**: Permite que você selecione a resolução. As opções são: XGA (1024 x 768) e WXGA (1280 x 800).
- **Login Code (Código de Registro)**: Selecione como você deseja que o código de registro seja gerado pelo projetor. Existem três opções:
	- **Disable (Desabilitar)**: O código de registro não será requerido ao se registrar ao sistema.
	- **Random (Aleatório)**: O padrão é **Random (Aleatório)**. O código de registro será gerado aleatoriamente.
	- **Use the following code (Utilziar o seguinte código)**: Insira um código de 4 dígitos. Este código será utilizado para registro no sistema.

**Projector Setup (Configuração do Projetor)**

• Configure as informações de **Model Name (Nome do Modelo)**, **Projector Name (Nome do Projetor)**, **Location (Localização)** e **Contact (Contato)** (até 21 caracteres para cada campo).

Clique no botão **Apply (Aplicar)** para salvar e aplicar as alterações. O projetor deve ser reiniciado para que as alterações tomem efeito.

#### <span id="page-96-0"></span>**Change Passwords (Alterar Senhas)**

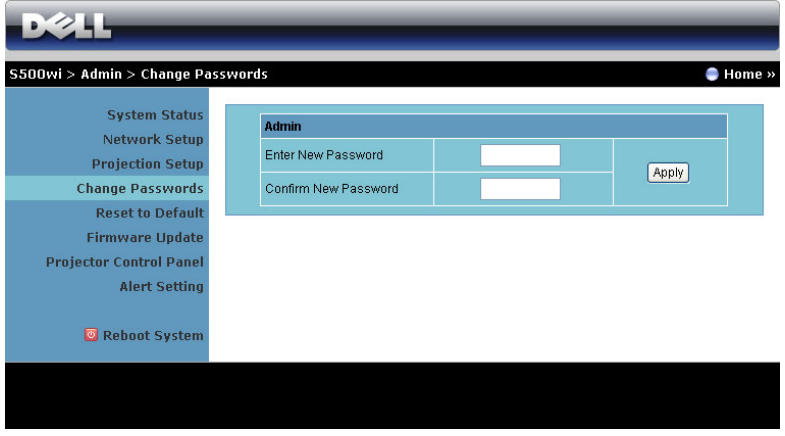

Esta página permite que você alterer a senha de administrador.

- **Enter New Password (Inserir Nova Senha)**: Insira a nova senha.
- **Confirm Password (Confirmar Senha)**: Insira a senha novamente e clique em **Apply (Aplicar)**.

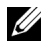

*MOTA:* Contate a Dell se você esquecer sua senha de administrador.

#### **Reset to Default (Voltar ao Padrão)**

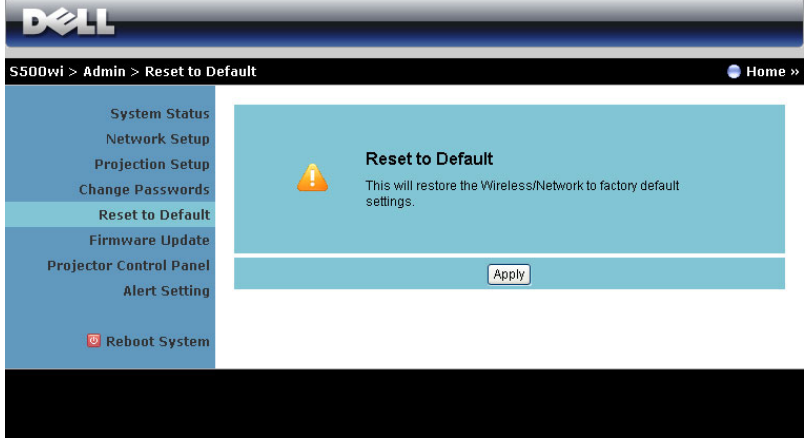

Clique no botão **Apply (Aplicar)** para reiniciar toda a configuração sem fio/rede para suas configurações de padrão de fábrica.

#### **Firmware Update (Atualização de Firmware)**

Use a página de Atualização de Firmware para atualizar o firmware sem fio de seu projetor.

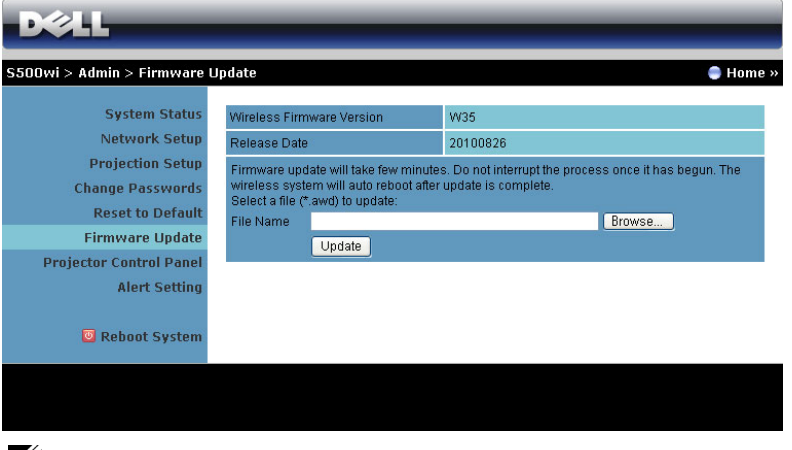

**NOTA:** Desative e ative o sem fio/rede usando o OSD para reiniciar o cartão de rede para o projetor após que a atualização do firmware foi feita com sucesso.

Para iniciar a atualização de firmware, siga os seguintes passos:

- 1 Pressione **Browse (Buscar)** para selecionar o arquivo para atualização.
- 2 Clique no botão **Update (Atualizar)** para iniciar. Aguarde enquanto o sistema atualizar o firmware em seu dispositivo.

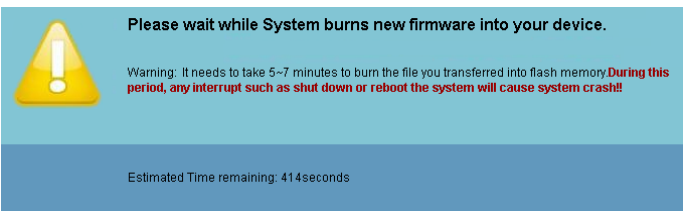

**PRECAUÇÃO:** Não interrompa o processo de atualização, isto pode fazer com que o sistema entre em colapso!

3 Clique em **OK** quando a atualização estiver completa.

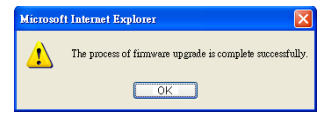

#### **Projector Control Panel (Painel de Controle do Projetor)**

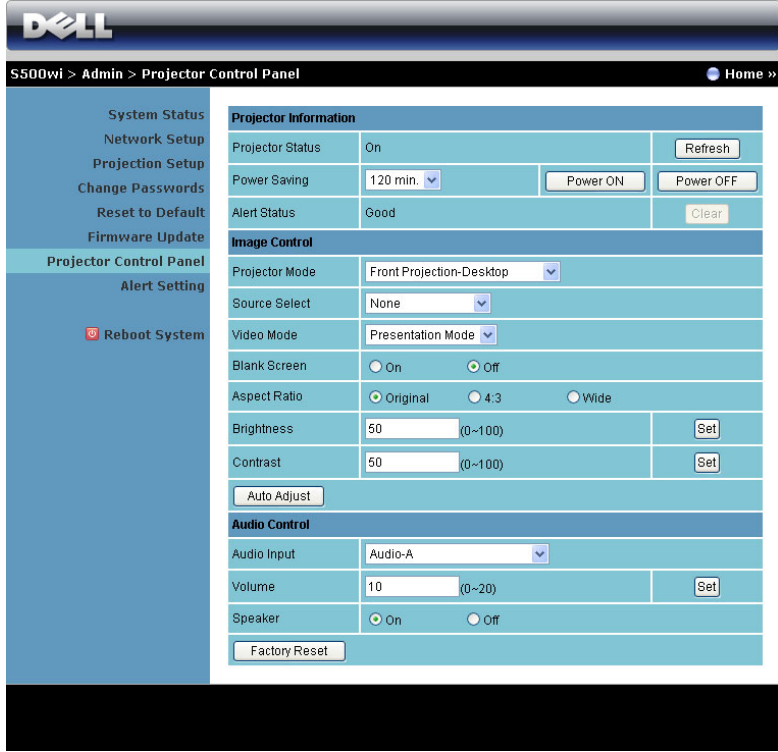

**Projector Information (Informações do Projetor)**

- **Projector Status (Status do Projetor)**: Existem cinco status de alerta: Lâmpada Ligada, Modo de Espera, Economia de Energia, Resfriamento e Aquecimento. Clique no botão **Refresh (Regenerar)** para atualizar as configurações de status e controle.
- **Power Saving (Economia de Energia)**: A Economia de Energia pode ser fixada em Desligada, 30, 60, 90 ou 120 minutos. Para mais informações, consulte ["Power Saving \(Economia de Energia\)" na página 68.](#page-67-0)
- **Alert Status (Status de Alerta)**: Existem três status de alerta: Alerta de lâmpada, Vida de lâmpada baixa, Alerta de temperatura. Seu projetor pode travar no modo de projeção se qualquer dos alertas estiver ativado. Para sair do modo de proteção, clique no botão **Clear (Limpar)** para limpar o Alert Status (Status de Alerta) antes que você possa ligar seu projetor.

#### **Image Control (Controle de Imagem)**

- **Projector Mode (Modo do Projetor)**: Permite selecionar o modo do projetor, dependendo de como este está montado. Existem quatro modos de projeção: Front Projection-Desktop (Projeção Dianteira-Mesa), Front Projection-Wall Mount (Projeção Frontal-Montagem de Parede), Rear Projection-Desktop (Projeção Traseira-Mesa) e Rear Projection-Wall Mount (Projeção Traseira-Montagem de Parede).
- **Source Select (Seleção de Fonte)**: O menu Source Select (Seleção de Fonte) permite selecionar a origem de entrada do seu projetor. Você pode selecionar VGA-A, VGA-B, S-Vídeo, Vídeo Composto, HDMI, Wireless Display (Visor Sem Fio), USB Display (Visor USB) ou USB Viewer (Visualizador USB).
- **Vídeo Mode (Modo de Vídeo)**: Selecione um modo para otimizar a exibição de imagem de acordo com a maneira como o projetor está sendo usado:
	- **Presentation (Apresentação)**: Melhor para apresentação de slides.
	- **Bright (Brilho)**: Máximo brilho e contraste.
	- **Movie (Filme)**: Para visualização de filmes e fotografias.
	- **sRGB**: Fornece uma apresentação de cores mais precisa.
	- **Custom (Personalizado)**: Configurações preferidas de usuário.
- **Blank Screen (Tela Vazia)**: Você pode selecionar On (Ligado) ou Off (Desligado).
- **Aspect Ratio (Proporção)**: Permite selecionar a proporção para ajustar a exibição da imagem.
- **Brightness (Brilho)**: Selecione valor para ajustar o brilho da imagem.
- **Contrast (Contraste)**: Selecione valor para ajustar o contraste da exibição.

Clique no botão **Auto Adjust (Auto Ajuste)** para ajustar as configurações automaticamente.

**Audio Control (Controle de Áudio)**

- **Audio Input (Entrada de Áudio)**: Selecione a fonte de entrada. As opções são: Audio-A (Áudio-A), Audio-B (Áudio-B), HDMI, Wireless/LAN (Sem Fio/LAN) e Microphone (Microfone).
- **Volume**: Selecione o valor (0~20) para volume de áudio.
- **Speaker (Auto-falante)**: Selecione **On (Ligado)** para habilitar a função de áudio ou selecione **Off (Desligado)** para desabilitar a função de áudio.

Clique no botão **Factory Reset (Redefinição de Fábrica)** para restaurar às configurações padrão de fábrica.

### **Alert Setting (Configuração de Alerta)**

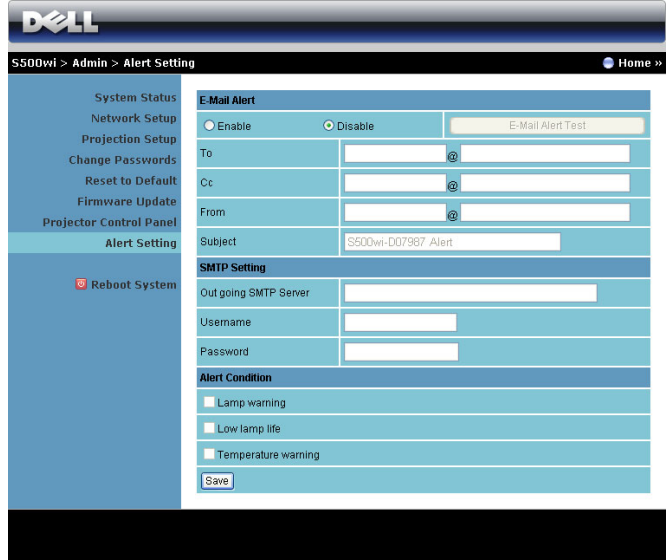

#### **E-mail Alert (Alerta de E-mail)**

- E-mail Alert (Alerta de E-mail): Você pode fixar se é notificado por e-mail (Habilitado) ou não (Desabilitado).
- To (Para)/Cc (Com Cópia)/From (De): Você pode inserir o endereço de email do remetente (From (De)) e receptor (To (Para)/Cc (Com Cópia)) para receber notificação quando uma anormalidade ou alerta ocorrer.
- Subject (Assunto): Você pode inserir a linha de assunto do email.

Clique no botão **E-mail Alert Test (Teste de Alerta de E-mail)** para testar as configurações de alerta de e-mail.

#### **SMTP Setting (Configuração SMTP)**

• **Out going SMTP server (Servidor SMTP de ida)**, **User name (Nome de usuário),** e **Password (Senha)** devem ser fornecidos por seu administrador de rede ou MIS.

#### **Alert Condition (Condição de Alerta)**

• Você pode selecionar as anormalidades e alertas a serem notificadas por email. Quando qualquer das condições de alerta ocorrer, um e-mail será enviado aos receptores (To (Para)/Cc (Com Cópia)).

Clique no botão **Save (Salvar)** para salvar as configurações.

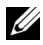

**NOTA:** Um alerta por E-mail foi feito para trabalhar com um servidor SMTP padrão usando o porto 25 padrão. Não suporta codificação e autenticação (SSL ou TLS).

#### **Reboot System (Reiniciar Sistema)**

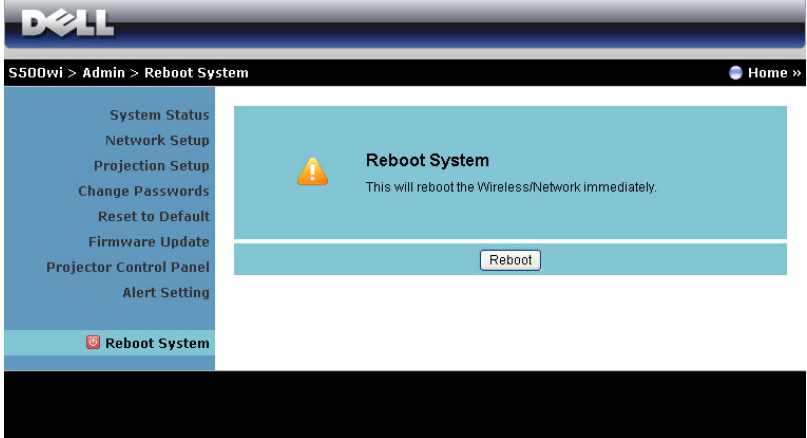

Clique no botão **Reboot (Reiniciar)** para reiniciar o sistema.

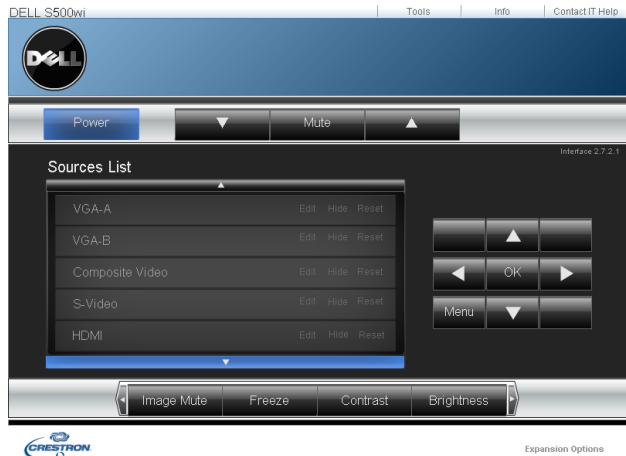

## **Crestron**

Para a função Crestron.

#### **Dúvidas Frequentes:**

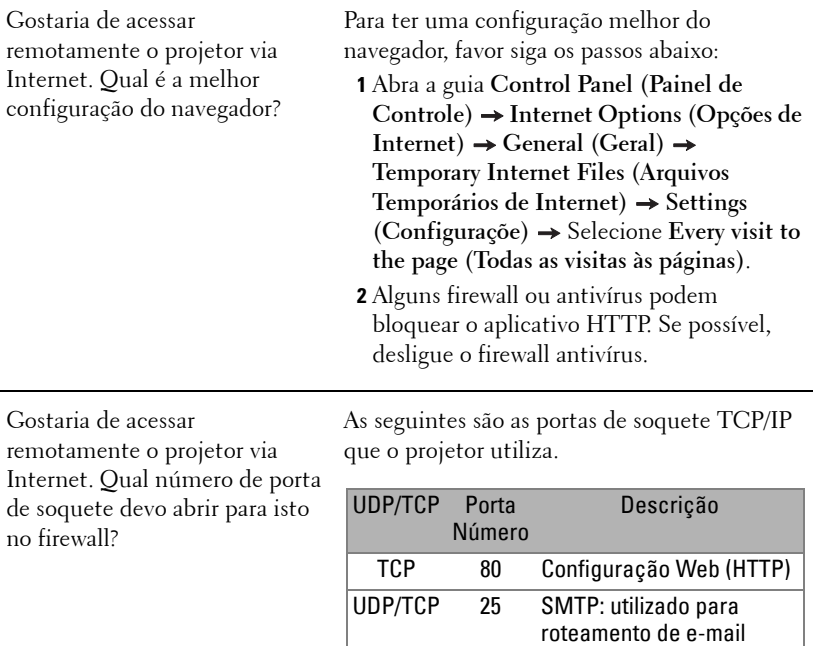

Por que sou inapto a acessar o projetor via Internet?

- **1** Verifique se seu computador/laptop está conectado à Internet.
- **2** Verifique com seu MIS ou administrador de rede se seu computador/laptop está na mesma sub-rede.

entre servidores de

Management Protocol (Protocolo de

Gerenciamento de Rede

descobrimento AMX

correio UDP/TCP 161 SNMP: Simple Network

Simples) UDP 9131 AMX: utilizado para

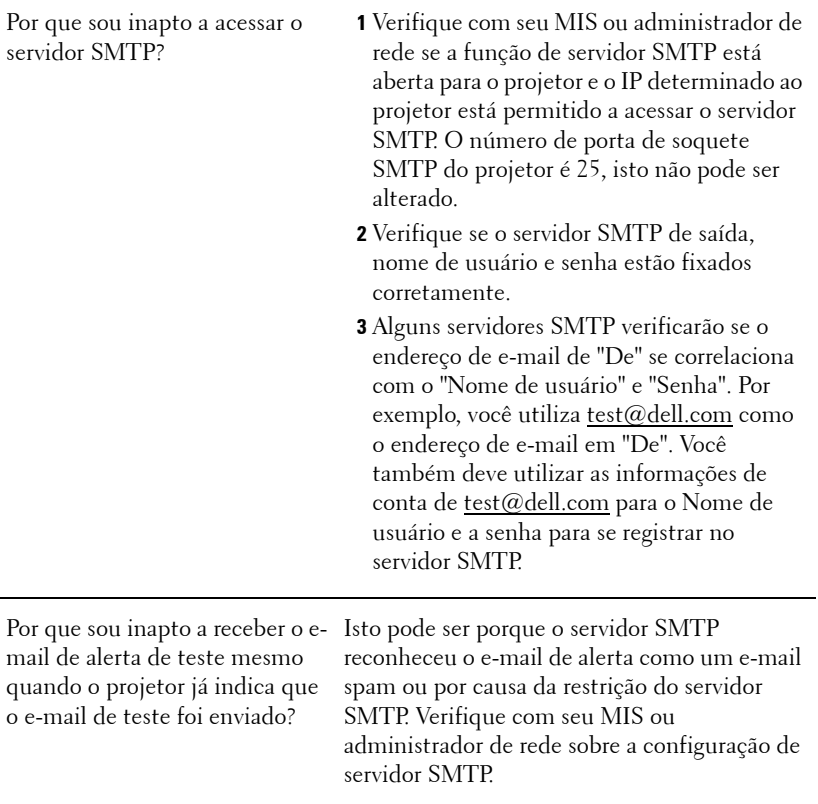

#### **Configuração de Firewall e Perguntas Frequentes**

P: Por que não posso acessar a Página de Gerenciamento Web?

R: A configuração de firewall de seu computador pode prevenir que você acesse a Página de Gerenciamento Web. Favor veja os seguintes ajustes de configuração:

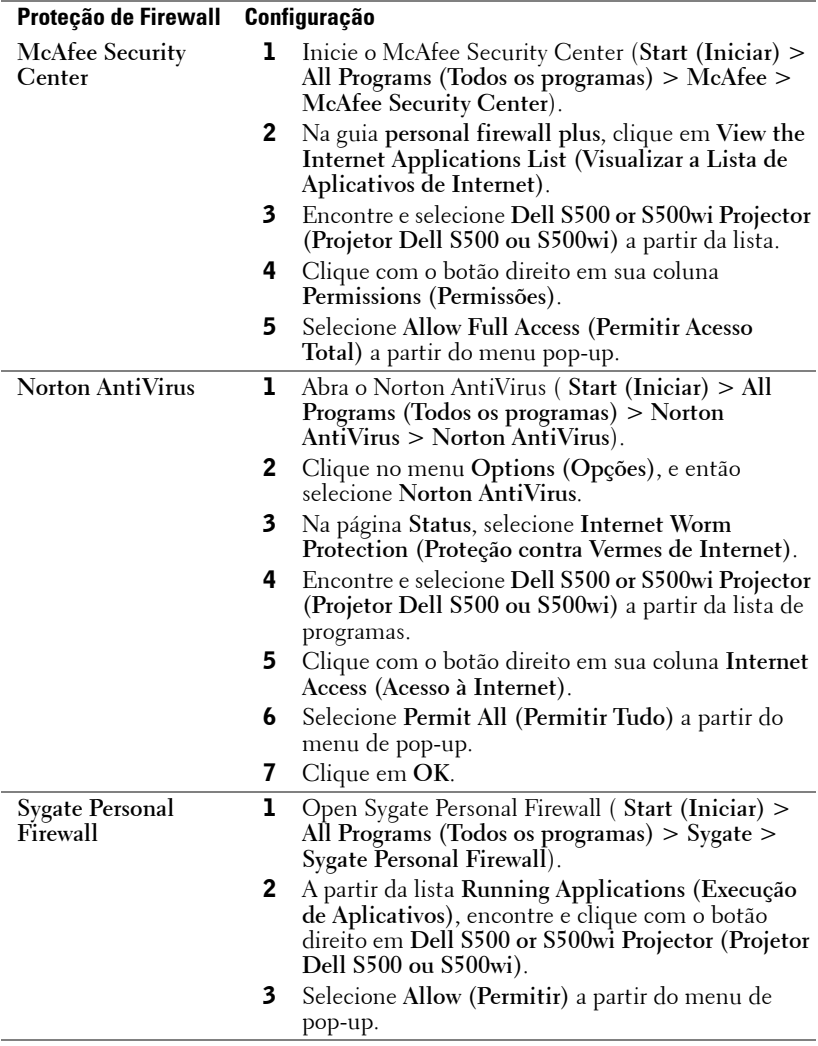

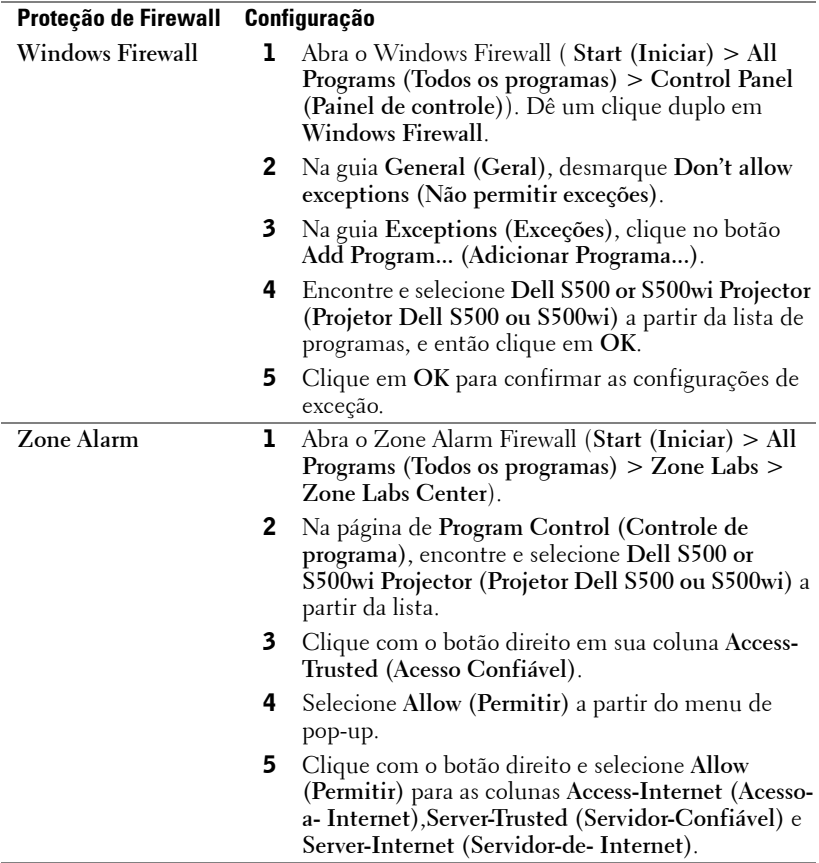
## **Fazer Indicação de Aplicativo**

A Application Token (Indicação de Aplicativo) deixa você realizar Plug and Show usando um indicador USB.

- **1** A partir do software do aplicativo, clique em  $\|\cdot\|$  > Make Application **Token (Fazer Indicação de Aplicativo)**.
- 2 A seguinte rela aparecerá. Clique em **Next (Próximo)**.

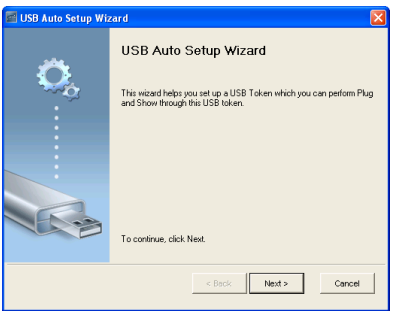

**3** Plugue em drive flash em qualquer das portas USB em seu computador. Selecione o drive a partir da lista, e então clique em **Next (Próximo)**.

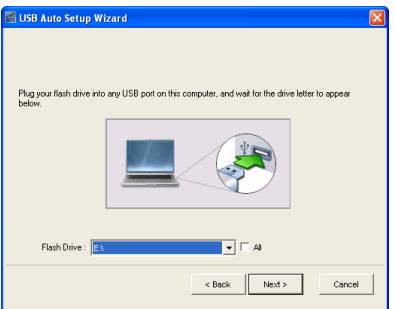

4 Clique em **Finish (Finalizar)** para fechar o assistente.

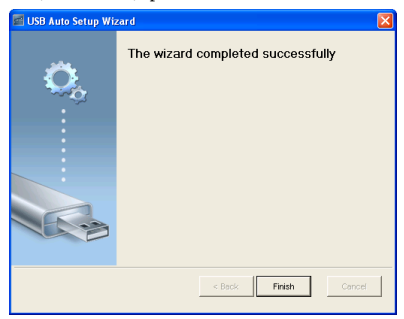

# <span id="page-109-0"></span>**4**

# **Solução de problemas do projetor**

Se ocorrerem problemas com o projetor, consulte as dicas para solução de problemas abaixo. Se o problema persistir , entre em contato com a Dell™ (Consulte como entrar em contato com a Dell™ em [página 127](#page-126-0)).

Nenhuma imagem aparece na tela

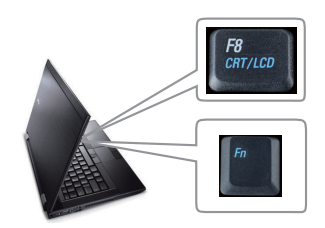

#### **Problema Possível solução**

- <span id="page-109-1"></span>• Se certifique de ter escolhido a fonte de entrada correta no menu INPUT SOUCE (SELEÇÃO DE FONTE).
- Verifique se a porta gráfica externa está habilitada. Se você está usando um computador laptop Dell™, pressione  $\boxed{\hbar}$   $\boxed{\hbar}$   $\boxed{\hbar}$   $\boxed{\hbar}$  (Fn+F8). No caso de outros computadores, consulte a respectiva documentação. Se as imagens não forem exibidas adequadamente, favor atualizar o driver de vídeo de seu computador. Para computadores Dell, consulte support.dell.com.
- Verifique se todos os cabos estão bem conectados. Consulte ["Como conectar o](#page-11-0)  [projetor" na página 12](#page-11-0).
- Verifique se os pinos dos conectores não estão tortos nem quebrados.
- Verifique se a lâmpada está instalada corretamente (consulte ["Troca da lâmpada"](#page-117-0)  [na página 118\)](#page-117-0).
- Utilize o **Test Pattern (Padrão de Teste)** no menu **Projector Settings of the Advanced Settings (Configurações do projetos das Configurações Avançadas)**. Verifique se as cores do padrão de teste estão corretas.

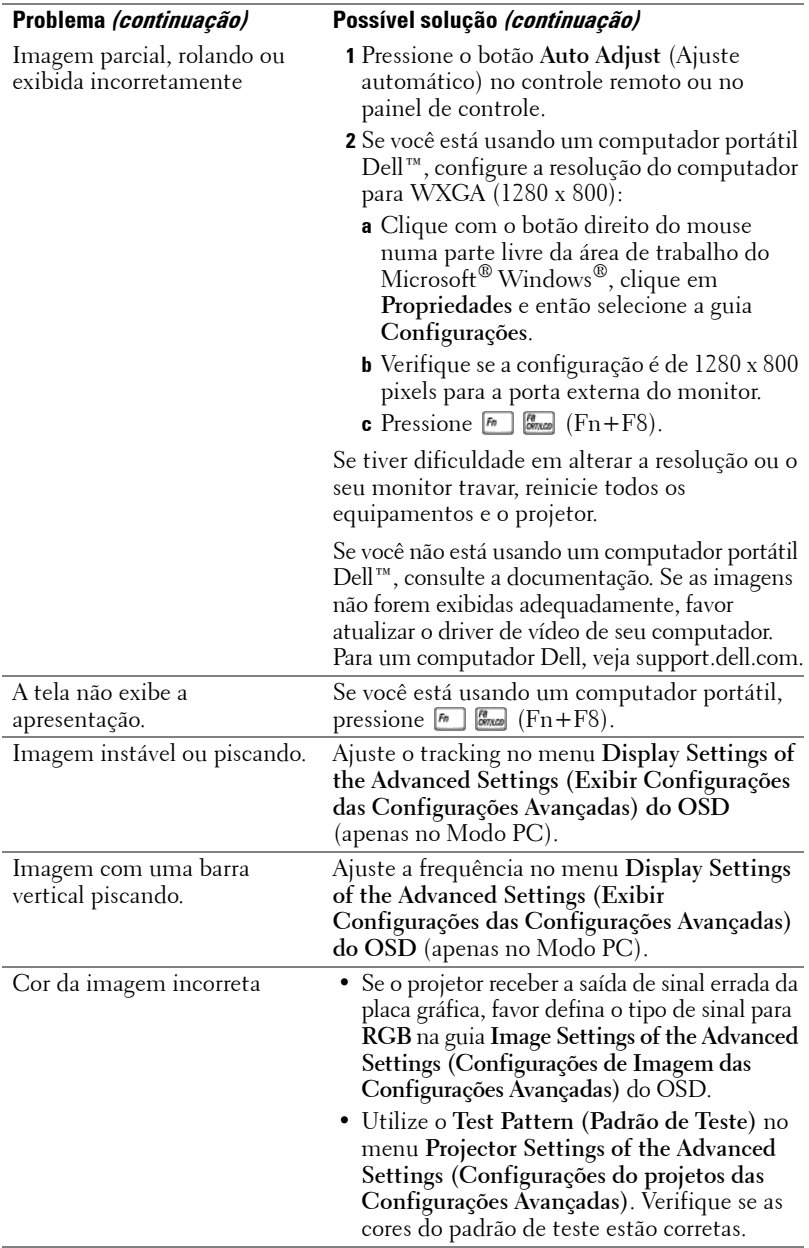

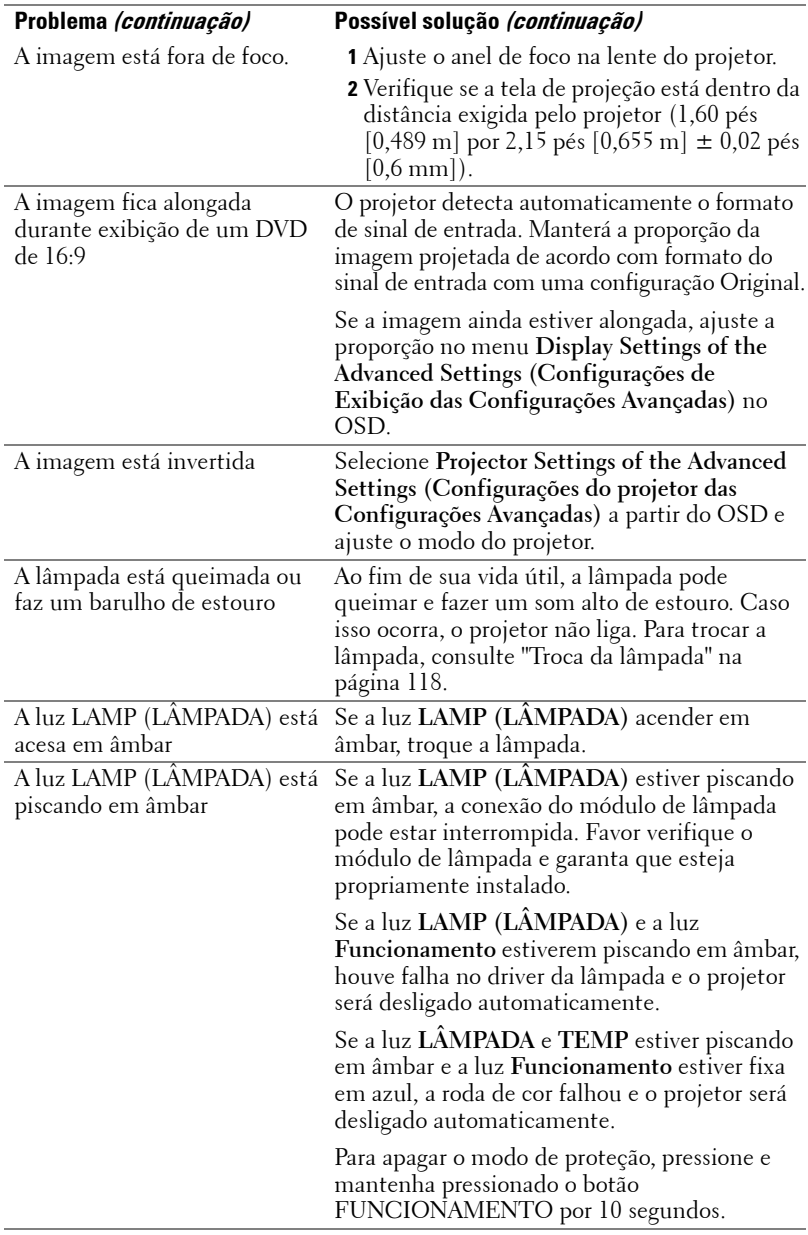

<span id="page-112-0"></span>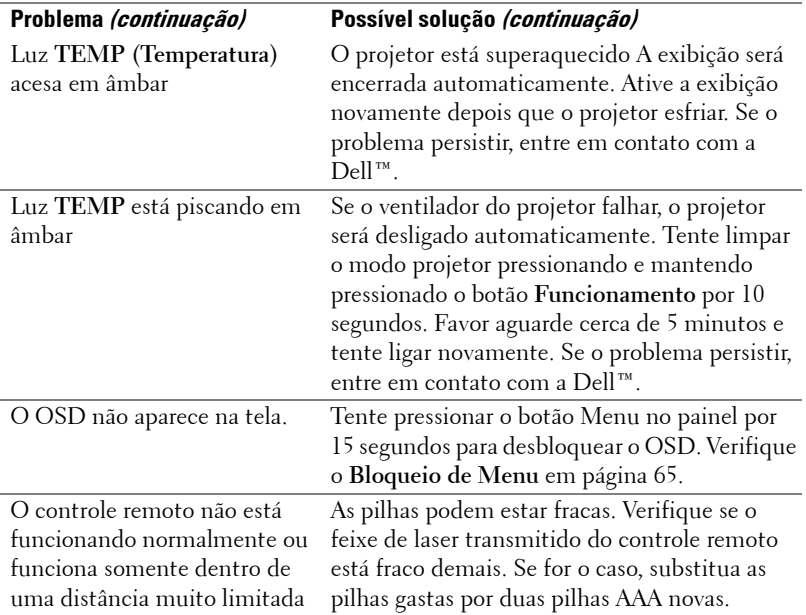

### **Resolução de Problemas de sua Caneta Interativa**

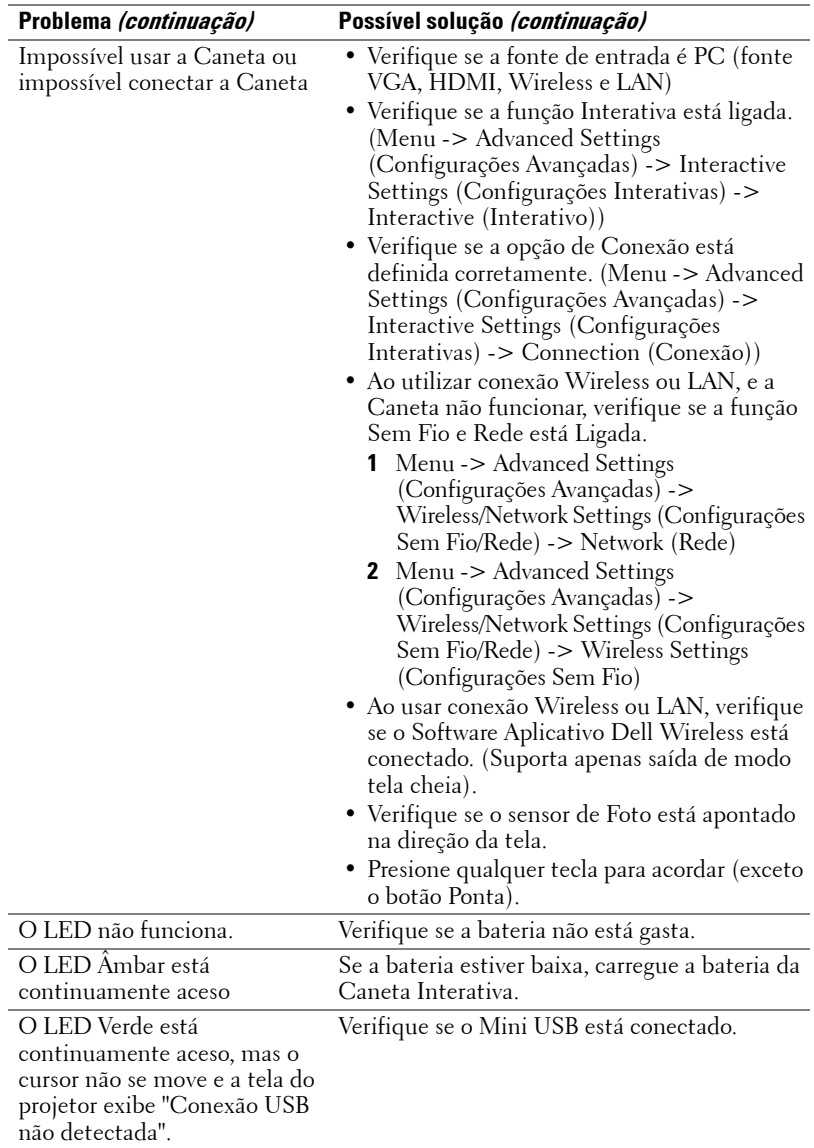

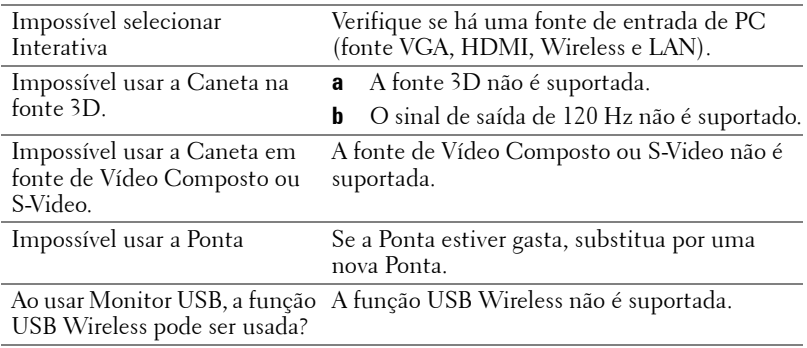

## **Sinal-guia**

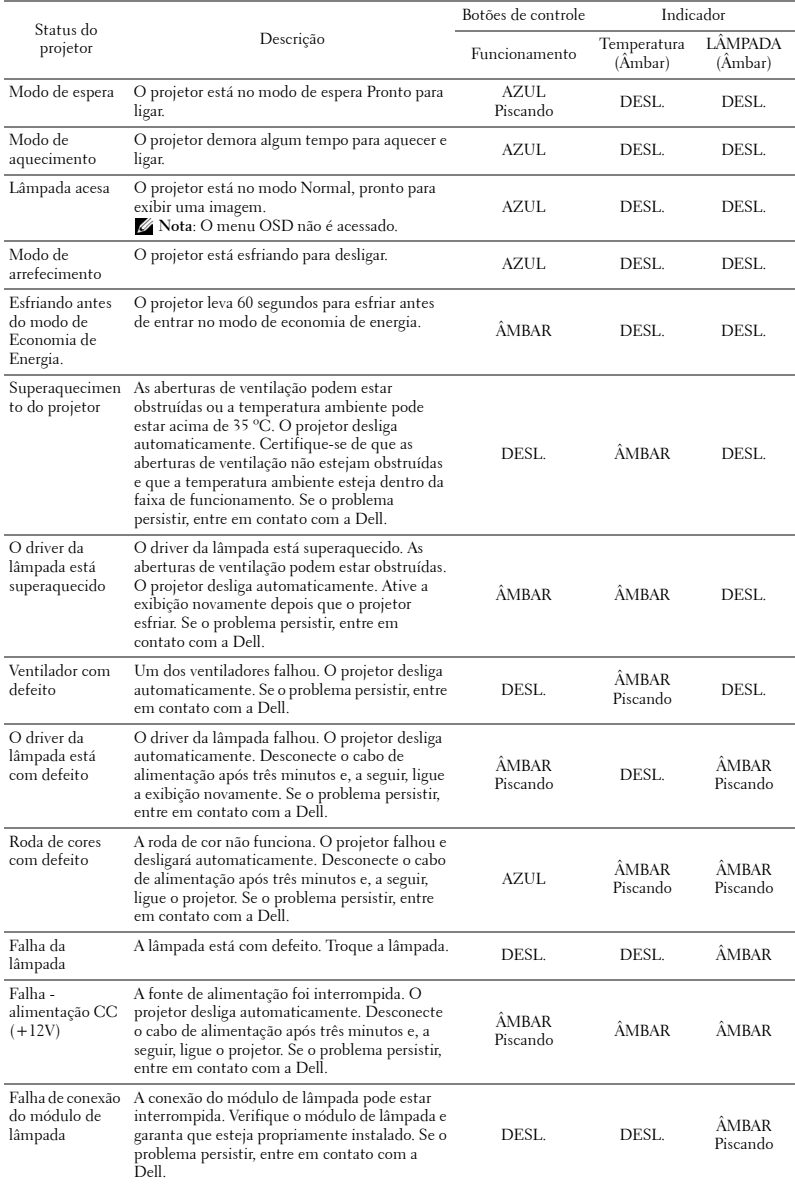

### **Sinais Guias do LED da Caneta Interativa**

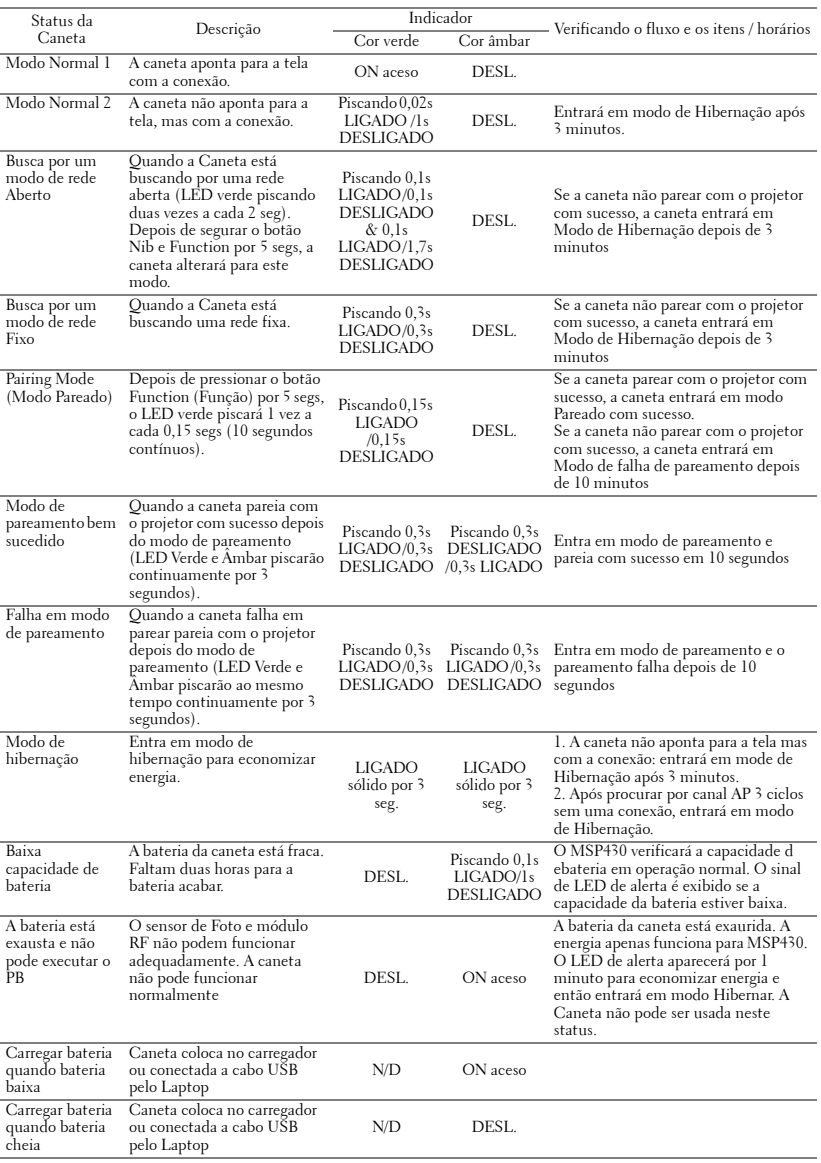

# <span id="page-117-2"></span><span id="page-117-0"></span>**Troca da lâmpada**

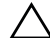

**PRECAUÇÃO: Antes de iniciar qualquer procedimento desta seção, siga as Instruções de segurança descritas em [página 10.](#page-9-0)**

Troque a lâmpada quando aparecer a mensagem na tela "**Lamp is approaching the end of its useful life in the operation. Replacement suggested! www.dell.com/lamps (A lâmpada está próxima do fim de sua vida útil na operação. Recomenda-se a substituição! www.dell.com/lamps)**" aparece na tela. Se o problema persistir depois de substituir a lâmpada, entre em contato com a Dell™. Para mais informações, consulte Entre em contato com a Dell™ [na](#page-126-0)  [página 127.](#page-126-0)

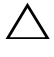

<span id="page-117-1"></span>**PRECAUÇÃO: Use uma lâmpada original para garantir condições de funcionamento seguras e otimizadas de seu projetor.**

**PRECAUÇÃO: A lâmpada fica muito quente durante o uso. Não tente trocar a lâmpada até o projetor esfriar por pelo menos 30 minutos.**

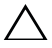

**PRECAUÇÃO: Nunca toque na lâmpada ou no seu vidro. As lâmpadas de projetor são muito frágeis e podem quebrar se tocadas. Os cacos de vidro são afiados e podem causar ferimentos.**

**PRECAUÇÃO: Se a lâmpada quebrar, remova todos os cacos do projetor e elimine ou recicle de acordo com a lei estadual, local ou federal. Para mais informações, consulte www.dell.com/hg.**

- **1** Desligue o projetor e desconecte o cabo de alimentação.
- **2** Deixe o projetor esfriar por pelo menos 30 minutos.
- **3** Solte um parafuso que fixa a tampa da lâmpada e remova-a.
- **4** Solte o parafuso que fixa a lâmpada.
- **5** Puxe a lâmpada para cima pela alça metálica.

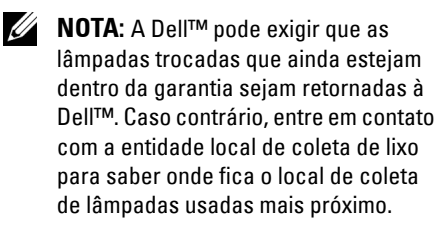

**6** Troque pela lâmpada nova.

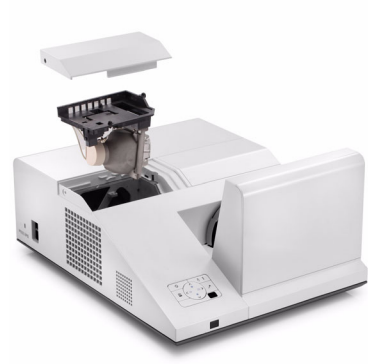

- **7** Aperte os dois parafusos que fixam a lâmpada.
- **8** Reinstale a tampa da lâmpada e aperte o parafuso.
- **9** Reinicie o tempo de uso de lâmpada selecionando "Yes" (Sim) para **Lamp Reset (Reiniciar Lâmpada)** no menu **Power Settings of the Advanced Setting (Configurações de Energia de Configurações Avançadas) do OSD** (consultar menu Power Settings of the Advanced Setting (Configurações de Energia de Configurações Avançadas) em [página 68\)](#page-67-0). Quando um novo módulo de lâmpada foi alterado, o projetor detectará e reiniciará automaticamente as horas da lâmpada.

**PRECAUÇÃO: Descarte de lâmpadas (apenas para os Estados Unidos) A(S) LÂMPADA(S) DENTRO DESTE PRODUTO CONTÉM(ÊM) MERCÚRIO E DEVE(M) SER RECICLADA(S) OU ELIMINADAS(S) DE ACORDO COM LEIS LOCAIS, ESTADUAIS OU FEDERAIS. PARA OBTER MAIS INFORMAÇÕES, VISITE WWW.DELL.COM/HG OU ENTRE EM CONTATO COM A ELECTRONIC INDUSTRIES ALLIANCE EM WWW.EIAE.ORG. PARA INFORMAÇÕES ESPECÍFICAS SOBRE A ELIMINAÇÃO DE LÂMPADAS, VISITE**  WWW LAMPRFCYCLE ORG.

# **5**

# **Especificações**

<span id="page-119-12"></span><span id="page-119-11"></span><span id="page-119-10"></span><span id="page-119-9"></span><span id="page-119-8"></span><span id="page-119-7"></span><span id="page-119-6"></span><span id="page-119-5"></span><span id="page-119-4"></span><span id="page-119-3"></span><span id="page-119-2"></span><span id="page-119-1"></span><span id="page-119-0"></span>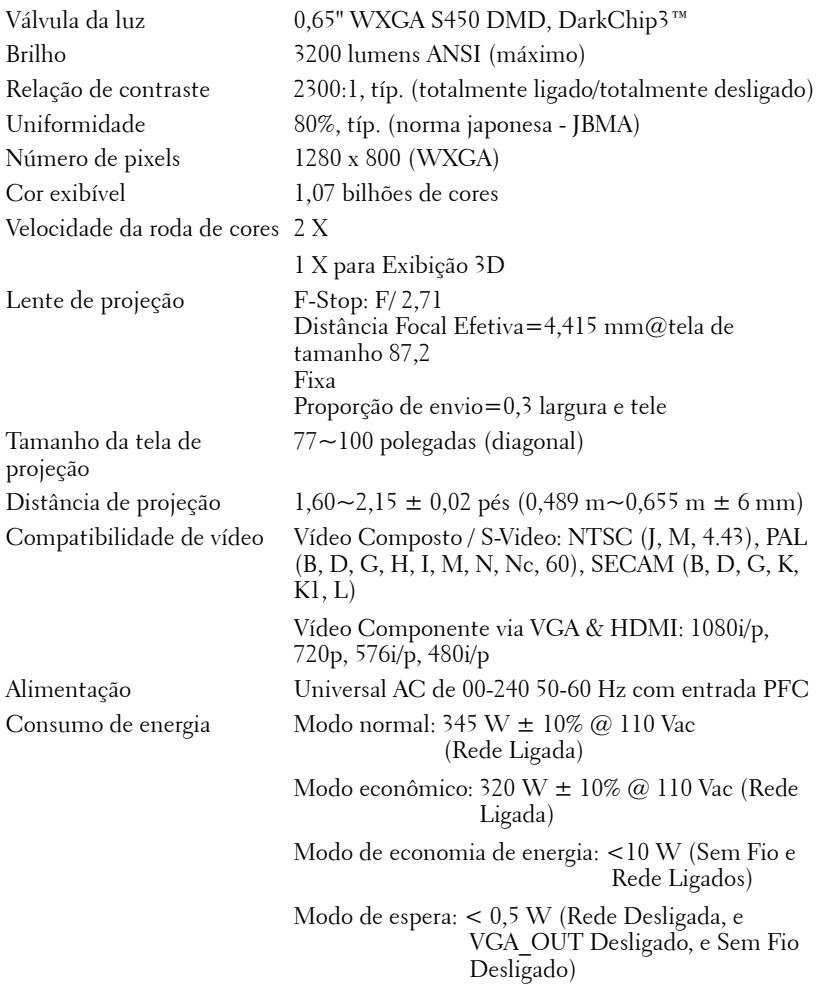

<span id="page-120-1"></span>

<span id="page-120-4"></span><span id="page-120-2"></span>Dimensões do projetor  $(L x A x C)$ 

<span id="page-120-3"></span>Áudio 2 alto-falantes x 5 watt RMS Nível de ruído 34 dB(A) no modo Normal, 31 dB(A) no Modo econômico Peso do Projetor  $15,6$  lb  $(7,08 \text{ kg}) \pm 0,05$  lb Peso da Caneta 0,13 lb (60 g) (com bateria de Li-ion) 12,9 x 7,5 x 9,76 polegadas (326,8 x 191 x 420,5 mm)

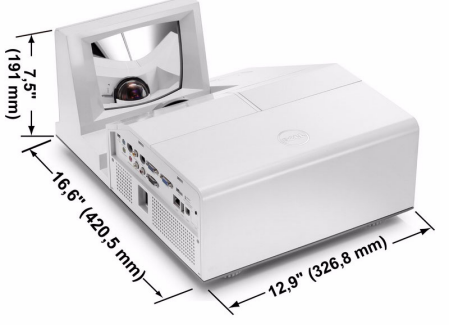

Dimensões de caneta Interativa  $(L \times A \times C)$ Apenas para S500wi

0,88 x 0,94 x 6,66 polegadas (22,46 x 23,79 x 169,17 mm)

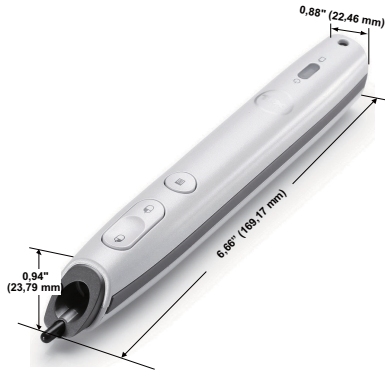

<span id="page-120-0"></span>Ambiental Temperatura de funcionamento: 5 ºC - 35 ºC  $(41$  <sup>o</sup>F- 95 °F) Umidade: Máximo de 80%

> Temperatura de armazenamento: 0 ºC a 60 ºC  $(32 \text{°F a } 140 \text{°F})$ Umidade: Máximo de 90%

Temperatura de remessa: -20 ºC a 60 ºC  $(-4$  °F a 140 °F) Umidade: Máximo de 90%

<span id="page-121-0"></span>Conectores de E/S Alimentação: Um soquete de energia AC (3-pinos – entrada C14) Entrada VGA: Dois conectores D-sub de 15-pinos (Azul), VGA-A e VGA-B, para sinais de entrada RGB/Componente analógico. Saída VGA: Um conector D-sub de 15-pinos (Preto) para VGA-A em série. Saída de S-Video: Um conector padrão min-DIN S-Video de 4-pinos para sinal Y/C. Entrada de Vídeo composto: Uma tomada RCA Amarela para sinal CVBS. Entrada HDMI: Um conector HDMI para suporte HDMI 1.3. Em conformidade com HDCP. Entrada de Áudio Analógico: Uma tomada de telefone mini de 3,5 mm (Azul) e um par de conectores RCA (Vermelho/Branco). Saída de áudio variável: Uma tomada de telefone mini estéreo de 3,5 mm (Verde). Porta USB (tipo A): Um conector USB para visualizador de Foto/PtG (formato JPG/PPT). Porta USB (tipo B): Um mini USB auxiliar para suporte remoto e Caneta Interativa (apenas para S500wi) e Um conector USB para suporte de Exibição USB. Porta RS232: Uma mini-DIN de 6-pinos para comunicação RS232. Porta RJ45: Um conector RJ45 para controle de projetor através da rede e Exibição LAN. Microfone: Uma tomada de telefone mini estéreo de 3,5 mm (Rosa). Saída de 12 V: Um relê de saída de 12 V DC / 200 mA max. para direção de tela automática.

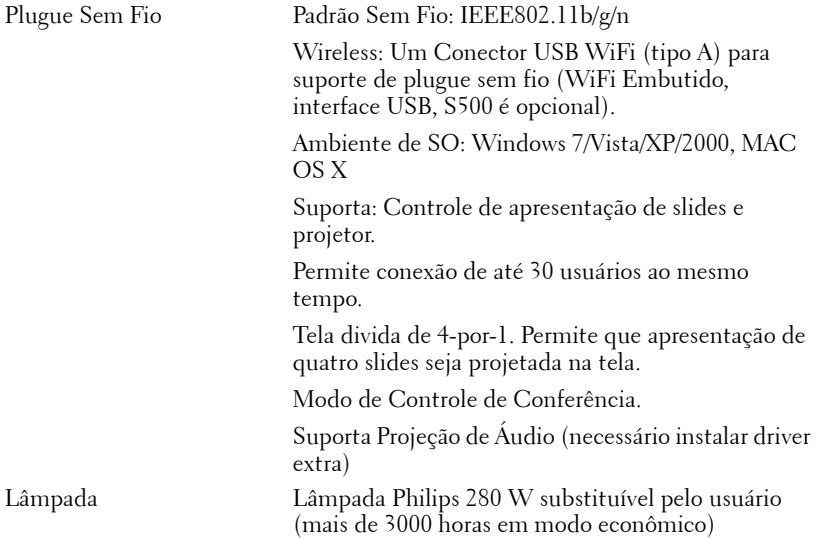

**NOTA:** A graduação de vida de lâmpada para qualquer projetor é uma medida de degradação de brilho apenas, e não é uma especificação para o momento que leva a lâmpada a falhar e parar a saída de luz. A vida de lâmpada é definida como o tempo que leva para mais de 50 por cento de uma população de amostragem de lâmpada ter redução de brilho em aproximadamente 50 por cento dos lúmens avaliados para a lâmpada especificada. A graduação de vida de lâmpada não é garantida em qualquer forma. A expectativa de vida operacional real de uma lâmpada de projetor irá variar de acordo com as condições operacionais e padrões de uso. O uso de um projetor em condições estressantes que podem incluir ambientes empoeirados, sob altas temperaturas, muitas horas por dia e desligamento de energia provavelmente resultará no encurtamento da expectativa de vida operacional da lâmpada ou possível falha da lâmpada.

#### **Pinagem do do conector RS232**

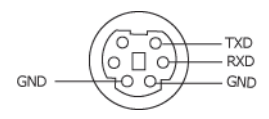

#### <span id="page-123-0"></span>**Protocolo RS232**

• Configurações de comunicação

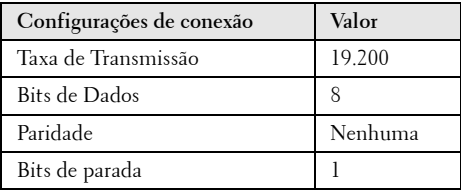

**• Tipos de Comando**

Para fazer aparecer o menu OSD e ajustar as configurações.

- **Sintaxe do comando de controle (do PC para o projetor)** [H][AC][SoP][CRC][ID][SoM][COMMAND]
- **Exemplo**: Comando LIGAR (Enviar primeiro poucos bytes)  $-$  > 0xBE, 0xEF, 0x10, 0x05, 0x00, 0xC6, 0xFF, 0x11, 0x11, 0x01, 0x00, 0x01
- **Lista dos comandos de controlo**

para visualizar o código RS232 mais recente, visite o site de Suporte da Dell Support: **Support.dell.com**.

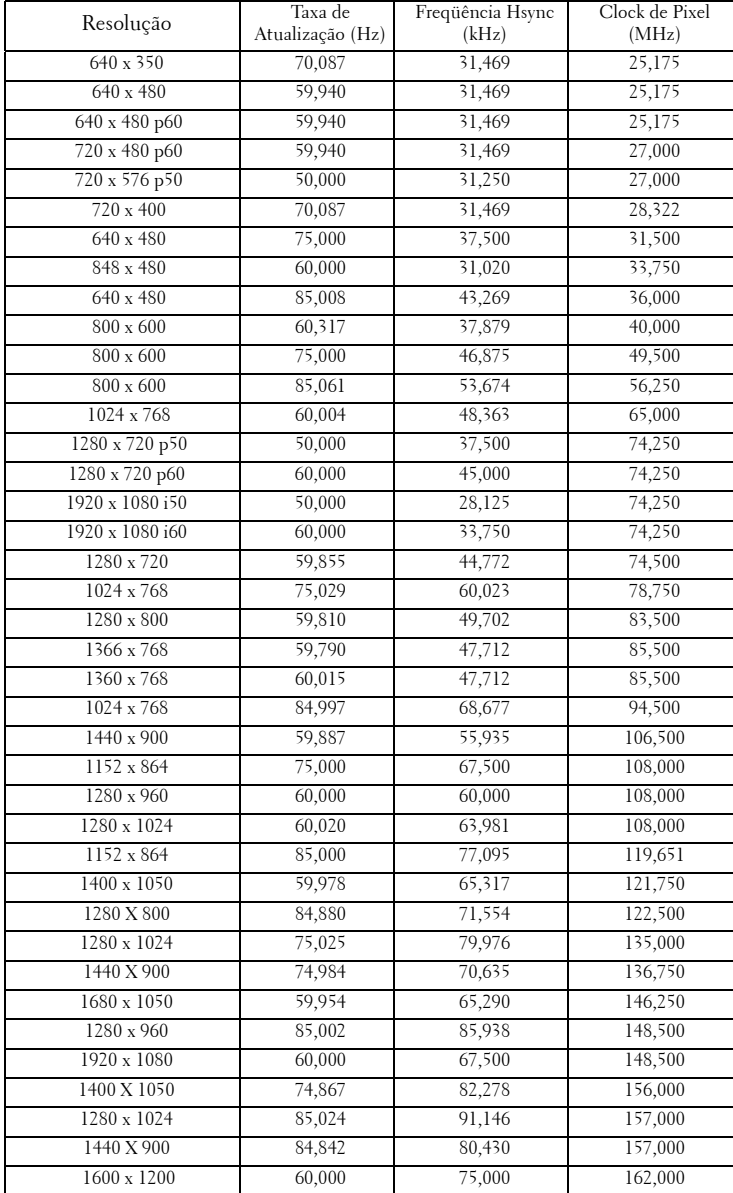

### **Modos de compatibilidade (analógico/Digital)**

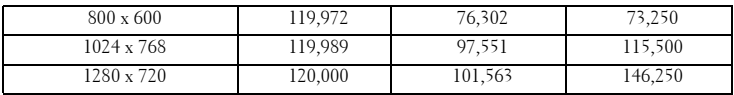

# <span id="page-126-0"></span>**Como entrar em contato com a Dell**

Para clientes nos Estados Unidos, disque 800-WWW-DELL (800-999- 3355).

<span id="page-126-1"></span>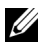

**NOTA:** Se você não tem uma conexão de Internet ativa, pode encontrar as informações de contato na nota fiscal de compra, fatura na embalagem, nota, ou catálogo de produtos da Dell.

A Dell™ oferece várias opções de suporte e serviços on-line e por telefone. A disponibilidade varia de acordo com o país e o produto, e alguns serviços podem não estar disponíveis em todas as áreas. Para entrar em contato com a Dell para assuntos de vendas, suporte técnico, ou serviço ao cliente:

- 1 Visite **Support.dell.com**.
- 2 Verifique o país ou a região no menu suspenso **Escolha um país/região** para parte inferior da página.
- 3 Clique em **Entre em contato conosco** no lado esquerdo da página.
- 4 Selecione o link apropriado de serviço ou suporte de acordo com sua necessidade.
- 5 Escolha um método para entrar em contato com a Dell que seja conveniente para você.

### **e-Instruções de Contato**

As e-instruções oferecem opções de suporte técnico por telefone e online. A disponibilidade varia por país, mas um e-mail para techsupport@einstruction.com pode ser direcionado adequadamente para usuários em qualquer país.

**eInstruções de Suporte Técnico do Software nos EUA**

Telefone: 480-443-2214 ou 800-856-0732 Email: Techsupport@einstruction.com

#### **eInstruções de Suporte Técnico do Software Internacional, EMEA**

Telefone: +33 1 58 31 1065 Email: EU.Support@einstruction.com

Suporte Técnico pela internet disponível em: www.einstruction.com (nos EUA) www.einstruction.de (na Alemanha) www.einstruction.fr (na França) www.einstruction.it (na Itália) www.einstruction.es (na Espanha)

# **Apêndice: Glossário**

Lumens ANSI — Uma norma para medir o brilho. É calculado dividindo uma imagem de um metro quadrado em nove retângulos iguais, medindo o lux (ou brilho) lendo no centro de cada retângulo, e tirando a média desses nove pontos. **Proporção** — A proporção mais popular é 4:3 (4 por 3). Os formatos da tela de televisores e computadores mais antigos têm uma proporção de 4:3, o que significa que a largura da imagem é 4/3 vezes a altura.

Brilho — Quantidade de luz emitida por um monitor ou tela de projeção ou um dispositivo de projeção. O brilho do projetor é medido por lumens ANSI.

Temperatura da cor — A aparência de cor da luz branca. A temperatura de cor baixa implica numa luz mais quente (mais amarela/vermelha), enquanto que a temperatura de cor alta implica numa luz mais fria (mais azul). A unidade padrão para a temperatura de cor é o Kelvin (K).

Vídeo component — Um método de transmitir vídeo de qualidade que consiste num sinal de luminância e dois sinais separados de crominância, e são definidos como Y'Pb'Pr' para componente analógico e Y'Cb'Cr' para componente digital. Vídeo componente está disponível em reprodutores de DVD.

**Vídeo composto** — Um sinal de vídeo que combina a luminância (brilho), crominância (cor), seqüência (referência de cor), e sincronismo (sinais de sincronismo horizontal e vertical) numa forma de onda transmitida por um único par de fios. Há três tipos de formatos, a saber: NTSC, PAL e SECAM.

Resolução comprimida — Se as imagens de entrada são de resolução mais alta que a resolução nativa do projetor, a imagem resultante será redimensionada para se ajustar à resolução nativa do projetor. A natureza da compressão num dispositivo digital significa que parte do conteúdo da imagem é perdida.

Relação de contraste — Faixa de valores claros e escuros numa imagem, ou a relação entre seus valores máximo e mínimo. Existem dois métodos usados pela indústria da projeção para medir esta relação:

- **1** *Full On/Off* (*totalmente ligado/desligado*) mede a intensidade da luz produzida por uma imagem toda branca (full on) e a intensidade da luz produzida por uma imagem toda preta (full off).
- **2** *ANSI* mede um padrão 16 retângulos pretos e brancos alternados. A saída média de luz dos retângulos brancos é dividida pela saída média de luz dos retângulos pretos para determinar a relação de contraste *ANSI*.

O contraste *totalmente ligado/desligado* é sempre um número maior que o contraste *ANSI* para o mesmo projetor.

dB — decibel — Uma unidade usada para indicar a diferença relativa em potência ou intensidade, geralmente entre dois sinais acústicos ou elétricos; igual a dez vezes o logaritmo natural da relação entre os dois níveis.

Tela diagonal — Método para medição do tamanho de uma tela ou de uma imagem projetada. Mede de um canto ao canto oposto. Uma tela de 9 pés de altura e 12 pés de largura possui uma diagonal de 15 pés. Este documento assume que as dimensões diagonais são para a proporção tradicional de 4:3 de uma imagem de computador conforme o exemplo acima.

DHCP — Dynamic Host Configuration Protocol (Protocolo de Configuração Dinâmica do Anfitrião) — Um protocolo de rede que um servidor determine automaticamente um endereço TCP/IP a um aparelho.

**DLP<sup>®</sup>** — Digital Light Processing™ — A tecnologia do monitor refletivo, desenvolvida pela Texas Instruments, que usa pequenos espelhos manipuláveis. A luz passando através de um filtro de cor é enviada aos espelhos DLP, que organizam as cores RGB em uma imagem projetada na tela, também conhecida como DMD.

DMD — Digital Micro-Mirror Device (dispositivo de microespelho digital) — Cada DMD é composto por milhares de espelhos microscópicos feitos de liga de alumínio, que são inclinados e fixados num garfo.

DNS — Domain Name System — Um serviço de internet que traduz nomes de domínio em endereços IP.

**Distância focal** — Distância que vai da superfície da lente até ao ponto focal.

Freqüência — Taxa de repetição dos sinais elétricos medida em ciclos por segundo. Medida em Hz (Hertz).

HDCP — High-Bandwidth Digital-Content Protection (Proteção de Conteúdo Digital de Alta Banda Larga) — Uma especificação desenvolvida por Intel™ Corporation para proteger entretenimento digital através de interface digital, tal como DVI, HDMI.

HDMI — High-Definition Multimedia Interface (Interface Multimídia de Alta Definição) — HDMI transmite o vídeo de alta definição sem compressão juntamente com o áudio digital e os dados de controle do dispositivo num único conector.

Hz (Hertz) — Unidade de freqüência.

IEEE802.11 — Um conjunto de padrões para rede sem fio local é conexão de rede (WLAN). 802.11b/g usa a banda 2,4 GHz.

Correção de distorção trapezoidal — Dispositivo que corrige a distorção de uma imagem projetada (geralmente, a parte de cima da imagem apresenta-se larga e a parte de baixo estreita) devido ao ângulo incorreto de posicionamento do projetor.

Distância máxima — A distância da tela que o projetor deve estar para lançar uma imagem que seja utilizável (brilhante suficiente) numa sala completamente escura.

**Tamanho máximo da imagem** — A maior imagem que um projetor pode projetar numa sala escura. Esta é geralmente limitada pelo alcanço focal do sistema óptico.

Distância mínima — A posição mais próxima que um projetor pode focar uma imagem na tela.

NTSC — National Television Standards Committee. Norma norte-americana para vídeo e difusão, com um formato de vídeo de 525 linhas a 30 quadros por segundo.

PAL — Phase Alternating Line. Uma norma de difusão européia para vídeo e difusão, com um formato de vídeo de 625 linhas a 25 quadros por segundo.

**Imagem invertida** — Característica que permite invertes a imagem horizontalmente. Quando usado num ambiente normal de projeção para frente, textos, gráficos, etc, ficam ao contrário. A imagem invertida é usada para retroprojeção.

RGB — Red, Green, Blue (vermelho, verde, azul) — Geralmente usado para descrever um monitor que exige sinais separados para cada uma das três cores.

**S-Video** — Uma transmissão de vídeo padrão que usa um conector min-DIN de 4 pinos para enviar informações de vídeo em dois fios de sinal chamados luminância (brilho, Y) e crominância (cor, C). S-Video também é referido como Y/C.

SECAM — Uma norma de difusão francesa e internacional para vídeo e difusão, muito parecida com PAL, mas com um método de envio de cor diferente.

SSID — Service Set Identifiers (Identificadores de Conjunto de Serviço) — Um nome usado para identificar a LAN sem fio particular a qual um usuário deseja se conectar.

SVGA — Super Video Graphics Array — 800 x 600 pixels.

SXGA — Super Extended Graphics Array — 1280 x 1024 pixels.

UXGA — Ultra Extended Graphics Array — 1600 x 1200 pixels.

VGA — Video Graphics Array — 640 x 480 pixels.

WEP — Wired Equivalent Privacy (Privacidade Equivalente e Com Fio) — Este é um método para codificação de dados de comunicação. A chave de codificação é criada e notificada apenas ao usuário comunicado, então os dados de comunicação não podem ser decodificados por um terceiro.

**XGA** — Extended Video Graphics Array —  $1024 \times 768$  pixels

WXGA — Wide Extended Graphics Array — 1280 x 800 pixels.

Lentes de Zoom — Lentes com uma distância focal variável que permite ao operador mover a vista para dentro ou para fora, aumentando ou diminuindo a imagem.

Relação das lentes de zoom — Relação entre a menor e a maior imagem que uma lente pode projetar de uma distância fixa. Por exemplo, uma relação de 1,4:1 significa que uma imagem de 3,4 m sem zoom poderia ser uma imagem de 4,2 m com zoom total.

# **Índice**

### **C**

Caneta Interativa Conector de atualização do firmware [10](#page-9-1) Conector de carga Mini USB [10](#page-9-2) Indicadores de LED [10](#page-9-3) Interruptor elétrico [10](#page-9-4) Lente [10](#page-9-5) Painel de controle [10](#page-9-6) Ponta substituível [10](#page-9-7) Suporte de alça de pulso [10](#page-9-8) Como ajustar a imagem projetada [30](#page-29-0) abaixar o projetor Roda de ajuste da inclinação [30](#page-29-1) Como ajustar a altura do projetor [30](#page-29-2) Como aj[ustar o zoom e o foco do](#page-30-0)  projetor 31 Anel de foco [31](#page-30-1) Como ligar e desligar o projetor Como desligar o projetor [29](#page-28-0) Como ligar o projetor [29](#page-28-1) Conectando com sua Caneta Interativa Cabo de alimentação [27](#page-26-0) Cabo USB-A a Mini USB-B [27](#page-26-1) Caneta Interativa [27](#page-26-2) Plug 12 V DC [27](#page-26-3)

Tela de Projeção Motorizada [27](#page-26-4) VGA para Cabo VGA [27](#page-26-5) Conexão do projetor Ao computador [15](#page-14-0) Cabo de alimentação [15](#page-14-1), [16](#page-15-0), [17](#page-16-0), [18](#page-17-0), [20](#page-19-0), [21](#page-20-0), [22](#page-21-0), [23](#page-22-0), [24](#page-23-0), [25](#page-24-0), [26](#page-25-0) Cabo de Vídeo composto [21](#page-20-1) Cabo HDMI [23](#page-22-1), [24](#page-23-1), [26](#page-25-1) Cabo RS232 [17](#page-16-1) Cabo S-Video [20](#page-19-1) Cabo USB para USB [15](#page-14-2) Cabo USB-A a USB-B [18](#page-17-1) Cabo VGA para VGA [15](#page-14-3), [16](#page-15-1) Cabo VGA para YPbPr [22](#page-21-1) Conexão com um cabo componente [22](#page-21-2) Conexão com um cabo composto [21](#page-20-2) Conexão com um cabo HDMI [23](#page-22-2) Conexão com um cabo S-Video [20](#page-19-2) Conexão com um computador com um cabo RS232 [17](#page-16-2), [18](#page-17-2) Controle remoto [36](#page-35-0) Receptor de IV [34](#page-33-0)

### **D**

Dell como entrar em contato [127](#page-126-0)

### **E**

Entre em contato com a Dell [7](#page-6-0), [113](#page-112-0), [118](#page-117-1) Especificações Alimentação [120](#page-119-0) Ambiental [121](#page-120-0) Áudio [121](#page-120-1) Brightness (Brilho) [120](#page-119-1) Compatibilidade de vídeo [120](#page-119-2) Conectores de E/S [122](#page-121-0) Consumo de energia [120](#page-119-3) Cor exibível [120](#page-119-4) Dimensões [121](#page-120-2) Distância de projeção [120](#page-119-5) Lente de projeção [120](#page-119-6) Nível de ruído [121](#page-120-3) Número de pixels [120](#page-119-7) Peso [121](#page-120-4) Protocolo RS232 [124](#page-123-0) Relação de contraste [120](#page-119-8) Tamanho da tela de projeção [120](#page-119-9) Uniformidade [120](#page-119-10) Válvula da luz [120](#page-119-11) Velocidade da roda de cores [120](#page-119-12) Exibição na Tela [51](#page-50-0) ADVANCED SETTINGS (CONFIGURAÇÕES AVANÇADAS) [54](#page-53-0) AUDIO INPUT (ENTRADA DE ÁUDIO): [54](#page-53-1) AUTO ADJUST (AJUSTE AUTOMÁTICO) [52](#page-51-0) BRIGHTNESS/CONTRAST (BRILHO/CONTRASTE) [53](#page-52-0)

HELP (AJUDA) [73](#page-72-0) INPUT SOURCE (FONTE DE ENTRADA) [51](#page-50-1) INPUT SOURCE MULTIPLE DISPLAY (EXIBIÇÃO MÚLTIPLA DE FONTE DE ENTRADA) [52](#page-51-1) LANGUAGE (IDIOMA) [72](#page-71-0) Menu principal [51](#page-50-1) VIDEO MODE (MODO DE VÍDEO) [53](#page-52-1) VOLUME [54](#page-53-2)

### **N**

número de telefone [127](#page-126-1) números de telefone [127](#page-126-1)

### **P**

Painel de controle [34](#page-33-1) Portas de conexão +12V Conector de saída DC [12](#page-11-1) Barra de segurança [12](#page-11-2) Conector de entrada de áudio-A [12](#page-11-3) Conector de entrada do canal direito de áudio-B [12](#page-11-4) Conector de entrada do canal esquerdo de áudio-B [12](#page-11-5) Conector de entrada VGA-A (D-Sub) [12](#page-11-6) Conector de entrada VGA-B (D-Sub) [12](#page-11-7) Conector de Monitor USB Tipo B [12](#page-11-8)

Conector de vídeo composto [12](#page-11-9) Conector de Visualizador USB Tipo A [12](#page-11-10) Conector do cabo de alimentação [12](#page-11-11) Conector do microfone [12](#page-11-12) Conector HDMI [12](#page-11-13) Conector RJ45 [12](#page-11-14) Conector RS232 [12](#page-11-15) Conector S-Video [12](#page-11-16) Mini USB para mouse remoto, função Interativa e atualização de Firmware. [12](#page-11-17) Saída VGA-A (conexão passante de monitor) [12](#page-11-18) Slot para cabo de segurança [12](#page-11-19)

### **S**

Solução de problemas [110](#page-109-0) Entre em contato com a Dell [110](#page-109-1) suporte como entrar em contato com a Dell [127](#page-126-0)

### **T**

Troca de lâmpada [118](#page-117-2)

### **U**

Unidade principal [9](#page-8-0) Guia de foco [9](#page-8-1) Lente [9](#page-8-2) Painel de controle [9](#page-8-3)

Receptor de IV [9](#page-8-4) Tampa da lâmpada [9](#page-8-5)